# **Izrada i vizualizacija humanoidnog lika pomoću Cinema 4D i Arnold sustava za iscrtavanje**

**Lovrinov, Lovre**

## **Undergraduate thesis / Završni rad**

**2018**

*Degree Grantor / Ustanova koja je dodijelila akademski / stručni stupanj:* **University North / Sveučilište Sjever**

*Permanent link / Trajna poveznica:* <https://urn.nsk.hr/urn:nbn:hr:122:983280>

*Rights / Prava:* [In copyright](http://rightsstatements.org/vocab/InC/1.0/) / [Zaštićeno autorskim pravom.](http://rightsstatements.org/vocab/InC/1.0/)

*Download date / Datum preuzimanja:* **2024-05-12**

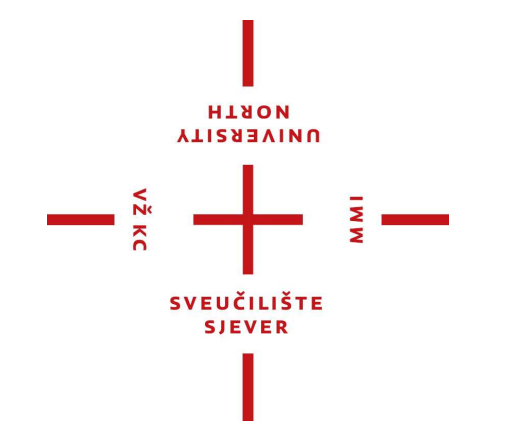

*Repository / Repozitorij:*

[University North Digital Repository](https://repozitorij.unin.hr)

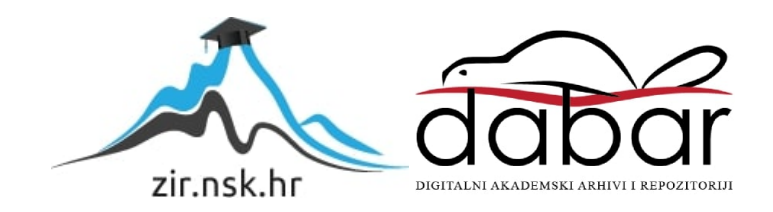

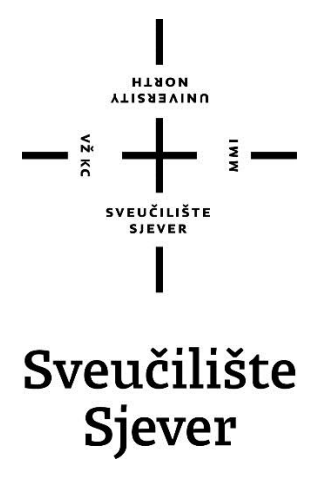

**Završni rad br. 583/MM/2018**

# **Izrada i vizualizacija humanoidnog lika pomoću Cinema 4D i Arnold sustava za iscrtavanje**

**Lovre Lovrinov, 3708/601**

Varaždin, rujan 2018. godine

# **Sažetak**

3D modeliranje je proces kreiranja matematičke reprezentacije trodimenzionalnog objekta. Bazira se na manipuliranju točaka, rubova i poligona dok se ne dobije željeni oblik. Taj proces se izvodi pomoću specijaliziranih 3D programa koji omogućuju manipulaciju geometrijskih oblika.

Program s kojim se izvodi modeliranje na radu je Cinema 4D i Arnold kao program za fotorealistično iscrtavanje. U radu su opisane osnove programskog alata Cinema 4D i Arnold te navedeni osnovni savjeti i pravila pri izradi velikih 3D projekata. U praktičnom dijelu rada u opisan je detaljan postupak izrade modela od ideje, skiciranja, modeliranja, teksturiranja i pripreme za završni ispis.

**Ključne riječi**: 3D modeliranje, 3D model, Arnold, Cinema 4D, humanoid, iscrtavanje

# **Abstract**

3D modeling is the process of creating a mathematical representation of a threedimensional object. It is based on manipulating points, edges and polygons until the desired shape is obtained. This process is performed using specialized 3D programs that allow the manipulation of geometric shapes.

The program for modeling at work is Cinema 4D and Arnold as a program for photorealistic plotting. This paper describes the basics of the Cinema 4D and Arnold software tools and lists the basic tips and rules for creating large 3D projects. In the practical part of the paper, a detailed procedure for modeling is developed from ideas, sketching, modeling, texturing and preparation for final printing.

**Keywords**: 3D modeling, 3D model, Arnold, Cinema 4D, humanoid, rendering

Sveučilište Sjever Sveučilišni centar Varaždin 104. brigade 3, ня-42000 Varaždin

# Prijava završnog rada

Definiranje teme završnog rada i povjerenstva

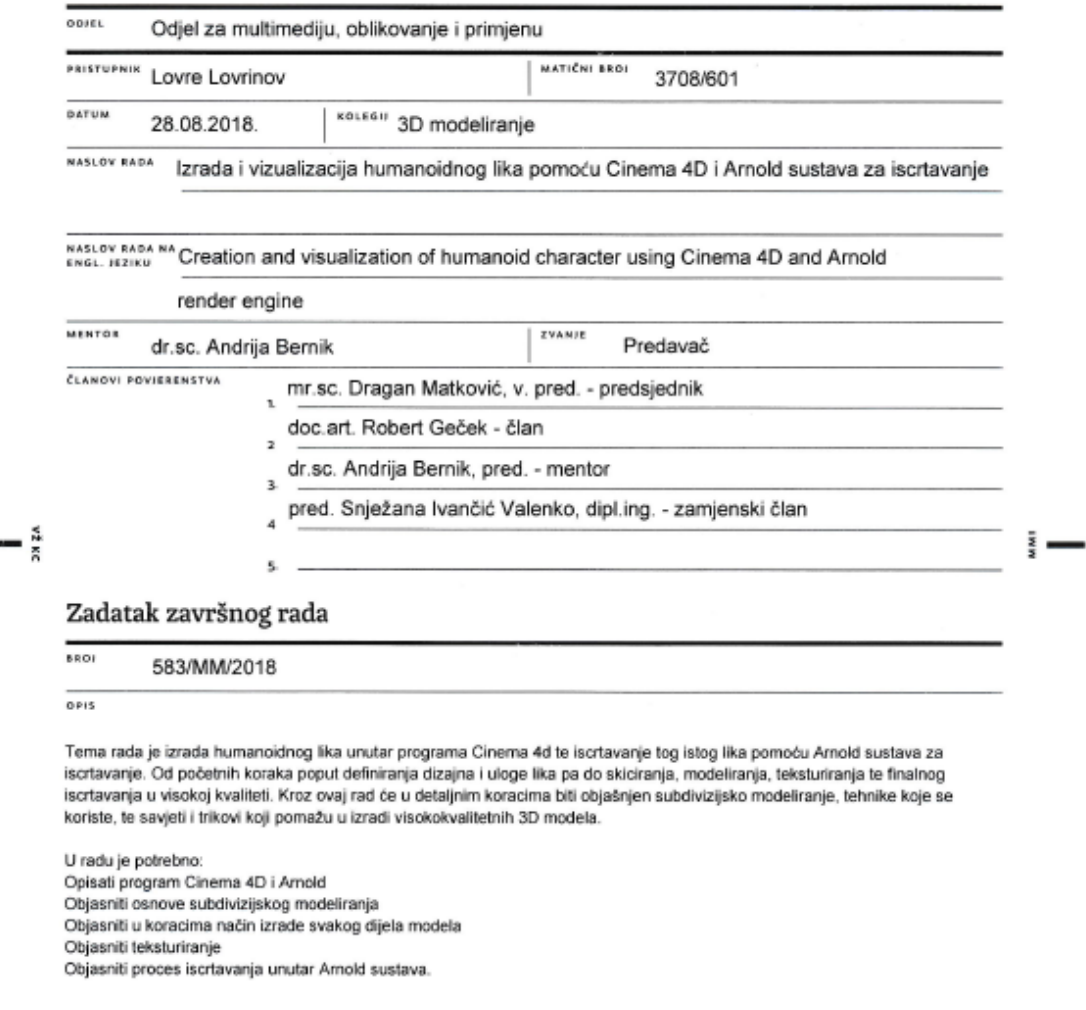

ı

**HARDN**<br>HARDN

 $\frac{1}{\sqrt{2}}\leq 2$  .

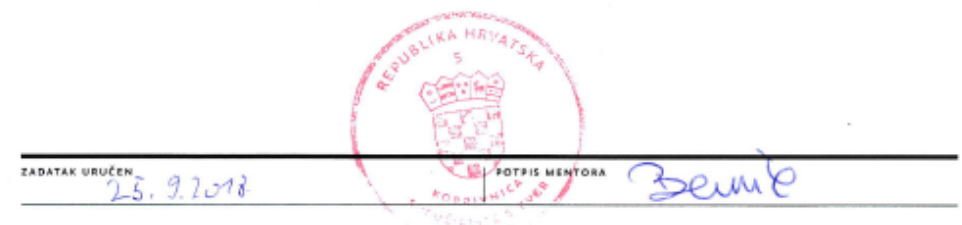

SVEUČILIŠTE<br>SJEVER

## Sveučilište Sjever

 $\frac{1}{2}$ 

SVEUČILIŠTE<br>SIEVER

HINON<br>ALISEDAINE

#### IZJAVA O AUTORSTVU 1 SUGLASNOST ZA JAVNU OBJAVU

Završni/diplomski rad isključivo je autorsko djelo studenta koji je isti izradio te student odgovara za istinitost, izvornost i ispravnost teksta rada. U radu se ne smiju koristiti dijelovi tudih radova (knjiga, članaka, doktorskih disertacija, magistarskih radova, izvora s interneta, i drugih izvora) bez navođenja izvora i autora navedenih radova. Svi dijelovi tuđih radova moraju biti pravilno navedeni i citirani. Dijelovi tuđih radova koji nisu pravilno citirani, smatraju se plagijatom, odnosno nezakonitim prisvajanjem tuđeg znanstvenog ili stručnoga rada. Sukladno navedenom studenti su dužni potpisati izjavu o autorstvu rada.

Ja. LOVRE LOVRINOV \_ (ime i prezime) pod punom moralnom, materijalnom i kaznenom odgovornošću, izjavljujem da sam isključivi autor/ica završnog/diplomskog (obrisati nepotrebno) rada pod naslovom 1221)A [VIZUA//ZATIN LILA Passari (ARMA AD ] ARMOI DA (upisati naslov) te da u navedenom radu nisu na nedozvoljeni način (bez pravilnog citiranja) korišteni dijelovi tudih radova.

> Student/ica: (upisati ime i prezime)

ş.

Wilder (vlastoručni potpis)

Sukladno Zakonu o znanstvenoj djelatnost i visokom obrazovanju završne/diplomske radove sveučilišta su dužna trajno objaviti na javnoj internetskoj bazi sveučilišne knjižnice u sastavu sveučilišta te kopirati u javnu internetsku bazu završnih/diplomskih radova Nacionalne i sveučilišne knjižnice. Završni radovi istovrsnih umjetničkih studija koji se realiziraju kroz umjetnička ostvarenja objavljuju se na odgovarajući način.

.... (ime i prezime) neopozivo izjavljujem da Ja. LOVRE LOURINOU sam suglasan/na s javnom objavom završnog/diplomskog (obrisati nepotrebno) rada pod naslovom DBM I WZUMIZMIJA LILA DMOZU CIANA A | AZNE NA (upisati naslov) čiji sam autor/ica.

> Student/ica: (upisati ime i prezime) they behave (vlastoručni potpis)

# **Popis korištenih kratica**

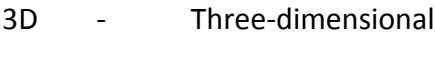

Trodimenzionalno

VFX - Visual effects

Vizualni efekti

C4D - Cinema 4D

# Sadržaj

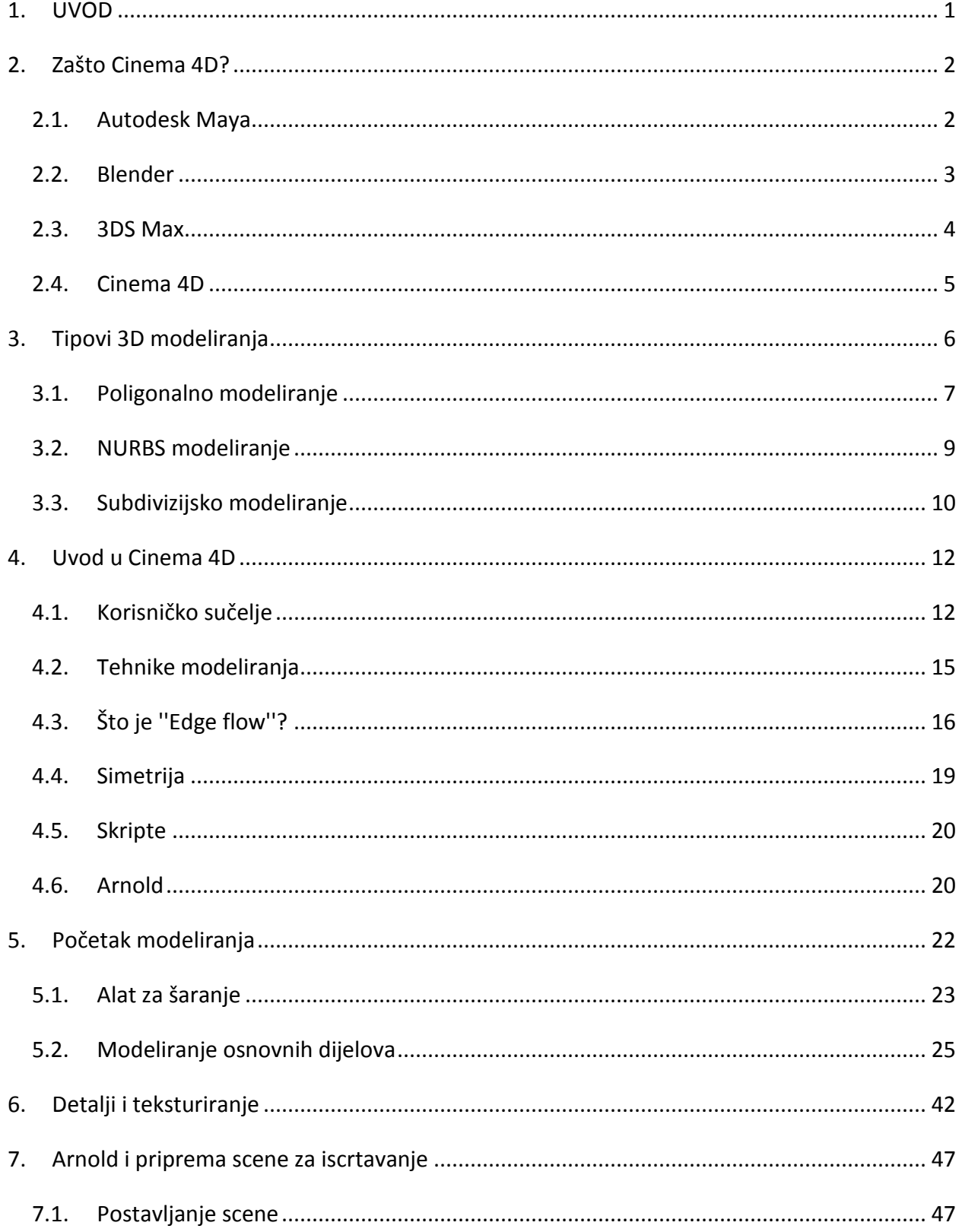

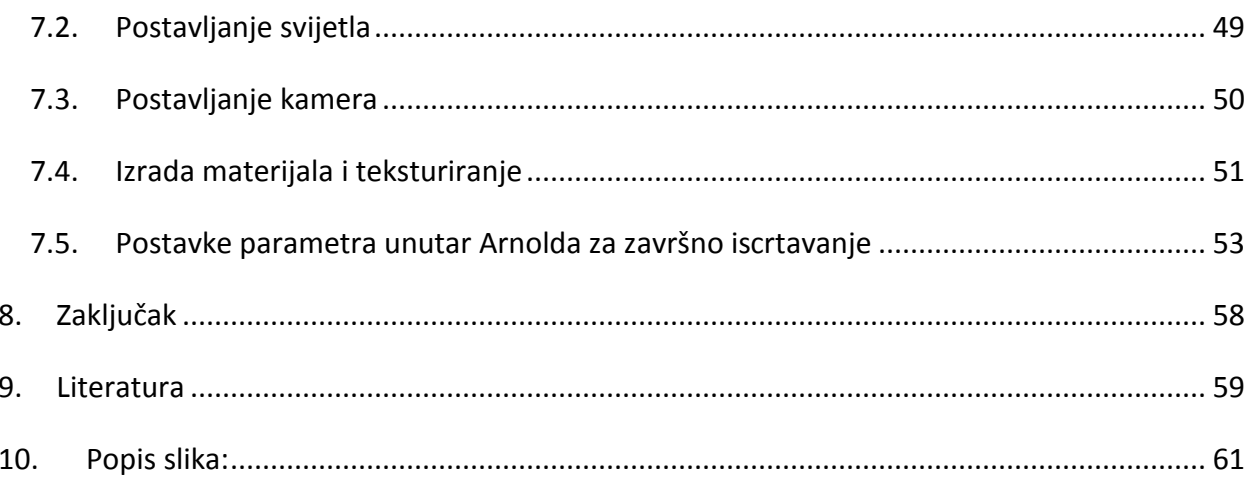

## <span id="page-9-0"></span>**1. UVOD**

U ovom radu govori se o izradi i vizualizaciji humanoidnog lika pomoću programa za modeliranje i animiranje zvanog Cinema 4D, te Arnold sustava unutar navedenog programa za iscrtavanje.

Rad je podijeljen na dva glavna dijela. U prvom dijelu se govori o 3D modeliranju općenito, kako sam pronaći program koji će vam odgovarati, o samom programu, osnovnim stvarima koje treba znati prije izrade ovakvog projekta, te o korisnim savjetima potrebnim za što kvalitetniju i bržu izradu modela visoke kvalitete.

U drugom dijelu je pokazan konkretan rad na modelu kroz slike i detaljan proces izrade od začetka same ideje, do finalnog proizvoda odnosno iscrta (renderira). Drugi dio seminarskog rada podijeljen je na nekoliko faza izrade modela počevši od kreativnog procesa dobivanja ideje te grubog skiciranja osnovnog modela, pa do modeliranja osnovnih blokova do završnog uređivanja scene, tekstura i načina iscrtavanja (renderiranja) modela.

Cilj ovog rada je kroz primjere i savjete pokazati kako se uz malo mašte i kreativnosti može napraviti svoj model po želji i koristiti ga u željene svrhe poput izrade filma ili računalne igre.

Ovaj rad napravljen je po vodiču sa stranice www.elementza.com. Osnove modela su napravljene prateći upute, dok je ostatak napravljen samostalno i proizvoljno, te je unesena osobna vizualizacija modela. Oblik tijela odnosno model čovjeka je dobiven sa samim vodičem te nije modeliran.

## <span id="page-10-0"></span>**2. Zašto Cinema 4D?**

U današnje vrijeme postoji mnoštvo programa za manipuliranje geometrijom odnosno programa za 3D modeliranje i animiranje modela. Pa kako onda izabrati programe u kojima raditi i koji programi su bolji od drugih.

Jedan od prvih i osnovnih savjeta svakog profesionalnog dizajnera, ne samo u 3D modeliranju, nego i u svim programima kreativne prirode je taj da se treba uhvatit jednog programa po želji i obučiti se u njemu dok ne postanete dobri u onome što radite.

Prva i osnovna stvar je raspitati se i informirati o svim poznatijim programima za izradu 3D modela. Neki od najpoznatijih u današnje vrijeme su: Autodesk Maya, ZBrush, Skatch Up, Blender, Cinema 4D i mnogi drugi.

Sljedeći korak u odabiru željenog programa je informiranje o mogućnostima, prednostima i manama te samim time pronalaskom programa koji odgovara našim potrebama.

#### <span id="page-10-1"></span>**2.1. Autodesk Maya**

Maya je jedan od najfleksibilnijih alata za 3D modeliranje i animaciju, ali se najviše koristi u produkciji filmova. Skoro sve vrste alata koji se koriste za 3D modeliranje i animaciju, od čestica, kože, dlaka i tekućina do pokreta su dostupni od samih početaka razvoja ovog programa. Osim navedenih alata, Autodesk stalno radi na implementaciji novih alata i tehnika. U početku razvoja programa, to je znalo stvarati probleme. Dok su se programeri fokusirali na najnovije trendove u 3D-u, stariji alati (alati za modeliranje, teksturiranje i animiranje) koji su često bili najkorišteniji su ostali isti dugi niz godina. Dok su druge konkurentne tvrtke razvijale alate za modeliranje, teksturiranje i animiranje, Maya je dugo vremena zaostajala za njima. To je stvaralo velike probleme za Mayu, iako je stalno pokazivala nove alate i tehnike poput simulacije kože, alati za modeliranje bili su stari deset godina. Zbog toga su mnogi animatiori i tvrtke koristili Mayu kao sporedni program za modeliranje i animaciju. Srećom, pogotovo nakon preuzimanja Maye od strane Autodeska, Maya je napravila ogroman napredak u razvoju njenih osnovnih alata (alati za modeliranje, teksturiranje i animiranje).

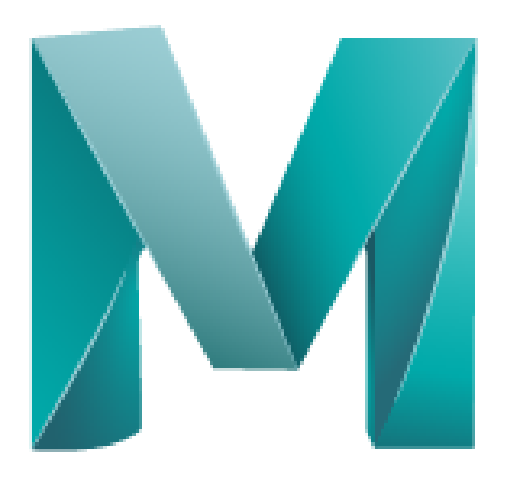

# MAYA

*Slika 2.1 Logo Maya programa [12]*

Velika prednost Maye leži u njenoj fleksibilnosti, što djelomice može zahvaliti svojoj nodalnoj strukturi i po tome se najviše razlikuje od ostatka software-a dostupnog za 3D modeliranje. Svaka radnja koju napravimo u Mayi stvara svoje node. Maya pati te radnje i sprema ih u povijest. To znači da objekti imaju svoju zbirku node-ova koje možemo zamisliti kao zbirku instrukcija. Kod većine aplikacija, kada radimo na nekom objektu i napravimo pet radnji, ako smo pogriješili u drugom koraku, to možemo ispraviti koristeći undo opciju. Međutim u tom slučaju kad se želimo vratiti na zadnji korak, iduća tri koraka moramo napraviti ponovo. [1]

#### <span id="page-11-0"></span>**2.2. Blender**

Blender je open source paket koji se pretežito koristi za izradu animiranih filmova, vizualnih efekata, 3D modeliranje, izradu 3D modela za printanje na 3D printerima, te u industriji koja se bavi izradom računalnih igrica [3]. Nudi široki spektar alata, uključujući modeliranje, renderiranje, animacije, video uređivanje, VFX compositing, mnoge vrste simulacije i igre stvaranja. Vrlo zapanjujuća činjenica je da Blender ima svega 115 MB kada se instalira. Jako mali program, no moćniji od nekih koji su i 10-20 puta veći od njega. Blender podržava više platformi to jest operacijskih sustava. Moguće ga je instalirati na Linux, Mac OS X, MS Windowse i FreeBSD (na 32 i 64 bitne verzije).[2]

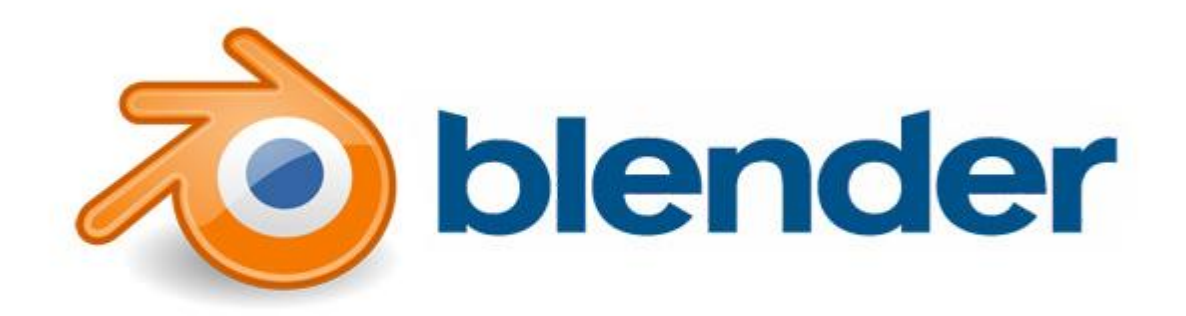

*Slika 2.2 Logo Blender-a [13]*

Blender krase mnoge značajke koje imaju plaćeni programi, poput animiranja dima, tekučine i čestica. Također ima svoj vlastiti sustav za pokretanje igara te sustav filmske montaže.

Međutim, njegova otvorenost ga ujedno i limitira, jer svaki programerski dodatak mora biti otvorenog koda. Dok ta činjenica ne mora nužno značiti manju kvalitetu konačnog proizvoda, modeli u Blenderu možda će u nijansama zaostajati za ostalim profesionalnim softverima. [2]

#### <span id="page-12-0"></span>**2.3. 3DS Max**

Osim što omogućava dizajnerima da stvore 3D modele, 3Ds Max im pomaže u "oživljavanju" tih modela. Ima široku upotrebu u razvoju igara. Ovaj program ima velike mogućnosti u 3D modeliranju, nudi brži proces rada i solidne parametre koji mu daju prednost u modeliranju arhitekatskih modela.

Još jedna od prednost 3Ds maxa leži u tome da ima jednostavno sučelje, što omogućava ljudima koji nemaju puno iskustva s računalnom grafikom da se brzo naviknu i nauče koristiti program. Glavni nedostatak 3Ds Max-a je da ne podržava dinamiku mekanih tijela (eng. soft body dynamics)

Kada odabiremo 3D program, također moramo uzeti u obzir na kojim operativnim sistemima se može pokretati. 3Ds max se može pokretati isključivo na Windows operacijskom sustavu.[1]

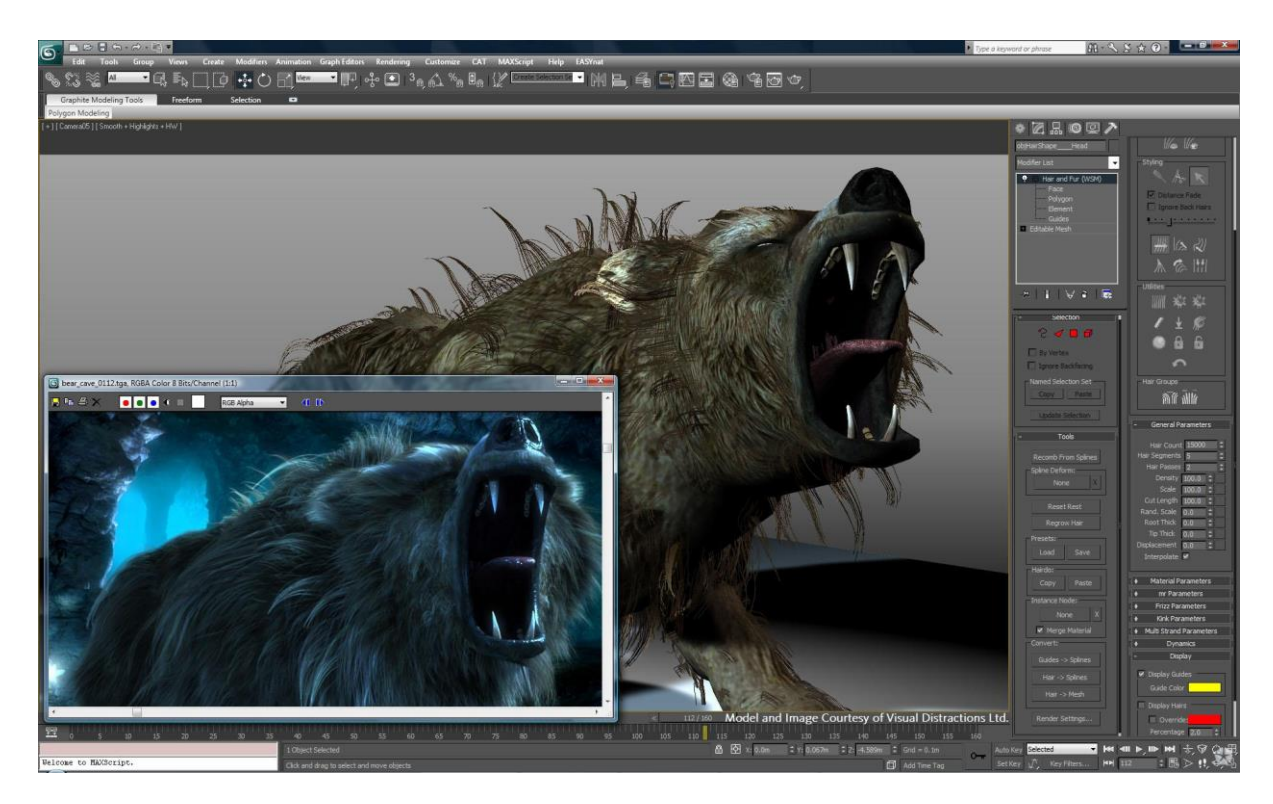

*Slika 2.3 Korisničko sučelje 3DS Max-a [14]*

#### <span id="page-13-0"></span>**2.4. Cinema 4D**

Zašto se pored ovakvih programa za 3D modeliranje odlučiti za C4D? Odgovor na to pitanje je vrlo jednostavan. Cinema 4D može sve ovo što ostali programi mogu. Njegova najveća prednost nad ostalim programima je lakoća korištenja programa. Početnici mogu relativno brzo naučiti koristiti ovaj program. Unatoč tome Cinema 4D je moćan program za 3D modeliranje. Nažalost kao i svi ostali programi i C4D ima svoje nedostatke a to je prvenstveno cijena.

Cinema 4D ima nekoliko različitih paketa i svaki od njih ima različite alate, a to su:

-Cinema 4D Prime

-Cinema 4D Broadcast

-Cinema 4D Visualize

-Cinema 4D Studio

Možete odabrati jedan od ovih paketa na osnovu vaših potreba, a kasnije ga nadograditi ako vam dostupni alati nisu dovoljni za rad. Cinema 4D se ističe u pokretnim slikama (eng. motion graphics), animiranjem i odličnim plugin-ovima koji još više poboljšavaju kvalitetu rendera i slično. Cinema 4D je dobar izbor ako ste se tek počeli baviti modeliranjem.[1]

## <span id="page-14-0"></span>**3. Tipovi 3D modeliranja**

Prije nego što počnemo sa samim radom treba znati par osnovnih stvari o 3D modeliranju. 3D modeliranje je proces kreiranja matematičke reprezentacije trodimenzionalnog objekta. Rezultat je 3D model koji se renderiranjem (iscrtavanjem) može prikazati kao 2D slika ili se može koristiti kao resurs u real time grafičkoj simulaciji. [3]

3D modeliranje spada među najzahtjevnije oblike bavljenja računalnom grafikom. Možemo ga opisati kao proces stvaranja objekata na ekranu pomoću poligona. Pojednostavljeno, to je slaganje geometrijskih tijela tako da izgledaju poput predmeta, prostora ili likova. Iako je teško zamisliti da takva tehnika može dovesti do foto realističnih rezultata, to je uistinu konačan rezultat. Ako su izvedeni pedantno i profesionalno, 3D modeli mogu pružiti toliko nevjerojatnih detalja da ljudsko oko na prvi pogled neće znati radi li se o realnoj slici ili ispisu. S takvim pristupom u radu s lakoćom je moguće dočarati ciljani dizajn ili atmosferu. [4]

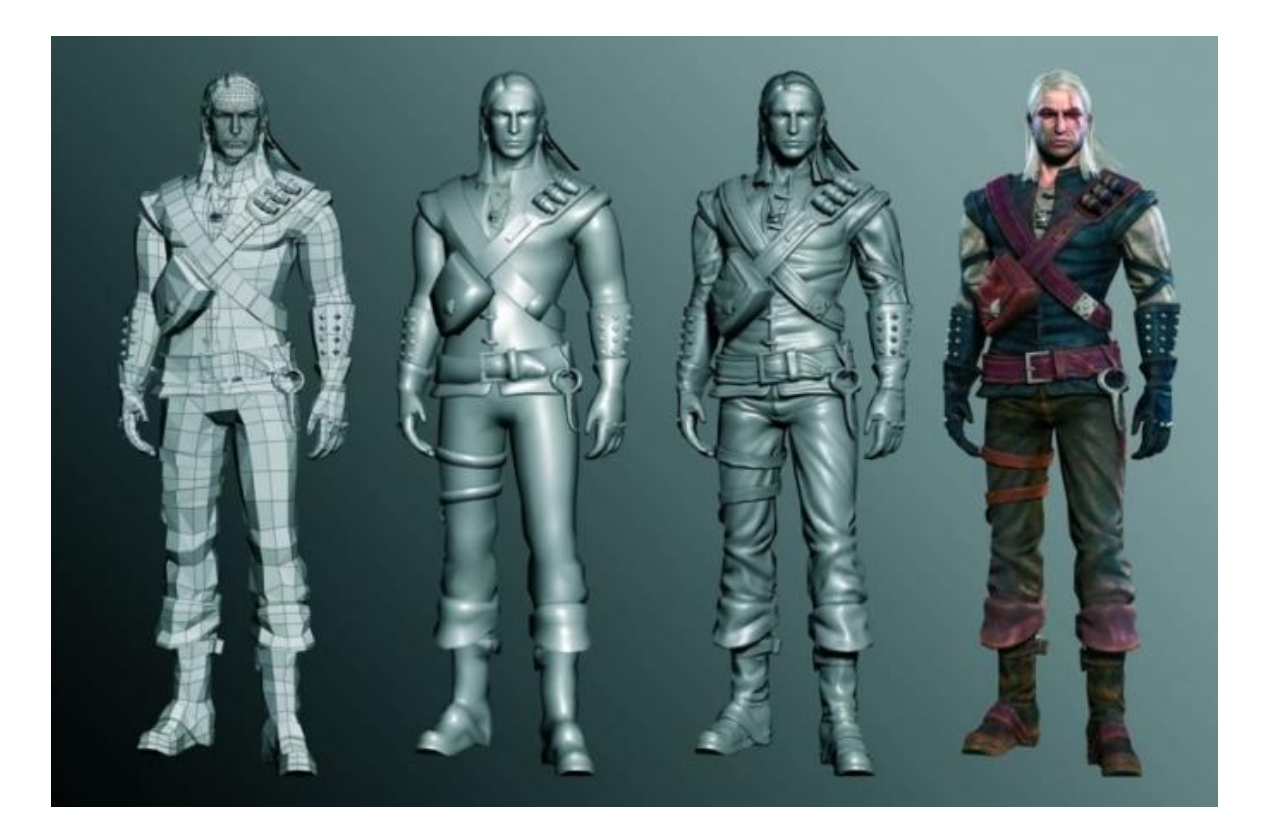

*Slika 3.1 Slika lika iz računalne igrice Witcher 3 [4]*

## <span id="page-15-0"></span>**3.1. Poligonalno modeliranje**

Ispod svakog dotjeranog lika, automobila ili oblika kojeg vidimo na ekranu nalazi se veliki broj poligona. Oni su najčešće korišteni geometrijski oblici u modeliranju svih vrsta modela. Kao što i sam naziv kaže, poligonalno modeliranje bazira se na manipulaciji poligonima koji se sastoje od više točaka (eng. vertices) izloženih u 3D prostoru te međusobno povezanih linija (lines). Najmanji poligon sadržava tri međusobno povezane točke i zove se trokut. U kolokvijalnom jeziku često se naziva i "tris". Poligon koji se sastoji od 4 točke naziva se "quad" te je izbor kod večine 3D umjetnika. [4]

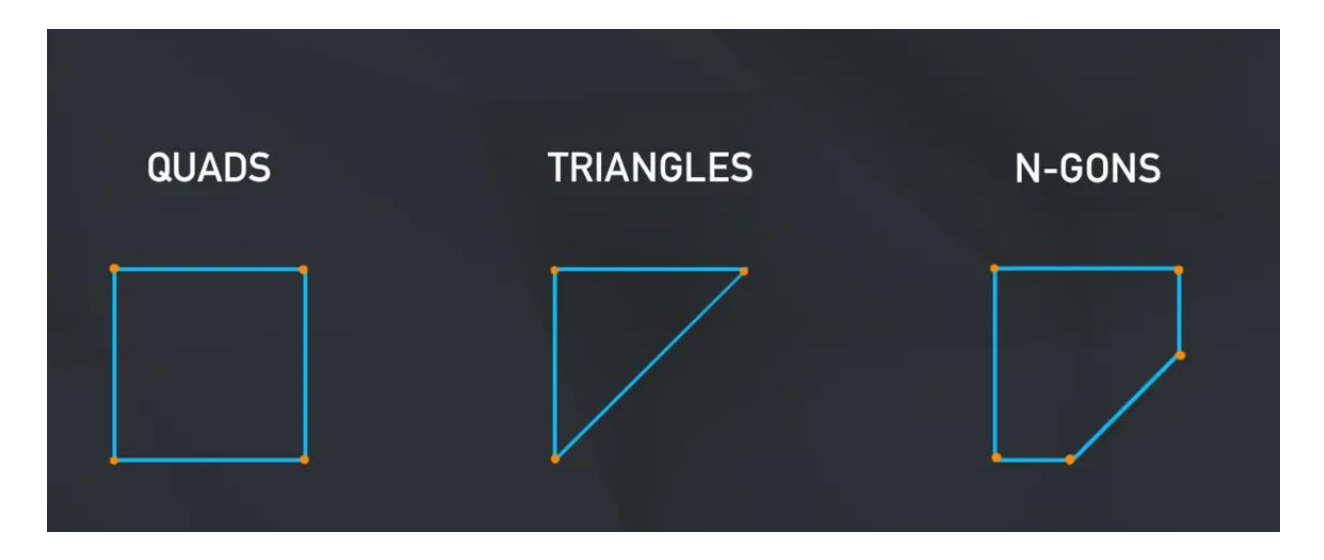

*Slika 3.2 Primjer tri tipa poligona*

Ovisno o području za koje se modeli rade, potrebno je obratiti pozornost na geometriju modela isto kao i na razne deformacije nastale uslijed modeliranja. Najčešće pogreške su dvije ili više rubnih točaka s istim koordinatnim vrijednostima i preklapanje poligona. Unutar programa za modeliranja, ovi problemi nisu posebno naglašeni i program neće reagirati na pogrešku čim je korisnik napravi. Rezultat mogu biti veliki problemi jednom kada se takav model primjenjuje u vojnim ili civilnim simulacijama u stvarnom vremenu ili kod visoko kvalitetnih laserskih ispisa gdje je vidljivo i najmanje odstupanje. Kako bi se pogreške minimizirale, korisnik koji stvara 3D model treba jako dobro poznavati alat koji koristi i područje primjene modela. [3]

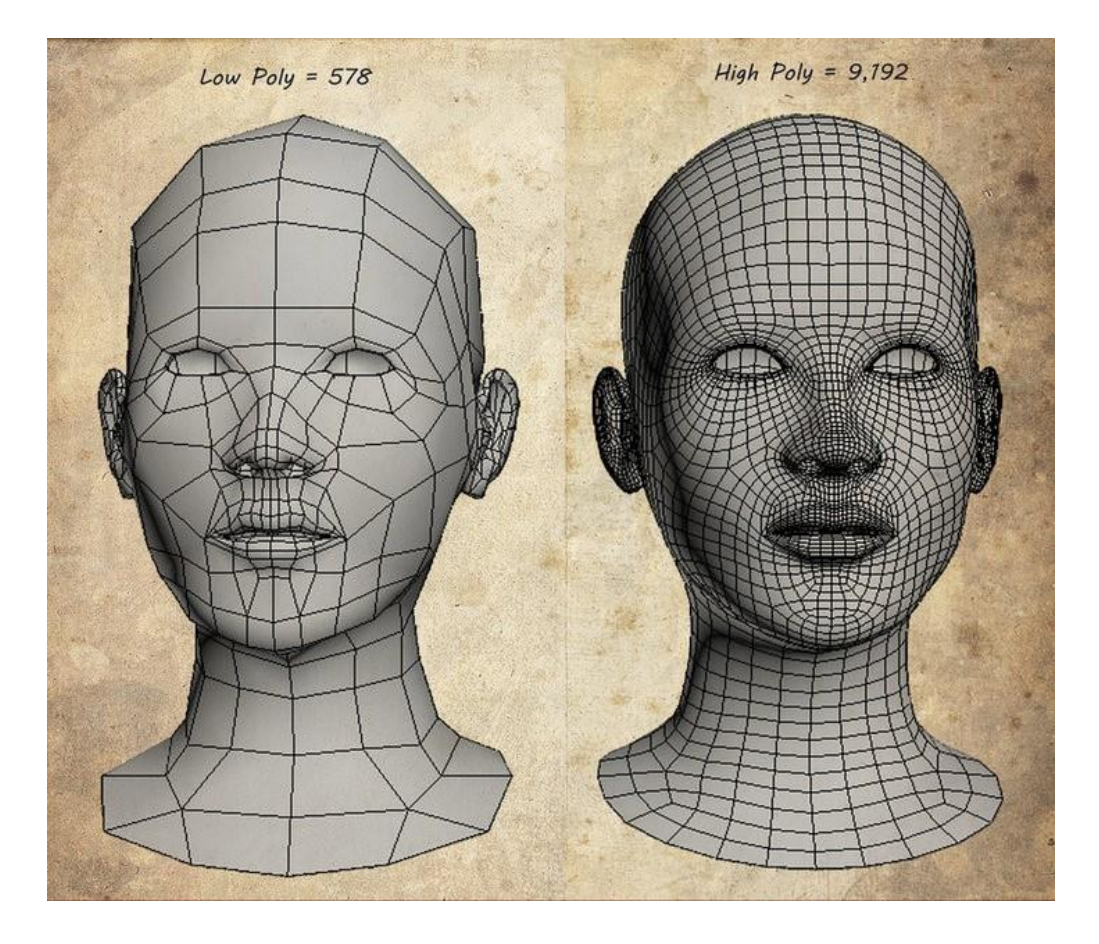

*Slika 3.3 Model s malo poligona i s puno poligona*

#### <span id="page-17-0"></span>**3.2. NURBS modeliranje**

NURBS (Non-Uniformal Rational Bézier Splines) je matematički izraz koji 3D modele prikazuje pomoću krivulja i površina. Rezultat je glatka površina bez nazubljenosti rubova neovisno o veličini monitora ili rezoluciji. Geometrija NURBS-a bazira se na Bézierovoj krivulji koju program automatski iscrtava između kontrolnih vrhova (eng. control vertex, CV). Svaka krivulja ima početak, kraj i zakrivljenost. Stupanj zakrivljenosti ovisi o kontrolnim vrhovima unutar krivulje. Dodavanjem vrhova u krivulju, dobivaju se nove točke za manipulaciju, pri čemu se ne narušava glatkoća niti zaobljenost. Površina NURBS-a definirana je krivuljom koja se naziva isoparma (eng. Isoparme). Isoparma je krivulja koja nastaje upotrebom CV-a. Površina stvorena između isoparmi sastoji se od spanova (eng. Spans) koji prate zakrivljenost površine definiranu ispoparmama. [3]

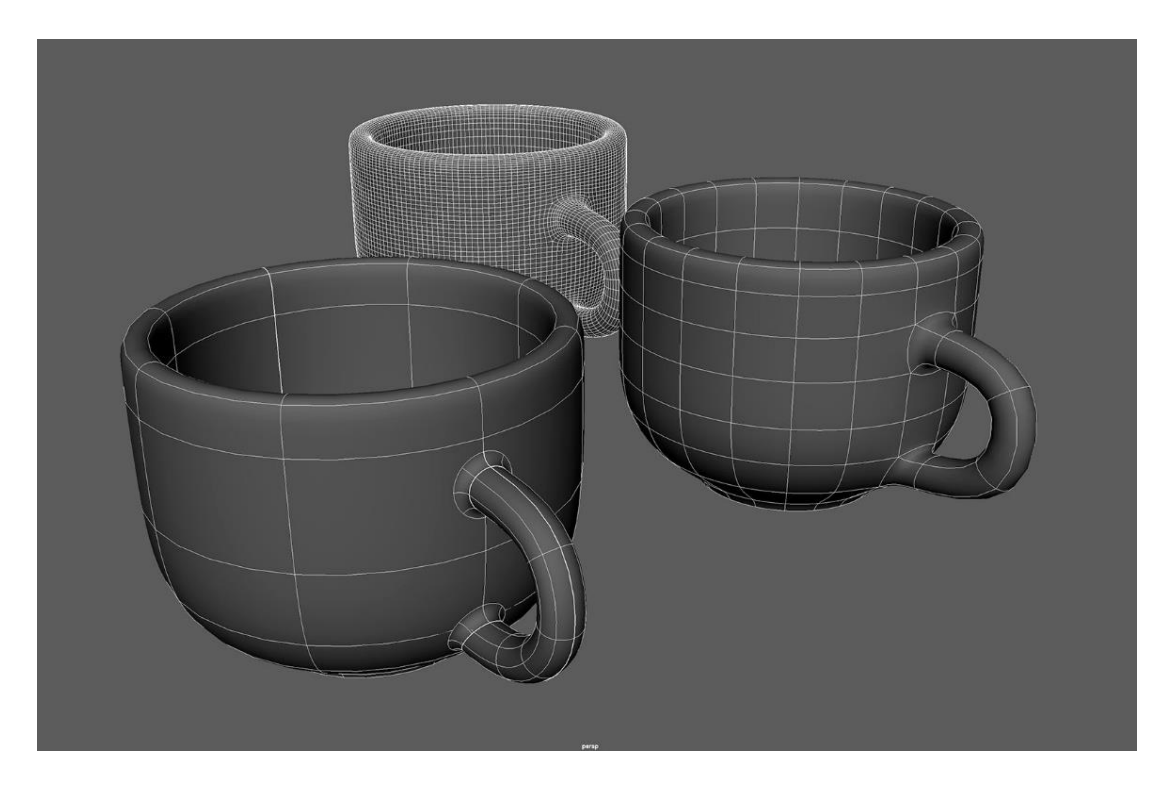

*Slika 3.4 Primjer NURBS modeliranja*

## <span id="page-18-0"></span>**3.3. Subdivizijsko modeliranje**

Subdivizijsko modeliranje površina predstavlja kombinaciju NURBS-a i poligona. Modeliranje najčešće počinje kao poligonalno, a zatim se koristi matematika NURBS-a kako bi se zagladili grubi rubovi modela. Subdivizijske površine su definirane rekurzivno. Proces počinje dobivenim poligonalnim mrežama koje se usavršavaju te se ponovno primjenjuju stvarajući nova lica i vrhove na 3D modelu. Proces podjele se teoretski može izvoditi u beskonačnost, ali u praksi je primjena ovoga algoritma ograničena. [3]

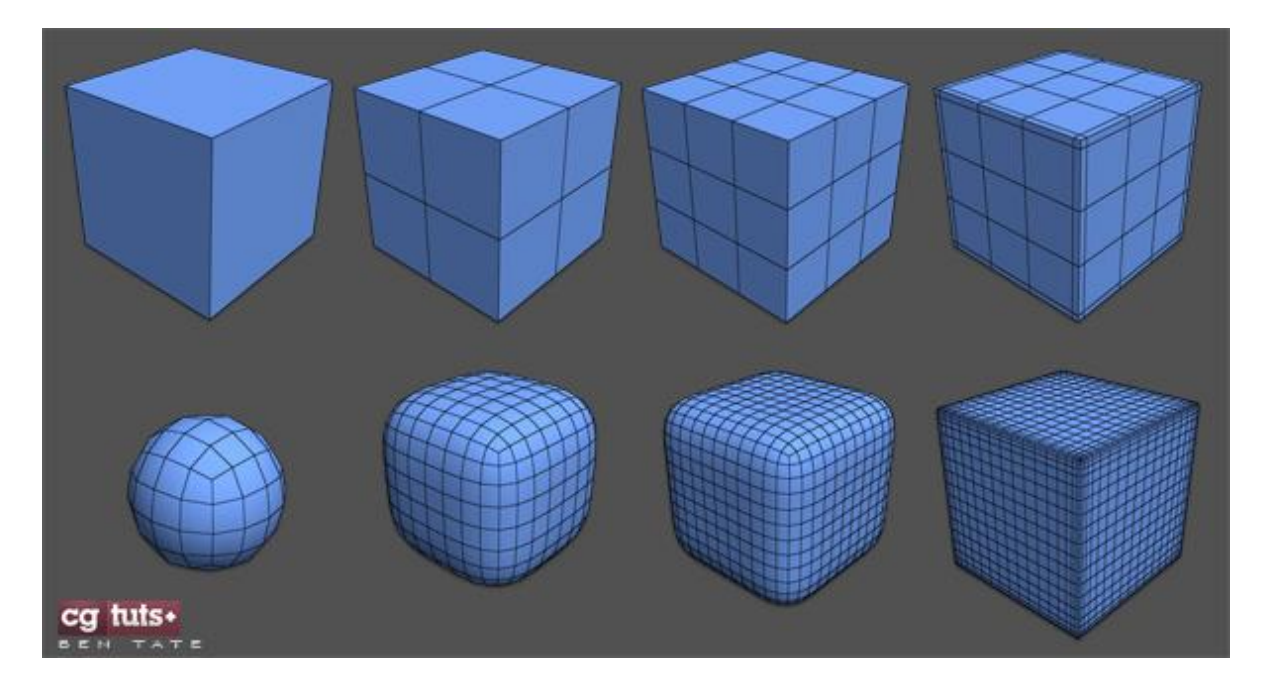

*Slika 3.5 Primjer subdivizijskog modeliranja*

Model u ovom radu napravljen je upravo po subdivizijskom principu modeliranja, jer ima puno glatkih i blago zakrivljenih rubova pošto se radi o robotskom odnosno mehaničkom modelu te se može usporediti sa modeliranjem automobila.

# <span id="page-20-0"></span>**4. Uvod u Cinema 4D**

U sljedećem dijelu govori se o samom programu Cinema 4D te njegovom korisničkom sučelju, tehnikama modeliranja koje se koriste u izradi modela te savjetima koji pomažu pri modeliranju.

#### <span id="page-20-1"></span>**4.1. Korisničko sučelje**

Jedna od stvari po kojoj je Cinema 4D prepoznatljiv i karakterističan jest njegovo jednostavno sučelje. U par crta je kroz ilustracije objašnjeno gdje se nalaze neke najosnovnije opcije potrebne za kretanje s modeliranjem.

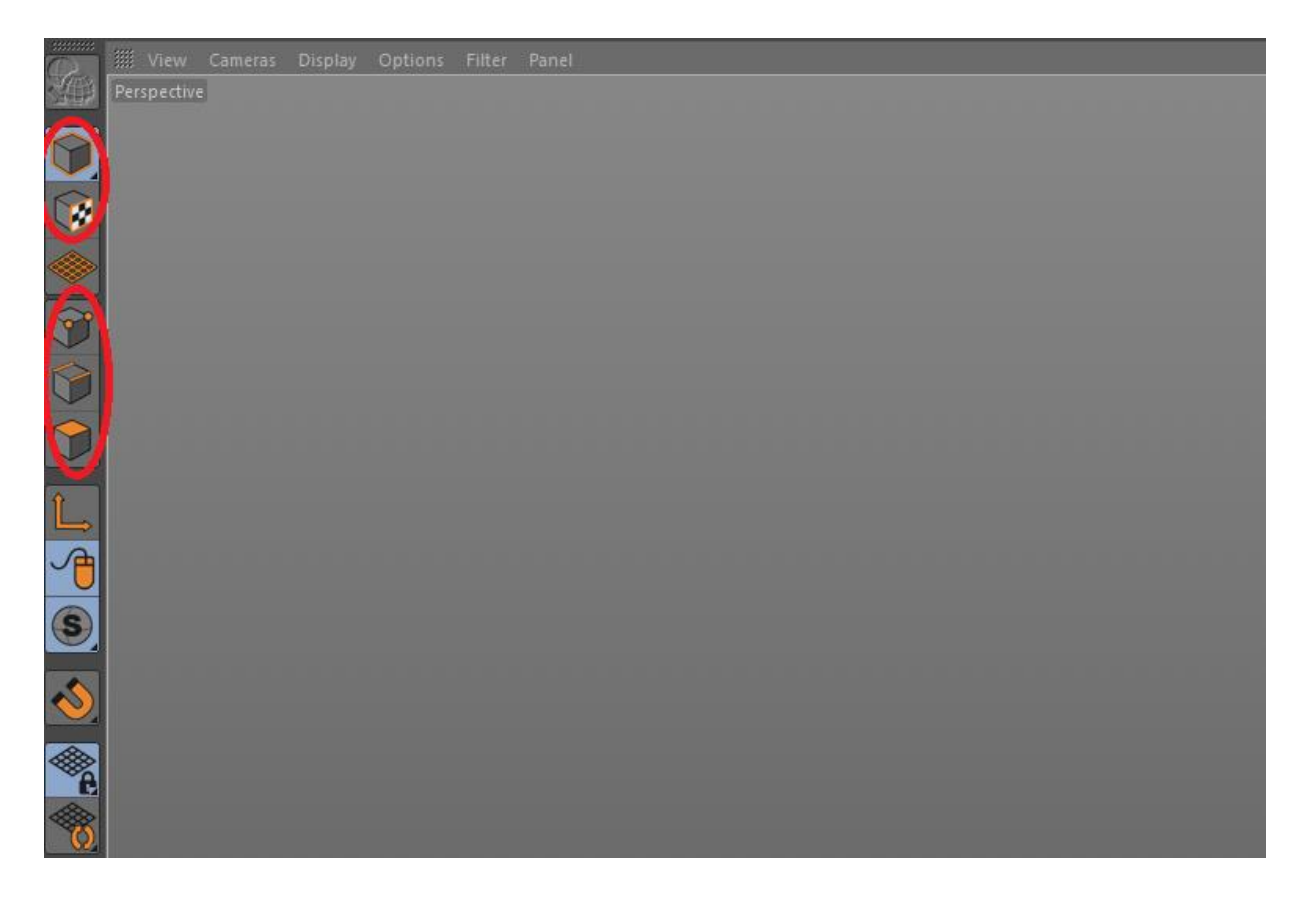

*Slika 4.1 Glavni dio korisničkog sučelja C4D*

Kad se otvori C4D s lijeve strane izbornika nalazi se 12 ikonica od kojih je par posebno važnih. Prve dvije ikone su za izbor između modela, tekstura ili radne površine, dok su u drugoj grupi ikone za prikazivanje točaka, rubova ili poligona na modelu. Kratica za mijenjanje između te tri navedene opcije je tipka Enter. Zatamnjena ikona na samom vrhu izbornika omogućuje pretvaranje parametarskih oblika poput sfere, kocke, stošca i sličnog, u poligonalni model koji se može izmjenjivati po želji.

Na gornjoj vodoravnoj izbornoj traci nalaze se sljedeće opcije:

- korak nazad i korak naprijed (undo, redo)

- selekcija, alat za micanje (move tool), alat za skaliranje (scale tool), alat za rotaciju (rotate tool), zadnje korišteni alat (lista alata koja se nedavno koristila)

- uključivanje i isključivanje X,Y i Z koordinate, te promjena koordinatnog sustava (objektni ili opći

- tri ikone vezane za iscrtavanje i njegove opcije

- dodavanje jednostavnih objekata, animacija, opcija, kamera, svijetla i ostalog

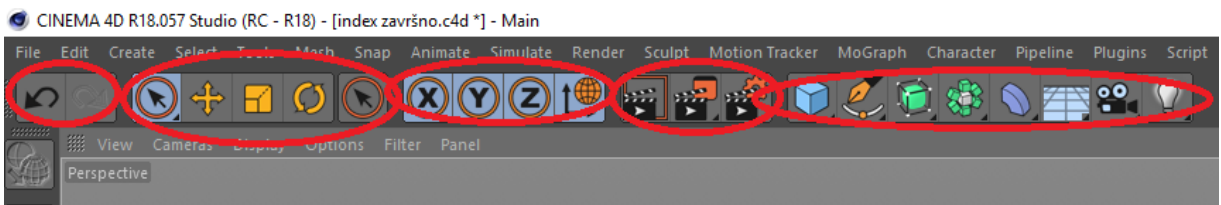

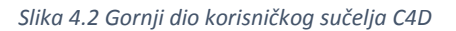

S desne strane korisničkog sučelja nalazi se meni gdje su iz listani svi objekti koje dodajemo u naš projekt. Objekti se mogu stavljati jedan u drugog poput podgrupa što omogućuje dodatne mogućnosti poput: korištenje nekog efekta na samo jedan objekt ili na sve objekte koji se nalaze unutar njega. To se još zove ''Parent-Child'' odnos, to jest u prijevodu ''Roditelj-Djeca''.

S donje desne strane se nalazi okvir koji prikazuje opcije svakog alata koji je trenutno odabran te mijenjanjem tih postavki dobivamo željene rezultate. Primjer: ako ubacimo kocku u radnu površinu na ovom meniju može joj se određivat broj poligona, visinu, širinu, rotaciju i još mnoge druge postavke.

| : File Edit<br>View                        | Objects   | Tags                | Bookmarks            | ( 1)                 |                                        |
|--------------------------------------------|-----------|---------------------|----------------------|----------------------|----------------------------------------|
| Subdivision Surface                        | <b>ZV</b> |                     |                      |                      |                                        |
| $\overline{\phantom{a}}$ Cube              | Z:        | $\cdot$ E           |                      |                      |                                        |
| $\Delta$ , Cube.1                          | 図る        | $^{\circ}$ . $\Box$ |                      |                      |                                        |
|                                            |           |                     |                      |                      | bjects Takes Content Browser Structure |
|                                            |           |                     |                      |                      |                                        |
|                                            |           |                     |                      |                      |                                        |
|                                            |           |                     |                      |                      |                                        |
|                                            |           |                     |                      |                      |                                        |
|                                            |           |                     |                      |                      |                                        |
|                                            |           |                     |                      |                      |                                        |
|                                            |           |                     |                      |                      |                                        |
|                                            |           |                     |                      |                      |                                        |
|                                            |           |                     |                      |                      |                                        |
|                                            |           |                     |                      |                      |                                        |
|                                            |           |                     |                      |                      |                                        |
|                                            |           |                     |                      |                      |                                        |
|                                            |           |                     |                      |                      |                                        |
|                                            |           |                     |                      |                      |                                        |
|                                            |           |                     |                      |                      |                                        |
|                                            |           |                     |                      |                      |                                        |
| Wode Edit User Data                        |           |                     | $\blacktriangleleft$ |                      |                                        |
|                                            |           |                     |                      | A & GOF              |                                        |
| Polygon Object (2 Elements) [Cube, Cube.1] |           |                     |                      |                      |                                        |
| Basic Coord. Phong                         |           |                     |                      |                      |                                        |
| <b>Basic Properties</b>                    |           |                     |                      |                      |                                        |
| Name << Multiple Values>>                  |           |                     |                      |                      |                                        |
| Layer. 1                                   |           |                     |                      |                      |                                        |
| O Visible in Editor Default                |           |                     |                      | <u>io</u>            |                                        |
| O Visible in Renderer Default              |           |                     |                      |                      |                                        |
| <b>O</b> Use Color Off                     |           |                     |                      | $\frac{1}{\epsilon}$ |                                        |
| O Display Color      <br>$\bullet$ X-Ray   |           |                     |                      |                      |                                        |
|                                            |           |                     |                      |                      |                                        |
|                                            |           |                     |                      |                      |                                        |
|                                            |           |                     |                      |                      |                                        |
|                                            |           |                     |                      |                      |                                        |
|                                            |           |                     |                      |                      |                                        |
|                                            |           |                     |                      |                      |                                        |
|                                            |           |                     |                      |                      |                                        |
|                                            |           |                     |                      |                      |                                        |
|                                            |           |                     |                      |                      |                                        |
|                                            |           |                     |                      |                      |                                        |
|                                            |           |                     |                      |                      |                                        |
|                                            |           |                     |                      |                      |                                        |

*Slika 4.3 Desni dio korisničkog sučelja C4D*

Sa sredini se nalazi glavna radna površina na kojoj se nalaze modeli i sve ono što je ubačeno u projekt. Pri vrhu se nalaze opcije za prilagođavanje te radne površine i načini prikaza modela: s ili bez rubova, s ili bez sijena i ostale opcije.

Pri samom dnu korisničkog sučelja je meni za materijale koji se koriste u projektu. Materijali se mogu samostalno kreirati ili dodavati iz nekih drugih projekata ovisno o potrebi, spremati i izmjenjivati.

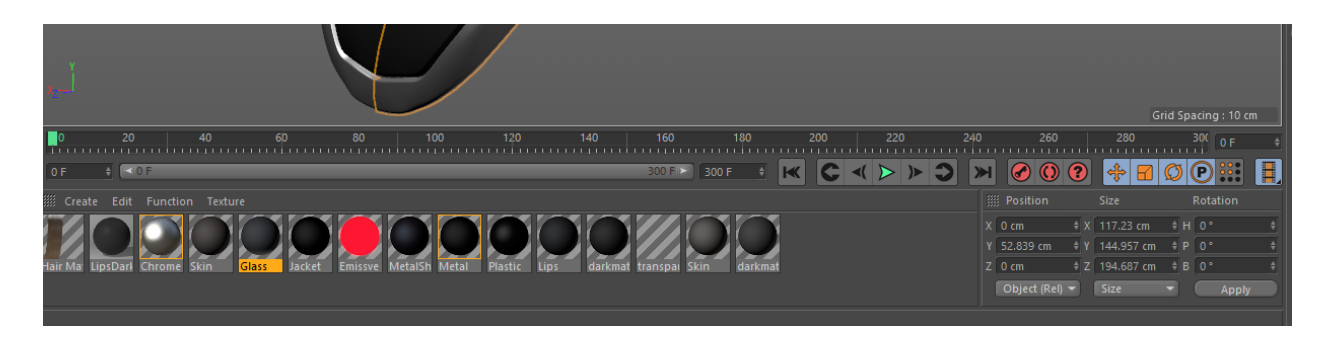

*Slika 4.4 Donji dio korisničkog sučelja C4D*

Na prvi pogleda možda se sve ovo čini jako kompliciranim i kompleksnim, ali kroz par sati provedenih u C4D korisničko sučelje vrlo brzo ulazi u naviku i izgleda jako preglednim i spretnim.

#### <span id="page-23-0"></span>**4.2. Tehnike modeliranja**

Model na kojem se radilo izvodio se tehnikom subdivizijskog modeliranja. Da bi se ta tehnika mogla ispravno izvoditi mora se prvo razumjeti geometrija programa odnosno na koji način program percipira geometriju i na koji način izvodi krivulje kod subdivizijskog modeliranja. Iz tog razloga ćemo u kratkim crtama objasniti takozvanu ''Edge Flow'' tehniku i što ona znači za modeliranje.

## <span id="page-24-0"></span>**4.3. Što je ''Edge flow''?**

Edge flow ili u prijevodu tok rubova je tehnika koja omogućuje da se kod subdivizijskog modeliranja dobije željeni kut zaobljenja kod rubova modela. Da bi ovo lakše pojasnili kroz niz od nekoliko slika objašnjeno je kako subdivizijsko modeliranje funkcionira i kako zadržati određeni oblik.

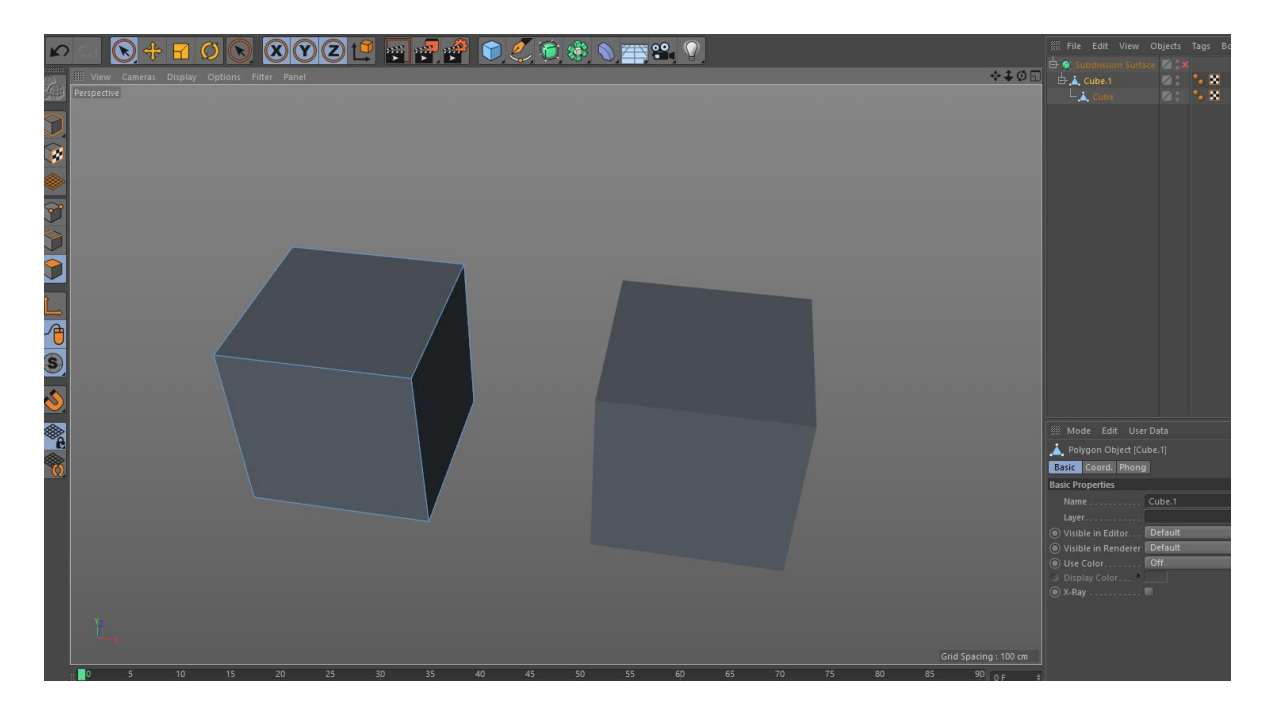

Uzmimo za primjer dvije kocke i stavimo ih jednu do druge.

*Slika 4.5 Dvije kocke kao primjer modela*

Ako se ubaci subdiviziju na jednu od dvije kocke dobit ćemo neravnu i grbavu kuglu. Subdivizijsko modeliranje funkcionira tako da zakrivi rubove ovisno o pozicijama njegove dvije točke koje ga određuju. Ta kugla je deformirana, jer kocka ima samo jedan poligon po stranici odnosno šest poligona sve skupa. Radi lakšeg prepoznavanja rubova prijeći ćemo u poligonalni model prikaza i obilježiti gornju plohu kod jedne i druge kugle.

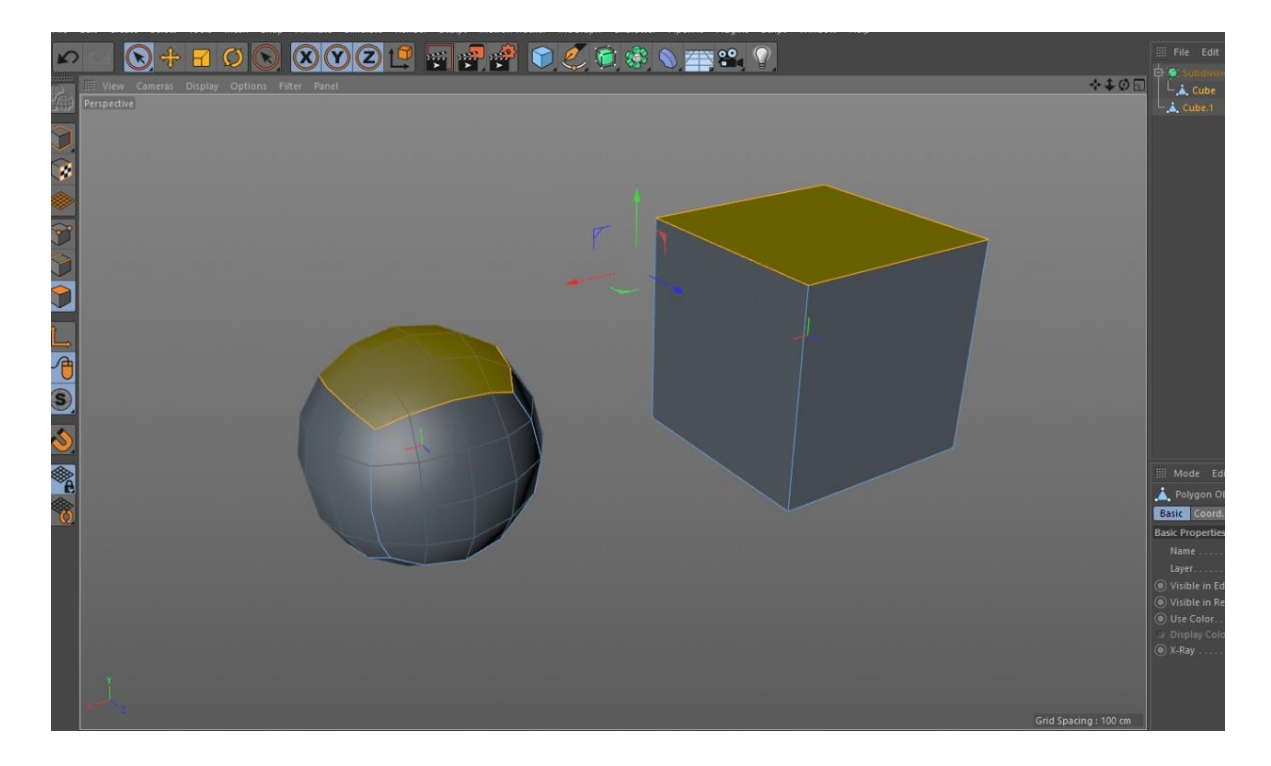

*Slika 4.6 Subdivizija na jednoj kocki*

Kao što se iz priložene slike vidi u pitanju su dvije kocke samo se lijeva zbog dodatka su divizije na njoj pretvorila u kuglu. To možemo vidjeti po sivim (slabije vidljivim rubovima) prošaranim kroz svaku plohu kocke, dok su plavi rubovi oni koji čine glavne rubove odnosno poligone kocke.

Problem koji ovo predstavlja je kako dobit oštar rub tamo gdje ga želimo. Recimo da želimo samo gornji dio kocke zadržati oštrijim dok donji dio kocke želimo da bude zaobljen u obliku kugle. Taj problem se rješava pravilnim postavljanjem novih dubova na kocki, odnosno rezanjem poligona na ispravne načine.

Prvo što se mora napraviti je isključiti subdiviziju što radimo pritiskom na zelenu kvačicu pored subdivizijske oznake u desnoj alatnoj traci gdje nam se nalazi lista objekata ili na kraticu pritiskom tipke ''Q'' na tipkovnici. Nakon kraticom ''M-W'' (slovo M i slovo W odmah nakon) pokreće se opcija ''Extrude'' ili ''utiskivanje'' koja, kao što i samo ime govori, utiskuje poligon unutar samog sebe kreirajući nove rubove u kutnim točkama.

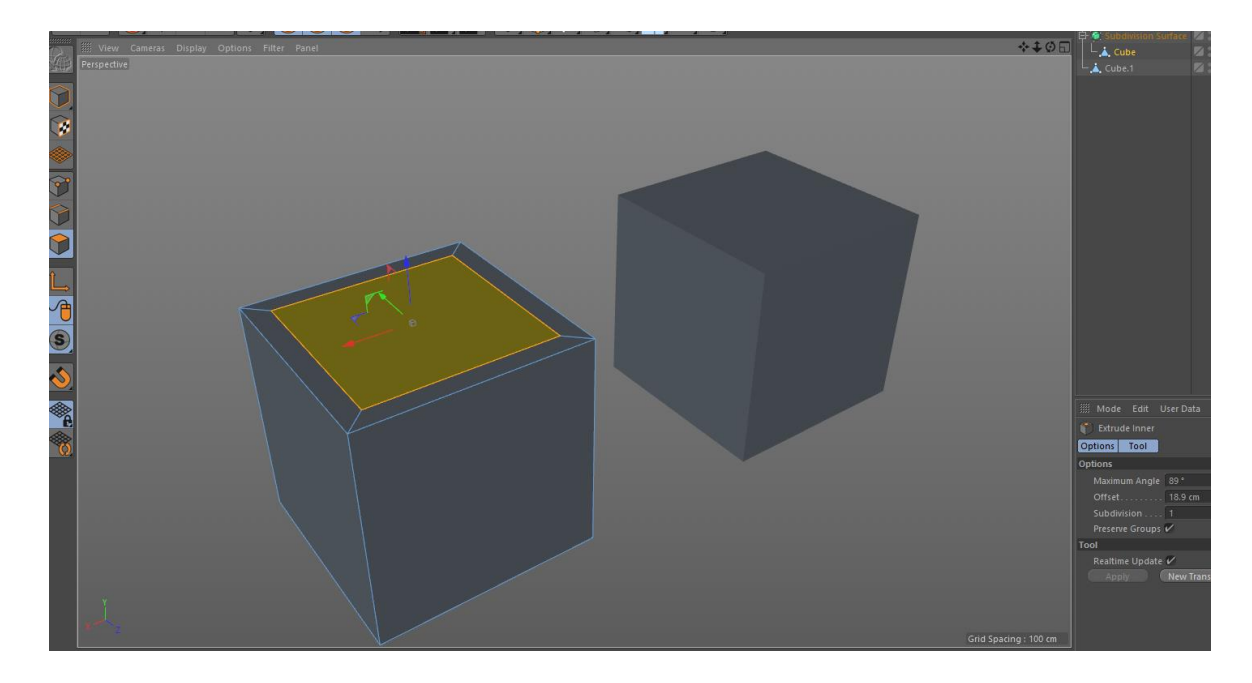

*Slika 4.7 Extrude na jednoj plohi kocke*

S tim efektom se od jednog poligona dobije pet od kojih je jedan malo manji, dok su ostala četiri rubna uska. Također dobije se i četiri nova ruba od kutne točke kocke do unutarnjeg manjeg poligona. Kad se ponovno uključi subdivizija (isto na kraticu ''Q'') više nema kugle nego malo drugačiji oblik s malo oštrijim rubovima.

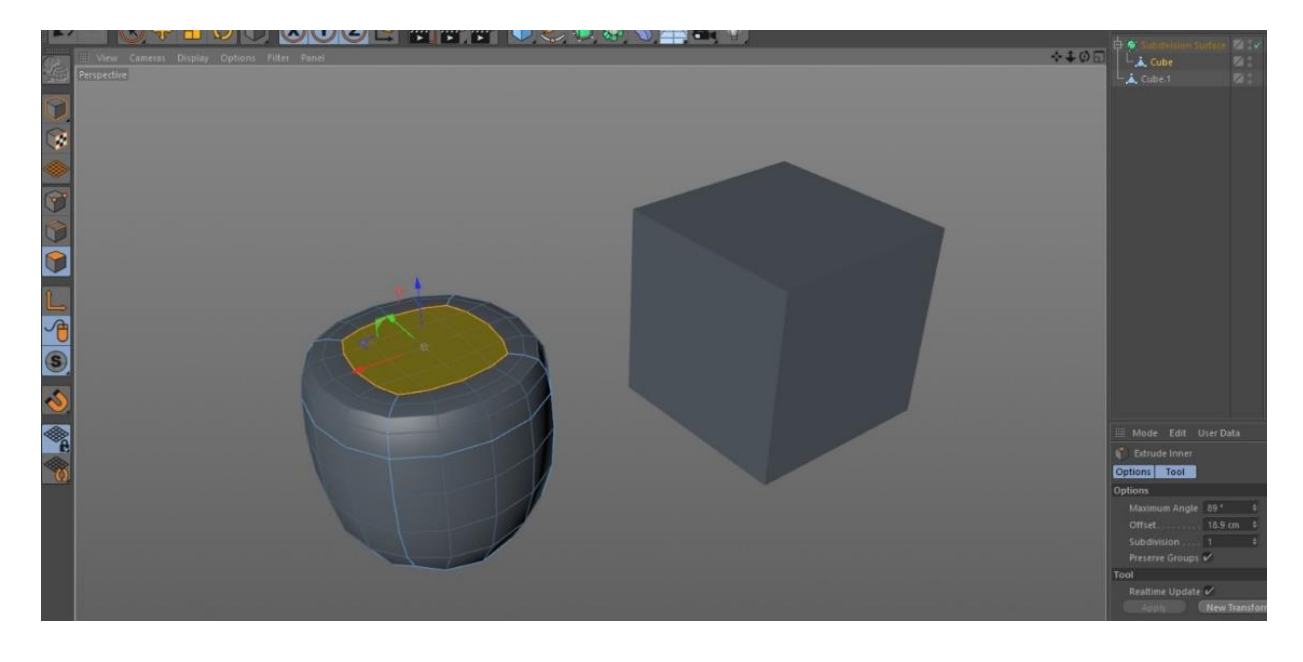

*Slika 4.8 Promjena izgleda kocke zbog Extrude-a*

Zbog dodatnih zajedničkih rubova na gornjoj plohi kocke dobije se oštrije zaobljenje. Sad se može koristiti ''Loop cut tool'' koji reže poligon u zatvorenom krugu na točno jednakoj udaljenosti od točaka sa svih strana. Tako se dobije još više poligona, točaka i rubova ali i samim time oštriju zakrivljenost kod subdivizije.

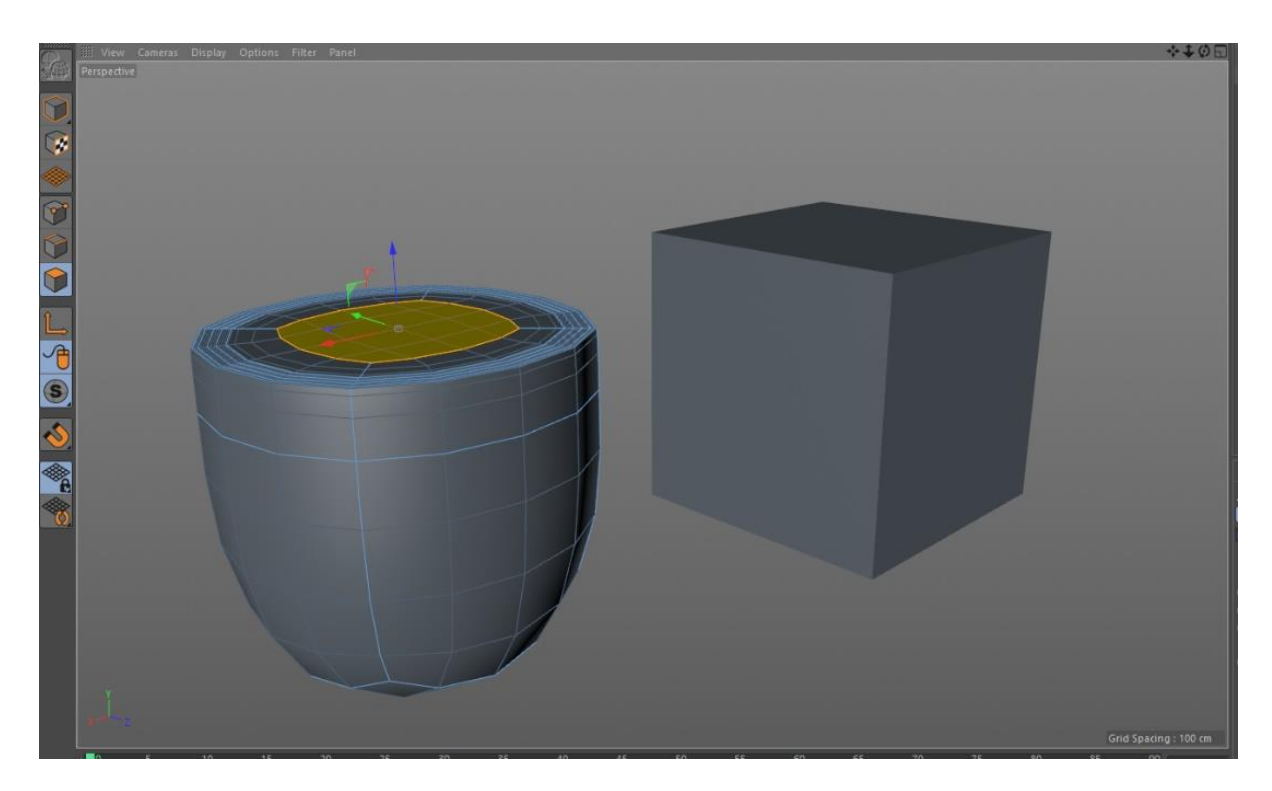

*Slika 4.9 Dodavanje rubova radi povećanja oštrine kuta*

#### <span id="page-27-0"></span>**4.4. Simetrija**

Kod modeliranja likova koji su simetrični poput ljudi važan korak na samom početku je simetrija. Simetrija u C4D radi simetriju određenog objekta po želji odabranoj osi. Pošto je ljudski model u pitanju simetrija se radi po Y osi koordinatnog sustava. To znači da se radi samo s jednom polovicom tijela dok druga polovica tijela kopira svaki pokret koji ste napravili odnosno simetrično zrcali vaš model. Tako se postižu identični pokreti i promjene s lijeve i desne strane modela. Jedna od stvari na koje se mora paziti kod simetrije je poravnanje točaka na samoj Y osi tako da ne bi dolazilo do pucanja modela.

Kroz ovih par slika smo u kratkim crtama objasnili važnost rubova iako teorija modeliranja je mnogo zahtjevnija i kompleksnija, ali za izradu našeg modela ovo je dovoljno. Ostale savjete za modeliranje su spomenuti usputno kako budemo radili korak po korak naš model.

#### <span id="page-28-0"></span>**4.5. Skripte**

U većim 3D projektima poput ovog često se ponavljaju nekakve radnje koje troše više vremena, a svaki put se postižu na identičan način. Iz tog razloga postoje skripte, odnosno kod od nekoliko linija koji obavlja neku određenu funkciju da bi se uštedjelo na vremenu odnosno da bi bio kvalitetniji ''workflow''.

Samo se jedna skripta koristi u praktičnom dijelu radu, a to je skripta koja pretvara 4 ili više točaka (preporučeno 6) koje se nalaze u nekakvoj kvadratnoj mreži poligona u krug. To se koristi da bi se na modelu dobila udubljenja ili izdubljenja u obliku kružnice savršenog oblika, a da se ne troši previše vremena na namještanje tih točkica manualno raznim alatima. Zahvaljujući ovoj skripti ušteđeno je nekoliko par sati rada na detaljima modela.

#### <span id="page-28-1"></span>**4.6. Arnold**

Arnold je aplikacija za ispisivanje 3D modela koja ima tehnologiju praćenja zraka (Ray tracing), fizički je bazirana i nepristrana. Gotovo svaki program za 3D modeliranje ima opciju ispis modela u obliku slike. Kvaliteta tog ispisa ovisi o kvaliteti aplikacije za ispisivanje. Arnold spada u jednu od najpoznatijih ispisnih aplikacija zbog iznimne mogućnosti ispisivanja foto realističnih slika 3D modela. Mnogi popularni filmovi su rađeni koristeći Arnold poput: Avengers, Pacific Rim, Thor, Guardians of the galaxy i mnogi drugi.

Arnold je aplikacija koja se bazira na CPU (Central Procesing Unit) odnosno na procesoru. To znači da pri ispisu modela koristi snagu procesora, a ne grafičke kartice kao mnogi drugi.

20

# <span id="page-30-0"></span>**5. Početak modeliranja**

Modeliranje lika podijeljeno je na 3 dijela. Prvi dio je izrada skice i osnovnih blokova s malim brojem poligona. Drugi dio je izrada detalja na osnovnim blokovima i samim time povećanje količine poligona. Treći dio je teksturiranje, ispravljanje grešaka te samo renderiranje koje se dijelio na testnu fazu i na finalni ispis (rend). Sve informacije i savjeti navedeni u ovom dijelu rada dolaze iz vodiča po kojem je rađen.

U ovom dijelu se govori o samoj ideji i skiciranju te oblikovanju osnovnih blokova od kojih se dalje ideja razrađuje.

Prije nego što se počne sa skiciranjem mora se prvo ustanoviti što radimo i uspostaviti nekakve osnovne ideje o tome kako će lik izgledati, koje će mu bit karakteristike i koja će mu biti funkcija. Ideja je podijeljena na nekoliko kategorija:

-Uloga – savjetnik, vizionar, prorok, osoba visokog statusa, mistična

- Lokacija – Cyberpunk, Sci fy filmovi i igrice (Starcraft, Deus Ex, Oblivion)

- Mogućnosti – Vizir, Velika i čvrsta robotička kaciga s izduženim stražnjim djelom (ostavlja dojam iznimne inteligencije i neljudskih sposobnosti, kosa (kabeli ili žice), neonska svijetla da ostavlja futuristički dojam i oklop oko vrata i na ramenima.

- Paleta boja – Sjajni metal, Crni metal, plastika sive i crne boje, neonska svijetla crvene ili ljubičaste boje

S interneta se pronađe par slika iz različitih igrica, filmova i konceptnih dizajna:

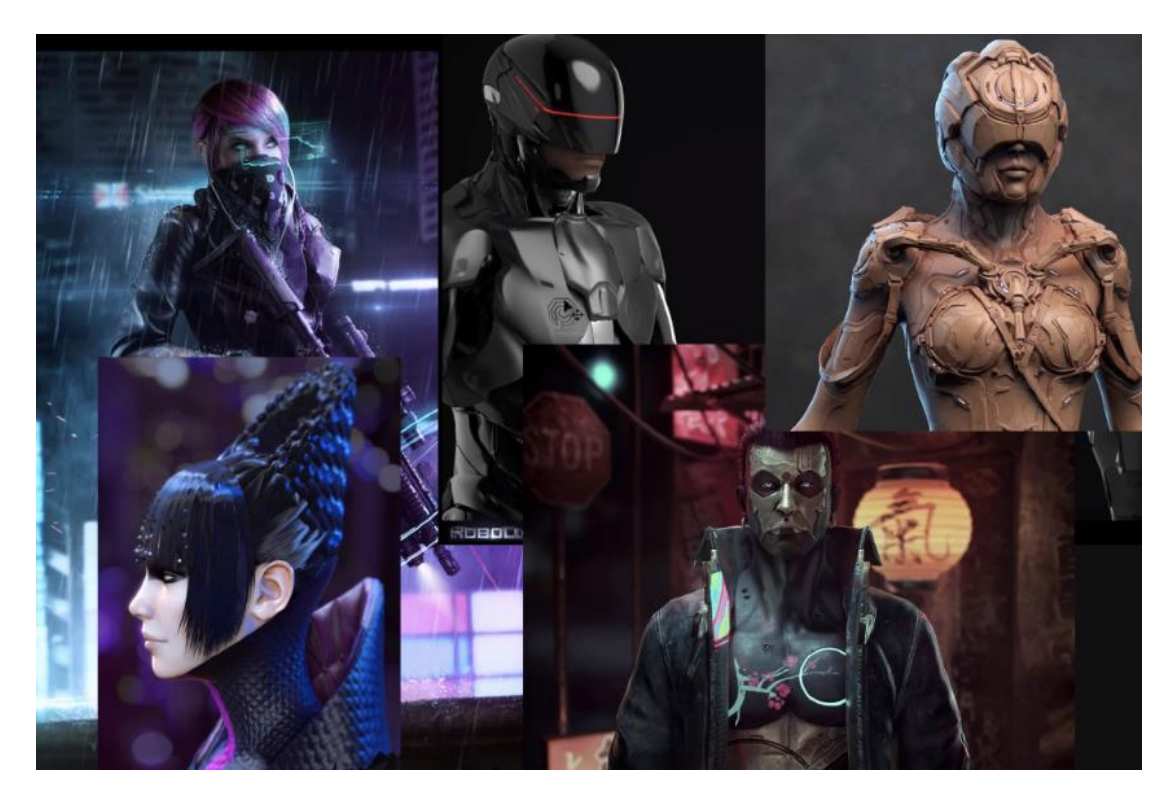

*Slika 5.1 Primjeri referentnih modela iz igrica*

#### <span id="page-31-0"></span>**5.1. Alat za šaranje**

Prije početka modeliranja prvo se započne otvaranjem Doodle tool-a (alat za šaranje) unutar C4D-a i počne se šarati i zamišljati dizajn po ženskom modelu kojeg se dobije na početku. Šaranje služi da bi se ideja u glavi bolje vizualizirala i da bi se mogle odrediti proporcije veličina. Doodle tool je vrlo koristan, jer u par pokreta može se napraviti vizija onog što se radi te isto tako u par klikova može izbrisati sve što se nacrta. Doodle tool se pokreće na alatnoj traci pod: Tools > Doodle > Doodle Paint. Nakon dvadesetak minuta dobije se vrlo gruba ali jasna vizija našeg budućeg modela:

![](_page_32_Picture_0.jpeg)

*Slika 5.2 Početak skiciranja*

![](_page_32_Picture_2.jpeg)

*Slika 5.3 Završna skica*

Važno je imati na umu da kod kreiranja ovakvih modela, koji nisu još striktno definirani i gdje mašta ima veliki utjecaj, vizija se može vrlo lako promijeniti do kraja projekta. Uvijek je važno staviti mjesta za pogreške i neke nove pokušaje, jer često plan i skica neće uvijek ispadati onako kako se ga prvobitno zamisli.

#### <span id="page-33-0"></span>**5.2. Modeliranje osnovnih dijelova**

Nakon grube skice kreće se na modeliranje. Prvo se ubacuje model valjka u scenu kojeg se prilagodi veličini uha te se ubacuje u simetriju. Odmah nakon toga nastavlja se s modeliranjem vizira kojeg se nacrta s Polygon Pen Tool-om. Da bi se poligoni ''lijepili'' na površinu modela glave mora se podesiti par podešenja poput: Auto Snap opcije ( automatsko spajanje) i uključivanja poligonskih linija na modelu tako da se može ispravno pratiti putanja glave.

![](_page_33_Picture_3.jpeg)

*Slika 5.4 Crtanje vizira sa Polygon Pen*

Također kao i sa zaštitnim djelom preko ušiju tako i s vizirom, ubacuje ga se u simetriju. Nakon iscrtavanja osnovnog oblika vizira koristi se Knife Tool (Nož) i vizir se reže u manje poligone kako bi se oblikovao i prilagodio licu i nosu.

U ovoj početnoj fazi takozvanog grubog modeliranja važno je zapamtiti da nije potrebno imati previše poligona iz dva razloga. Prvi je da su u ovoj fazi modeli podložni velikim promjenama koje su puno lakše ako je manji broj poligona u pitanju, a drugi razlog je da više poligona zahtjeva i više snage od vašeg računala te ga usporava.

![](_page_34_Picture_2.jpeg)

*Slika 5.5 Rezanje vizira Knife alatom*

Nakon vizira prelazi se na gornji dio glave. Njega se dobije tako da se uzme prvi poligon na viziru (gornji lijevi poligon) i odvoji se u poseban model naredbom: Desni klik > Split. Kratica za tu naredbu je U-V što je korisno za zapamtiti, jer ubrzava rad, a tehnika je koja se često

koristiti u ovom projektu. Sljedeći korak je uzeti vanjski rub poligona i izduživat ga, odnosno iscrtavati nove poligone iz rubova. Tako se dobije potpuno novi dio modela koji se zasebno može modelirati i mijenjat, a i dalje se ljudskom oku čini kao da je fizički spojen s vizirom na prednjem dijelu lica.

![](_page_35_Picture_1.jpeg)

*Slika 5.6 Izvlačenje poligona na glavi*

Daljnjim dodavanjem poligona postigne se izgled kao da se, nazovimo ju, ''kaciga'' na glavi spaja sa početnim valjcima koji su na ušima. Nakon što se površina iscrta onako kako se želi odabiru se svi poligoni i izdužuju alatom Extrude, ali u smjeru tijela.
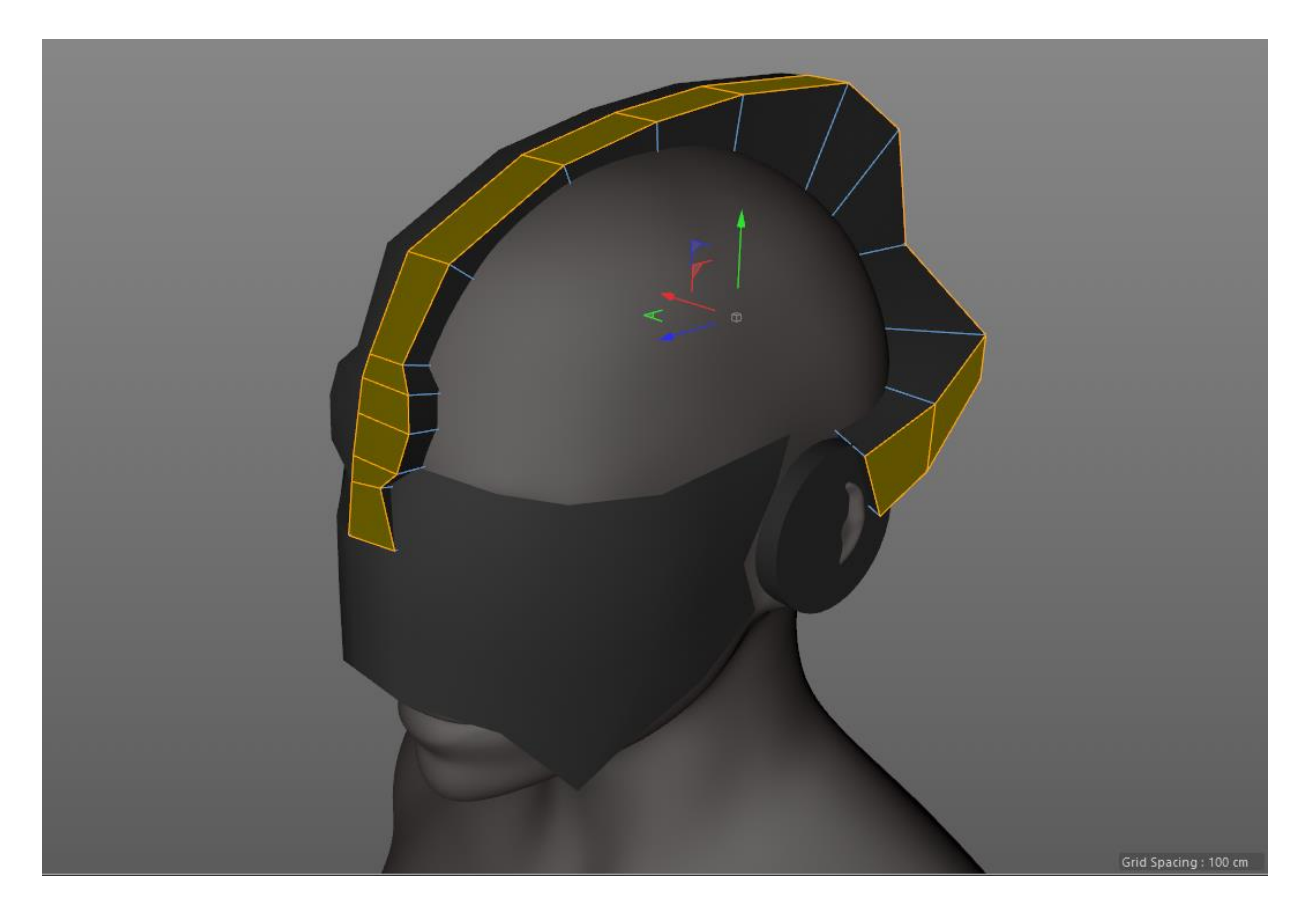

*Slika 5.7 Izvlačenje poligona Extrude alatom*

<span id="page-36-0"></span>Na prednjoj strani glave se stavi veliki prsten koji lebdi u zraku. To je jedan od onih dijelova za koje nismo još sigurni jeli ih želimo ili ne, ali ostavljamo ih na modelu za sad u nadi da će nam s vremenom doći neka bolja ideja.

Sljedeći korak je bilo ugraditi kosu. Odlučili smo da će kosa bit u stilu kabela koji će izlaziti iz stražnjeg dijela oklopa na glavi. Način na koji se dobije nešto što će reprezentirat kosu je tako da se odabere nekoliko poligona na jednoj strani kacige i odvoje se Split alatom kao i prije. Ti poligoni će biti korijen iz kojeg će kosa izlaziti. Odabiru se svi poligoni koji reprezentiraju korijen i ide se na opciju simuliranja kose: Simulate > Hair Objects > Add hair. Tako se dobije nekoliko linija koje simuliraju dlaku kose. Prilagođavanjem postavki kose (debljina, dužina, usmjerenje) dobije se nešto što će za početak služiti kao referenca za ''kosu''. Također odabere se osnovni model tijela te naredbom Hair Collider zadaje modelu da se ponaša kao tijelo kroz koje kosa ne može prolaziti. Kao i sve ostalo kosa je stavljena u simetriju.

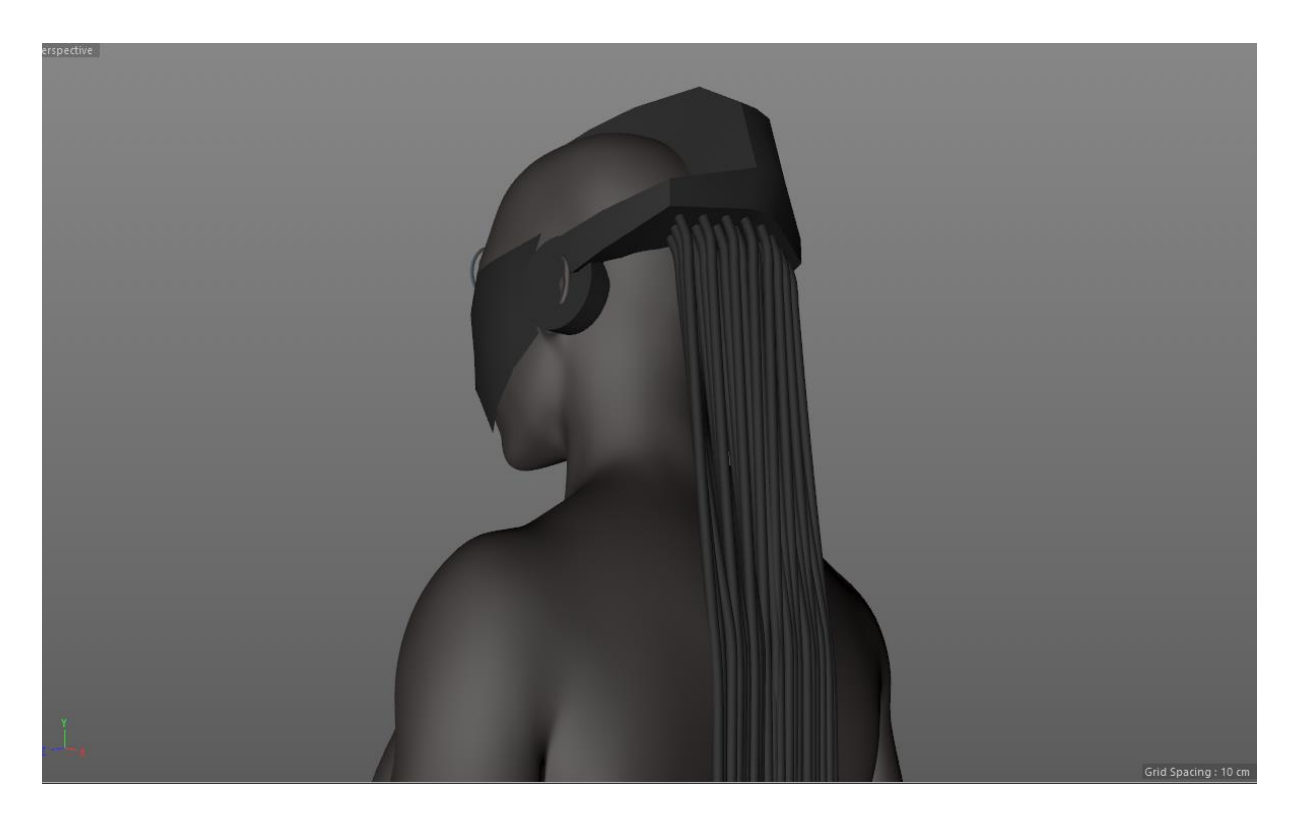

*Slika 5.8 Umetanje ''kose''*

<span id="page-37-0"></span>Sljedeći korak je bio izrada okovratnika. Prvobitna ideja je bila da bude od materijala poput kože ili tekstila. Izradi se sličnom tehnikom kao i ostale stvari. Označe se poligoni okolo vrata na modelu osobe i naredbom Split se podijele u zaseban objekt, te se alatom Extrude dodaje debljina.

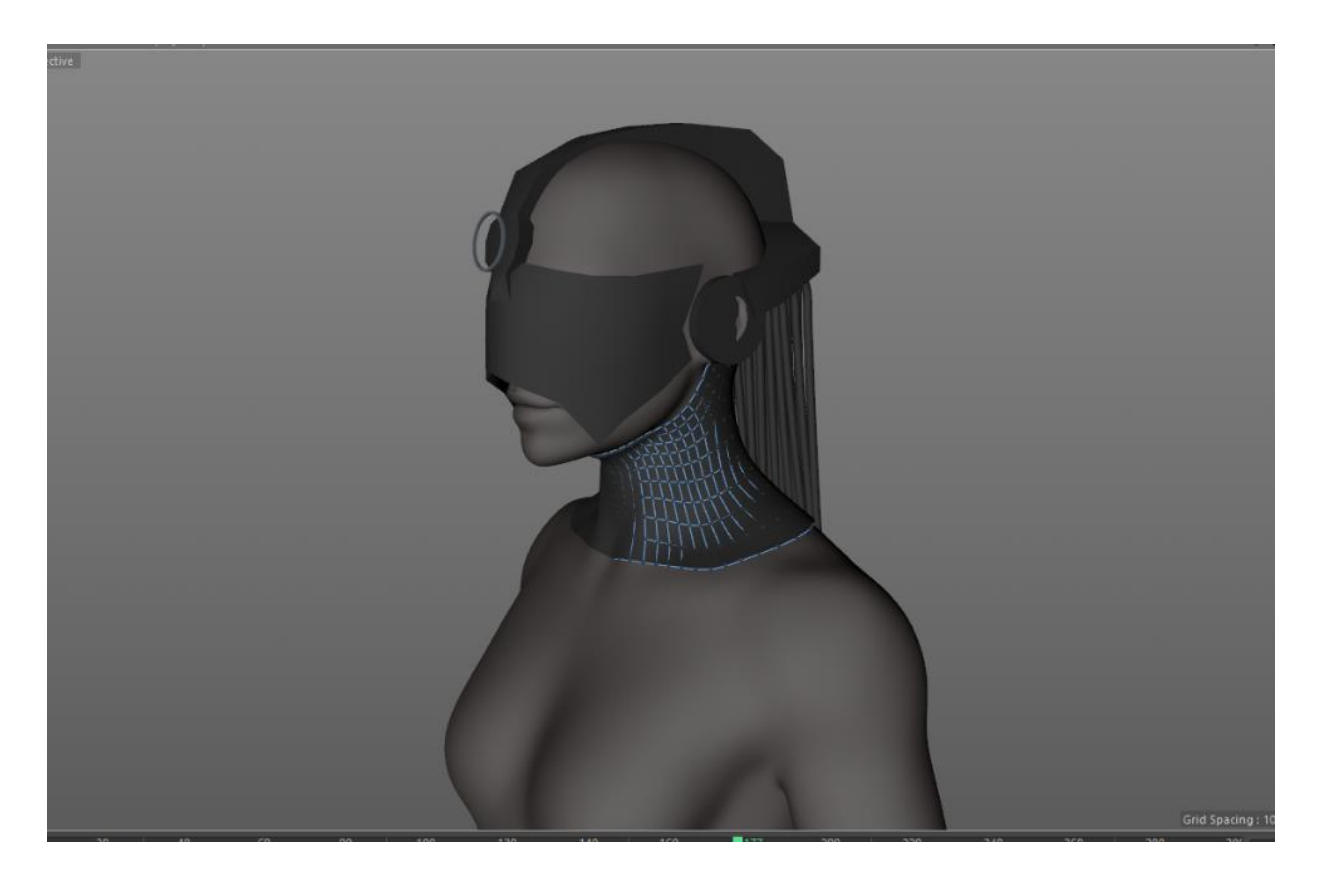

*Slika 5.9 Izvlačenje poligona za vratni dio*

<span id="page-38-0"></span>Ubacivanjem kvadra, kojeg se stanji i kopira dva puta dobije se nešto poput krpene trake koja suptilno prekriva intimnije dijelove tijela. Da bi se model ponašao poput tekstila i imao svoju gravitaciju te se odbijao od tijelo mora se dodati svojstvo koje se zove Cloth Surface.

Ovo je jedna od onih ideja koje se iz prve čine kao dobrima, ali kroz vrijeme i izradu daljnjeg modela vidimo se da više ne odgovara osnovnoj ideji te se napravi nešto novo. Unatoč tome ovo je dio koji se ostao na modelu jedno vrijeme kao i prsten na glavi.

S ovim se završava početni dio modeliranja i postavljanja nekih osnovi na koje se može dalje nadograđivati. Sljedećih nekoliko sati provedeno je u dorađivanju i detaljnijem oblikovanju dijelova koji su napravljeni (izduljenijeg stražnjeg dijela kacige, itd).

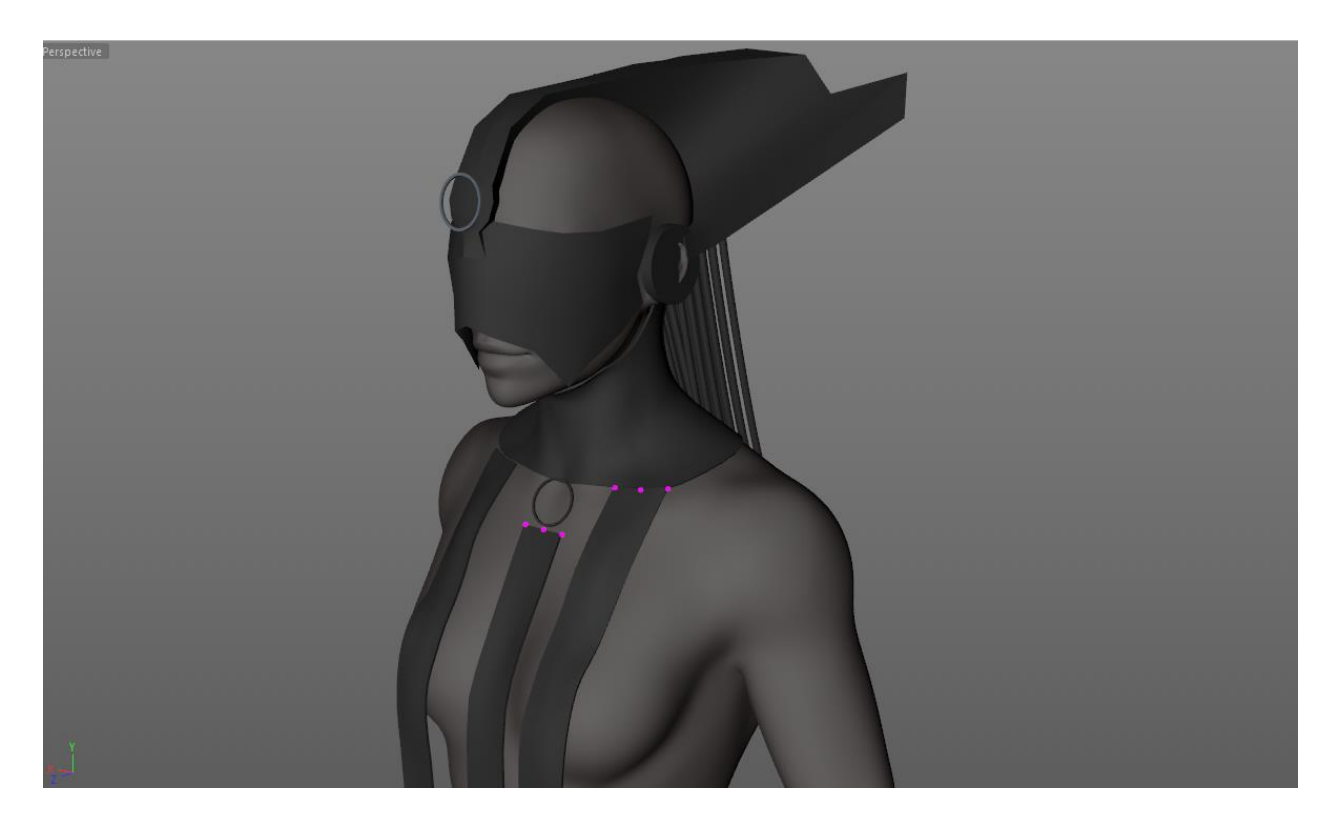

*Slika 5.10 Izgled modela nakon početne faze*

<span id="page-39-0"></span>Nakon izrade osnovnih blokova počinje se dodavati Subdivizija u modele. To modele čini zaobljenijima i izgledaju prirodnije. Samim time dobivaju se i deformacije koje smetaju i koje treba ispravljati. Kada se kaže deformacija prvenstveno se misli na previše zaobljene rubove na dijelovima gdje želimo oštriji kut. Iz tog razloga se spominje Edge Flow. Sljedećih nekoliko sati provedeno je popravljajući rubove da izgledaju onako kako smo zamislili.

Ispod imamo primjer kako Edge flow funkcionira:

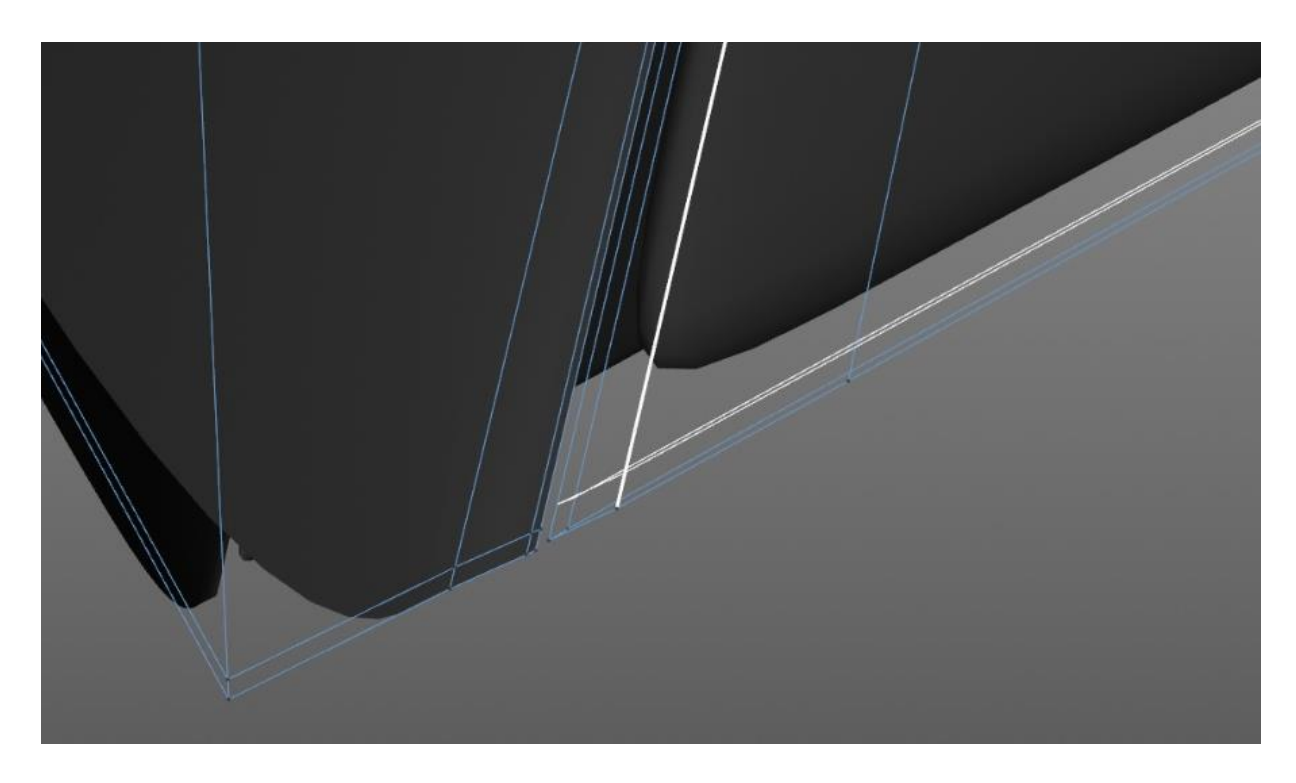

*Slika 5.11 Oštrina kutova bez dodatnih rubova*

<span id="page-40-1"></span><span id="page-40-0"></span>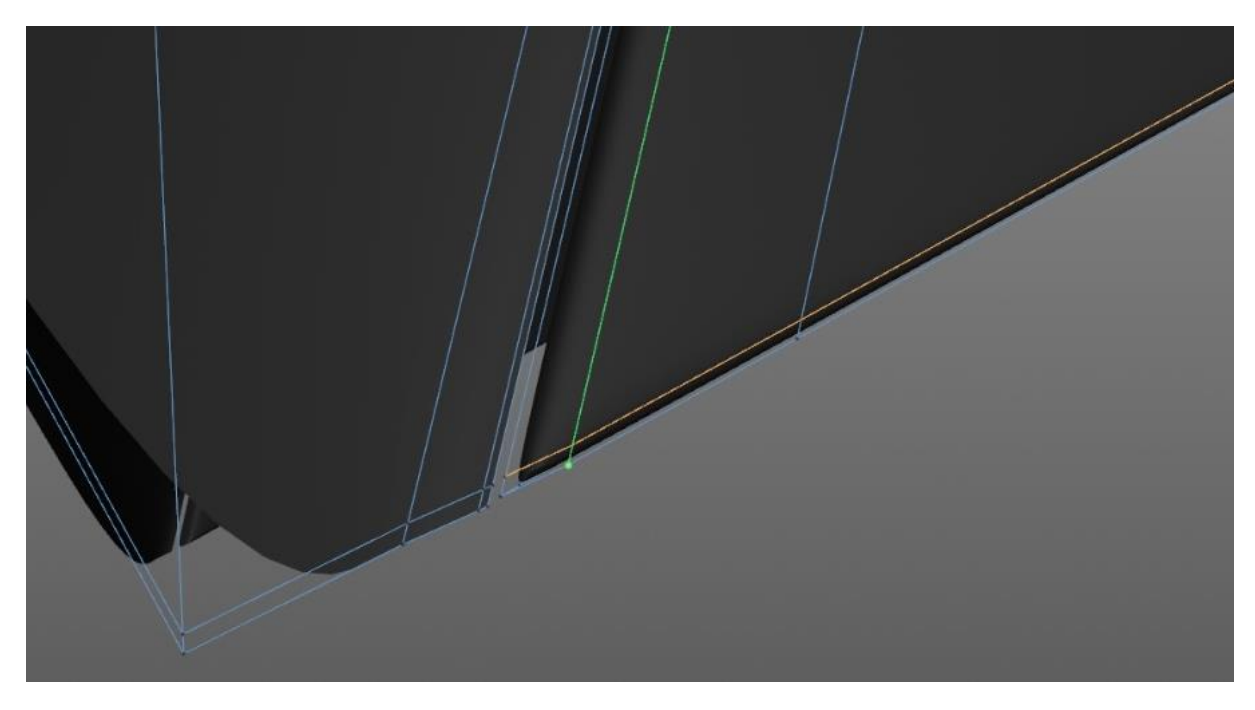

*Slika 5.12 Oštrina kutova sa dodatnim rubovima*

Jedan od osnovnih vizualnih identiteta ovog modela je da se sastoji od mehaničkih dijelova koji su sastavljeni od različitih panela. Da bi se dobio efekt panela odnosno dva različita materijala spojenih jednog s drugim koriste se s dva alata. Jedan je alat je Bevel Tool koji u principu od jednog ruba poligona odnosno ''Edge-a'' napravi dva ili više rubova, odnosno podjeli ih. Drugi alat je Extrude alat za izdizanje ili udubljivanje poligona. Tehnika rada je takva da se odabere rub koji će dijeli dva panela, iskoristi se alat Bevel tako da se dobije četiri ruba od jednog i nakon toga se odabere tanki srednji poligon koji se dobije i udubi se nekoliko milimetara unutra koristeći alat Extrude. U sljedećem nizu slika vidimo primjer te tehnike:

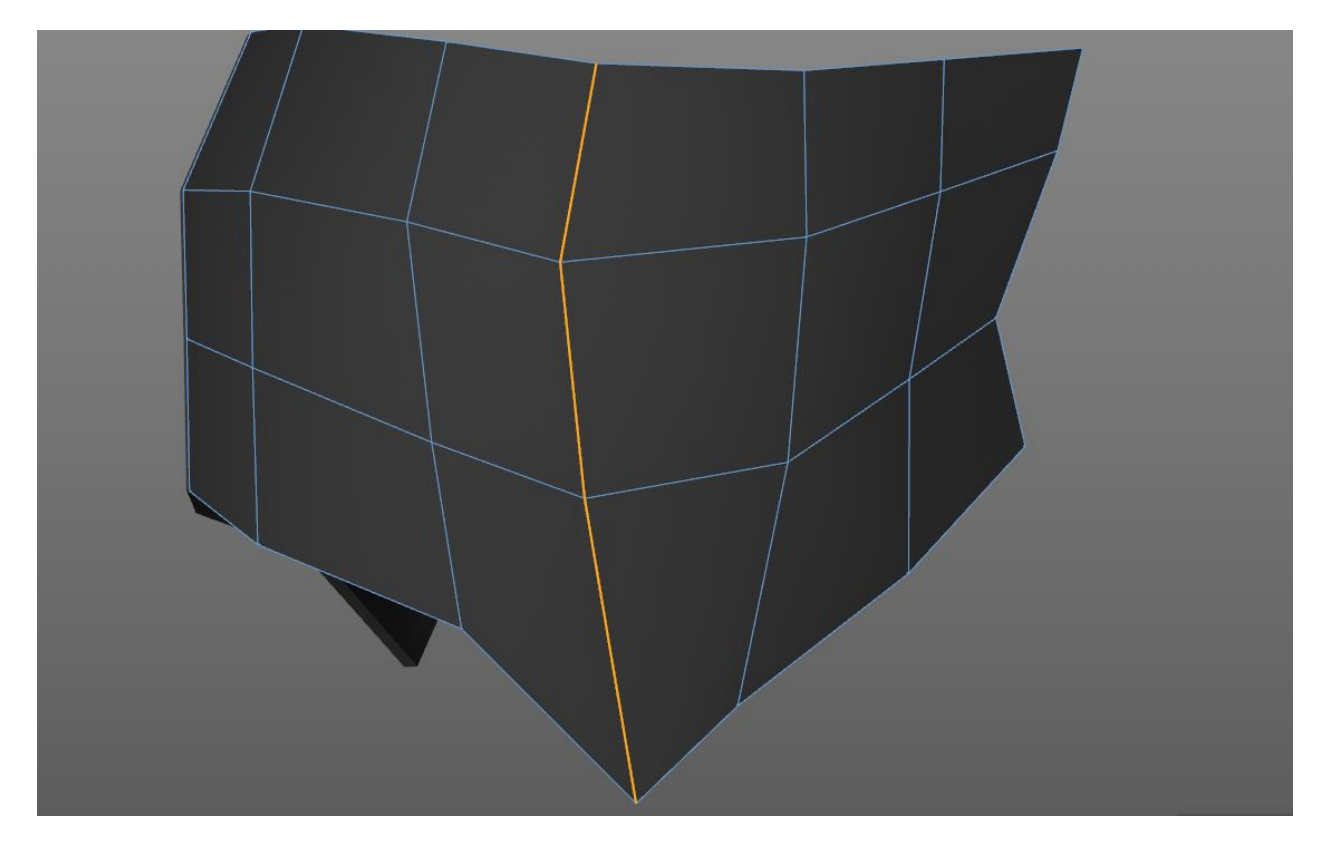

<span id="page-41-0"></span>*Slika 5.13 Primjer odvajanja modela udubljivanjem rubova 1*

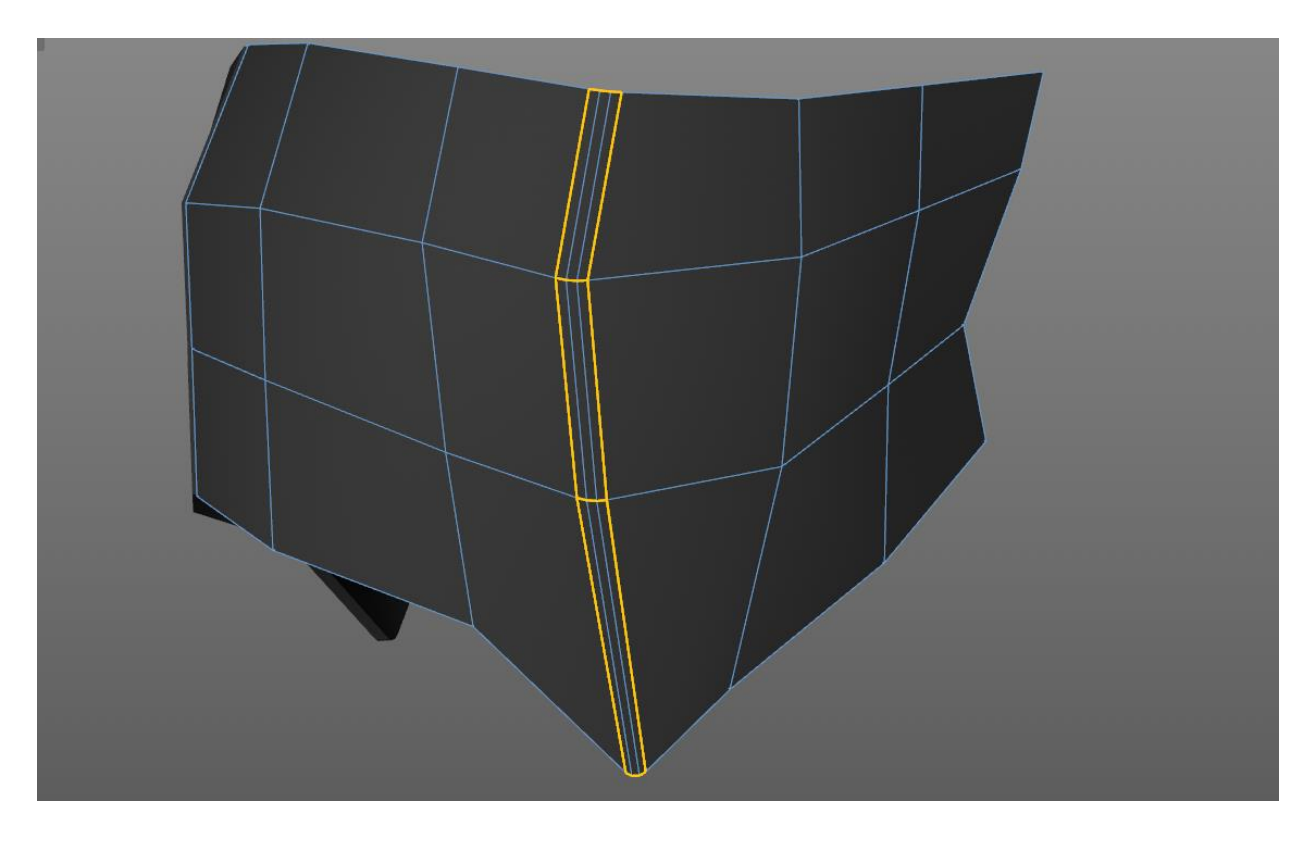

*Slika 5.14 Primjer odvajanja modela udubljivanjem rubova 2*

<span id="page-42-0"></span>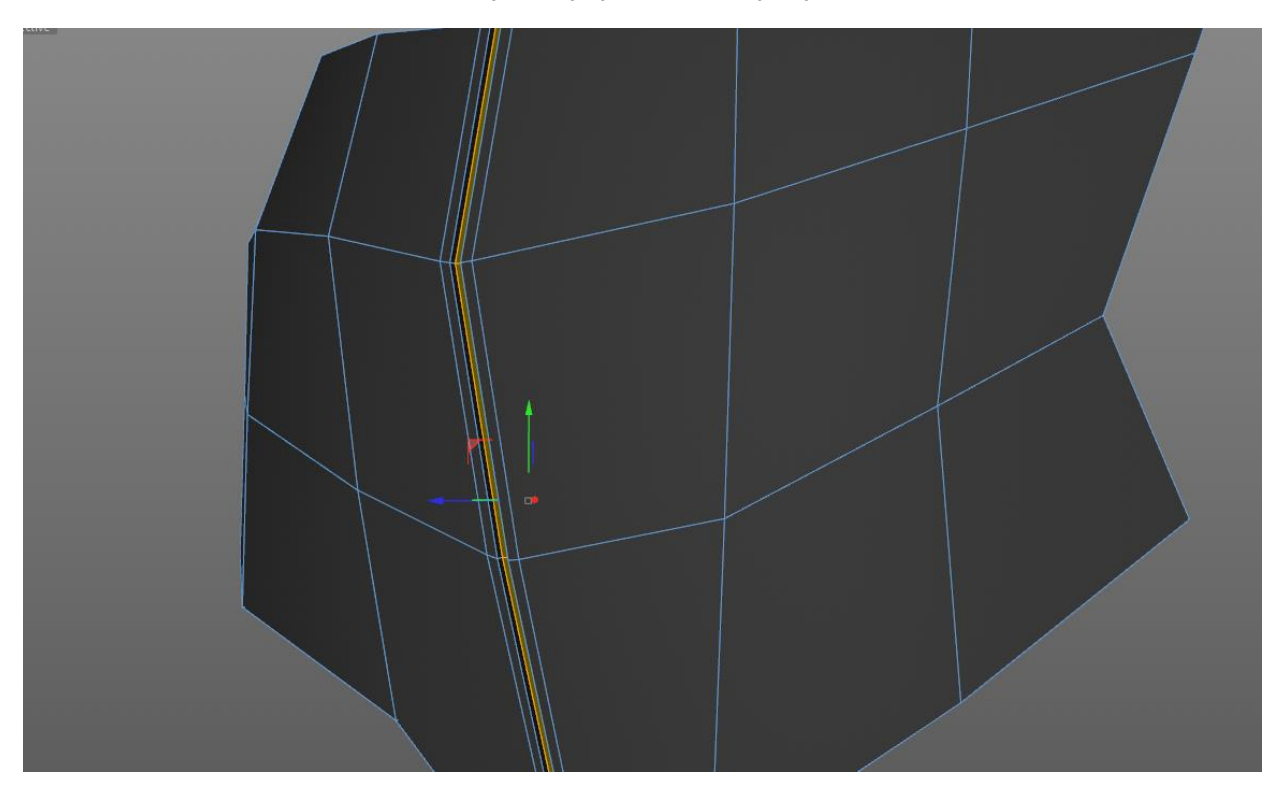

<span id="page-42-1"></span>*Slika 5.15 Primjer odvajanja modela udubljivanjem rubova 3*

Na ovaj način dobije se tranzicija između dva različita materijala koja poslije olakšava teksturiranje. Koristeći ovu tehniku počinju se sređivati osnovni blokovi i dobivati formu i detalje.

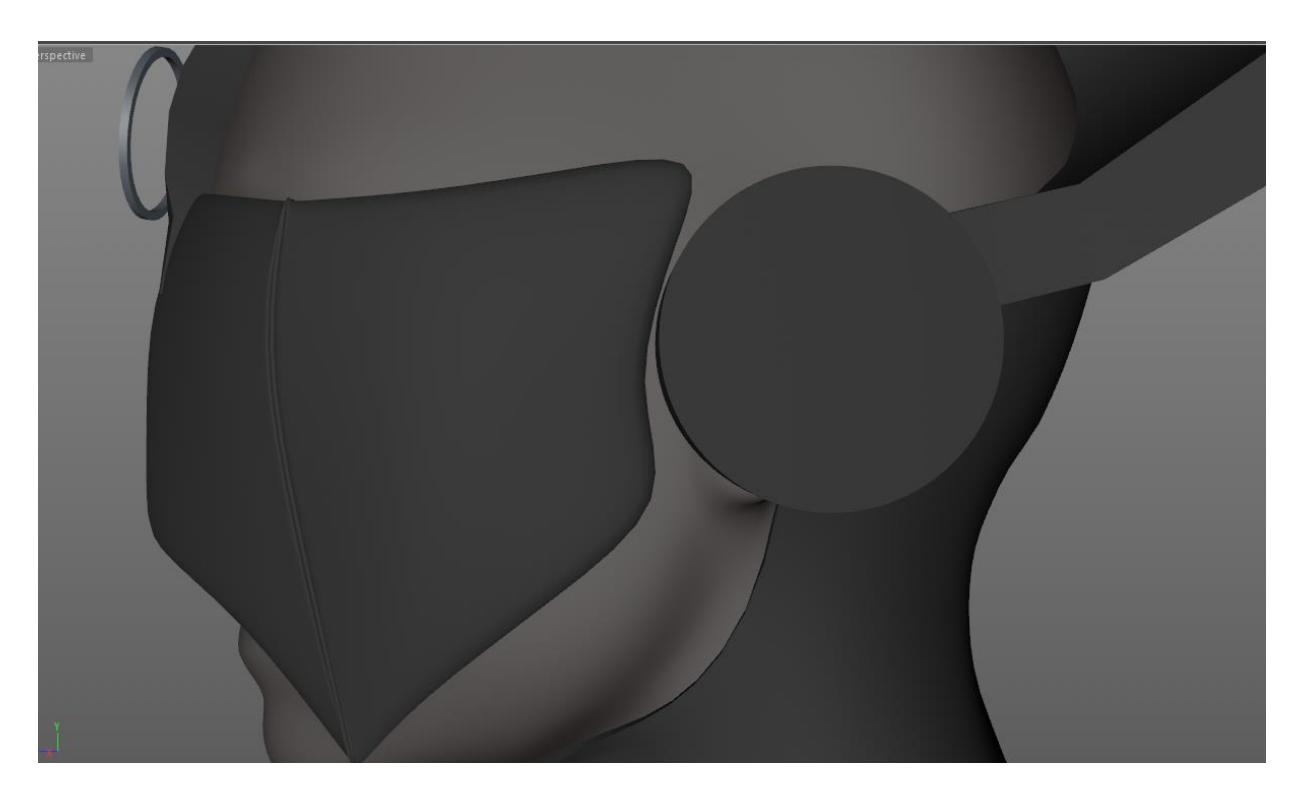

<span id="page-43-0"></span>*Slika 5.16 Grubo modeliranje*

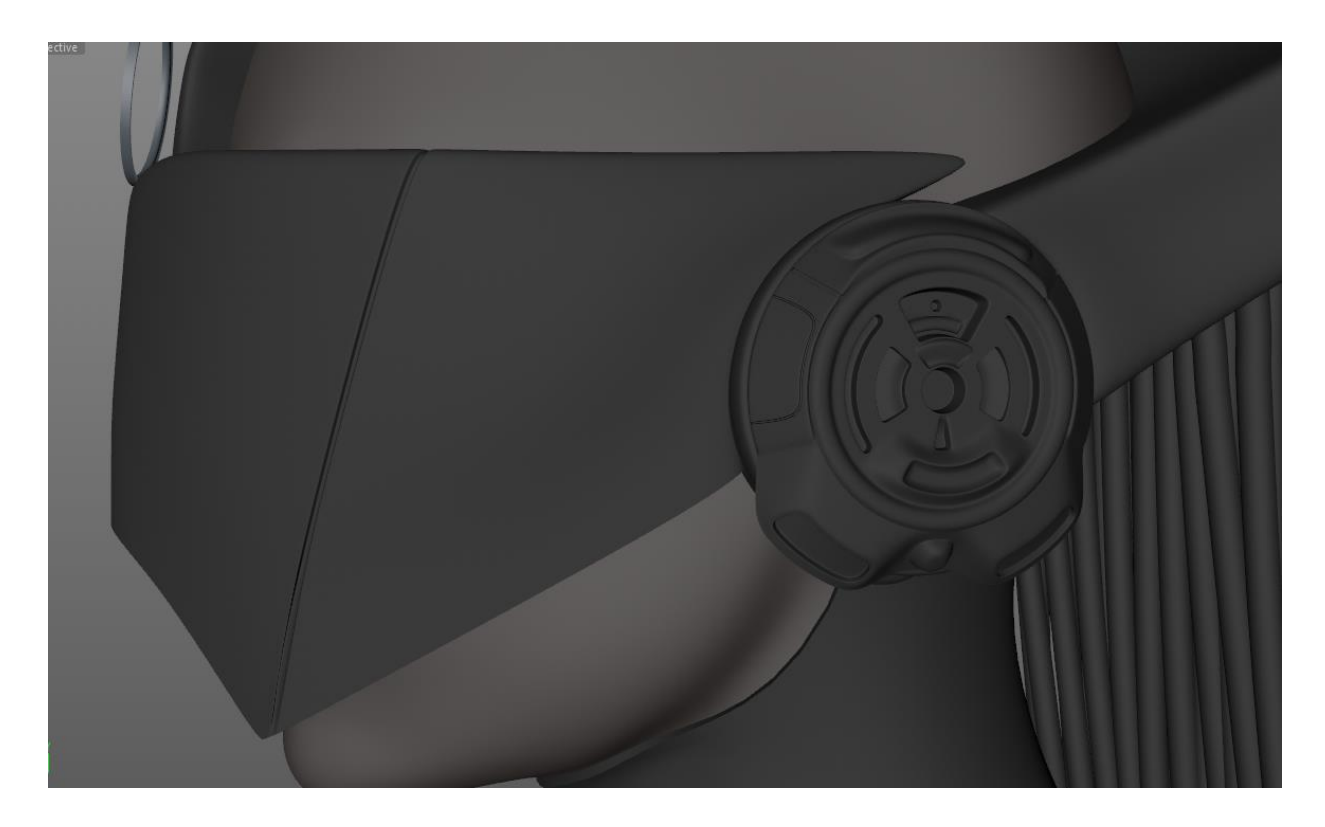

*Slika 5.17 Dodavanje detalja*

<span id="page-44-0"></span>Na dvije slike iznad može se primijetiti veliki napredak u količini detalja. Svi detalji su rađeni već dosad navedenim tehnikama poput: rezanja poligona, udubljivanja, rotiranja, izduživanja i slično. Ovo je jedan od procesa gdje se može pustit mašti na volju i gdje se eksperimentiranjem i miješanjem različitih tehnika mogu postići zanimljivi rezultati. Kako bi se mogli napraviti sitniji detalji koji se nalaze na ovom pokrivenom dijelu uha mora se se uzeti cijeli model i naredbom Subdivide podijeliti na duplo veći broj poligona. Na taj način dobiju se detaljne linije koje se vide na slici.

Isti način na se izradi dio na uhu koristi se i za sve ostale dijelove. Sljedećih dvadesetak sati provedeno je o u izrađivanju detalja i isprobavanju ideja kako bi se dobio željeni produkt. Poslije detaljnije obrade model izgleda ovako:

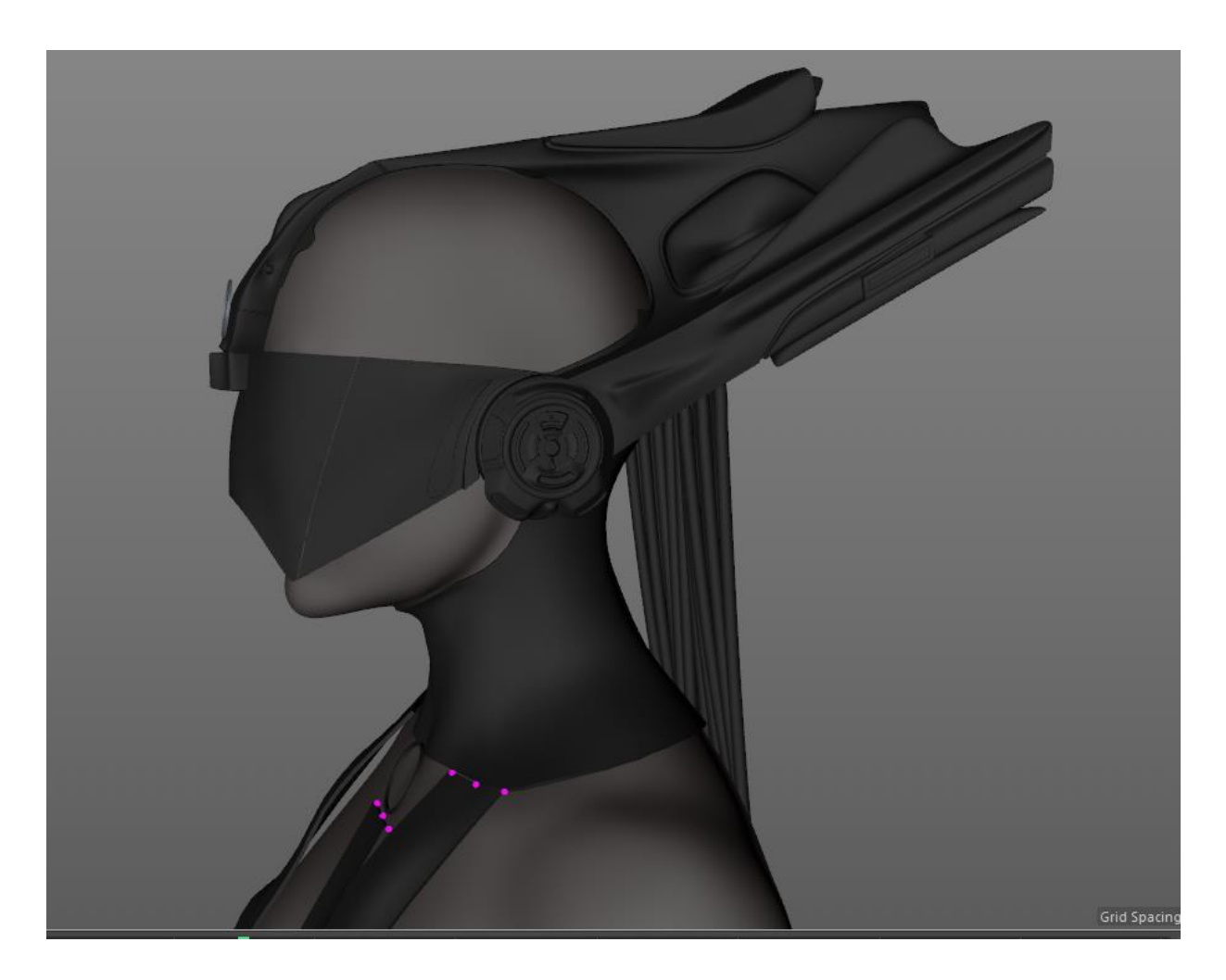

*Slika 5.18 Slika modela nakon izrade detalja na glavi*

<span id="page-45-0"></span>Nakon dovršetka izrade detalja na vidljivim dijelovima modela kreće se s izradom oklopa okolo vrata, te mehaničkih dodataka poput kabela. Kabel je napravljen malo drugačijom tehnikom. Koristi se Spline Pen alat koji služi za crtanju krivulja i linija kao i u Photoshopu ili Illustratoru, samo što se ovu liniju može pomicat i u trećoj dimenziji odnosno Z koordinatnoj osi. Kad se iscrta linija koja reprezentira kabel spojen od glave do gornjeg prednjeg dijela oklopa na glavi podese se postavke Spline-a da umjesto tanke linije ubaci duguljasti valjak (slično kao i sa kosom). Sad kad je pozicija kabela namještena može se individualno odvojit naredbom Viewport Solo On, koja omogućuje da se vidi samo objekt na kojem se radi, a sve ostalo se makne sa scene. Tako se može fokusirat na detaljnije modeliranje kabela. Ovako izgleda kabel nakon dovršetka:

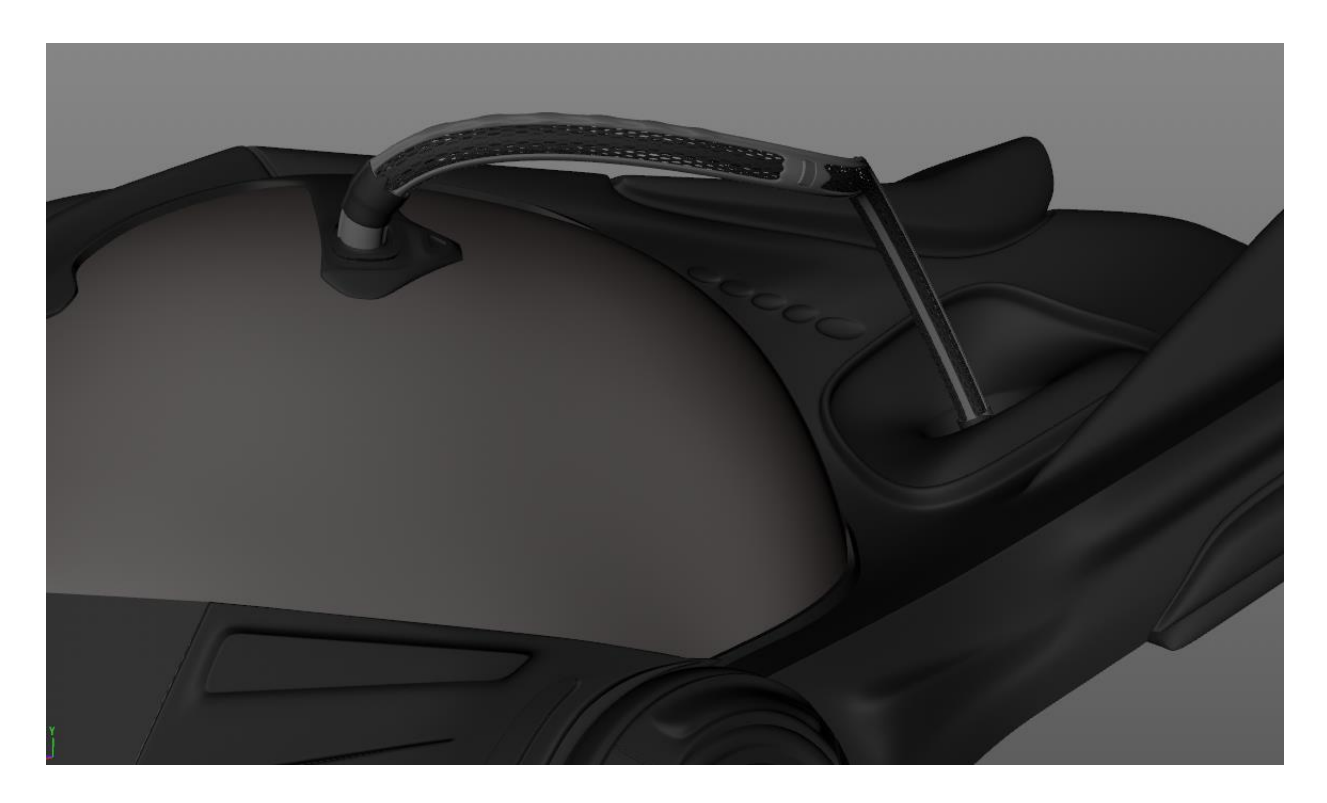

*Slika 5.19 Detalji kabela na glavi*

<span id="page-46-0"></span>Okolo vrata dodaje se još jedan mehanički dio koji će predstavljati nešto poput mehaničkog vratnog mišića. Na prsima modeliramo malo veći panel kojemu se još ne zna konkretna svrha, ali trenutno služi kao konekcija između mehaničkog mišića i kacige na glavi. Može se primijetit da su uklonjene tri trake tkanine koje su bile s prednje strane modela.

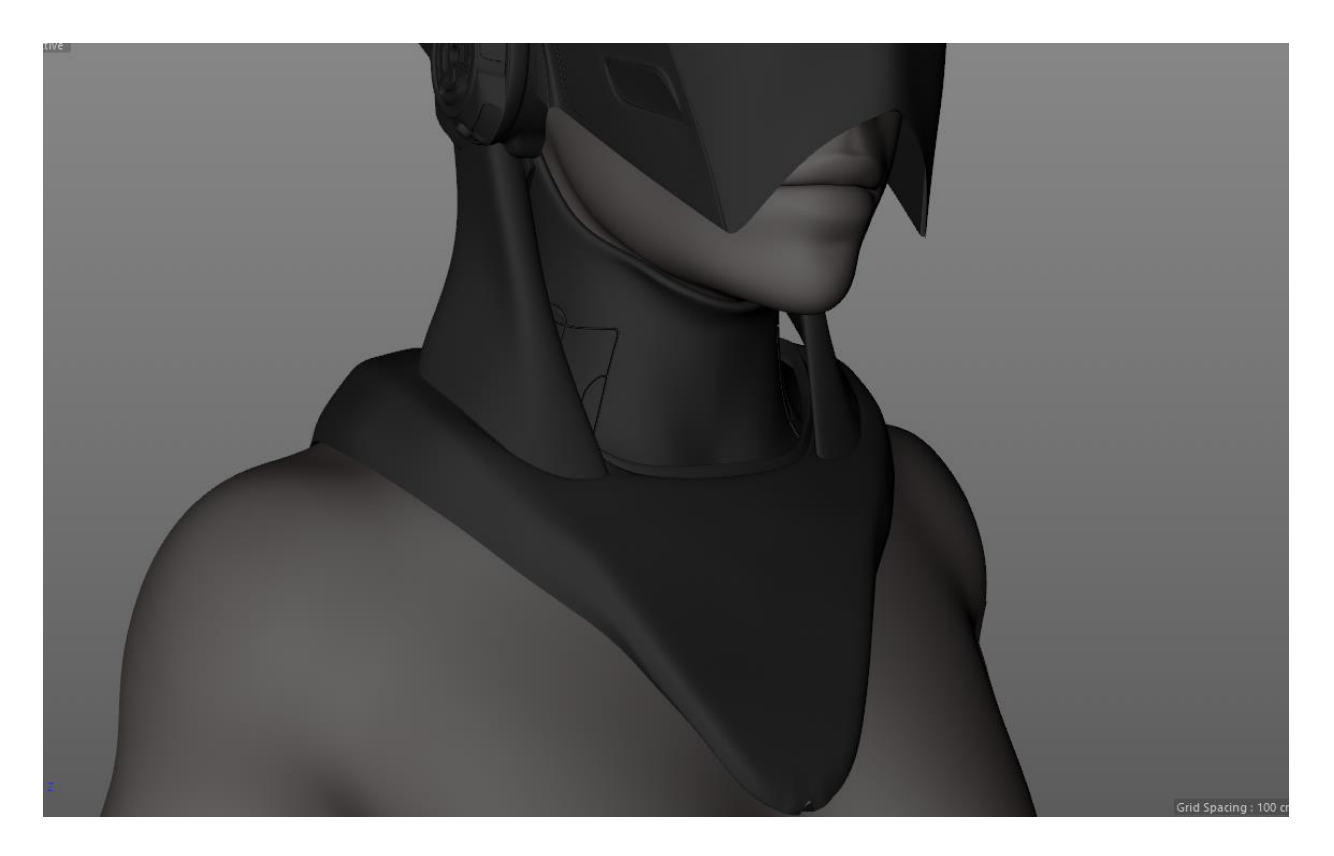

*Slika 5.20 Izrada detalja na vratu i prsima*

<span id="page-47-0"></span>Zadnji dio izrade modela pripada oklopu na ramenima i jaketi u koji je naš ženski lik obučen. Jaketa se izradila slično kao i okovratnik. Uzmu se poligoni sa modela tijela, te se naredbom Split odvoje u zaseban objekt i nakon toga zadebljaju na željenu debljinu. Na par mjesta uzmu se rubovi poligona i blago se podignu tako da se dobije efekt nabora na jaketi. Kao bonus jaketi se doda metalna panela na prsa koja daje bolji futuristički dojam.

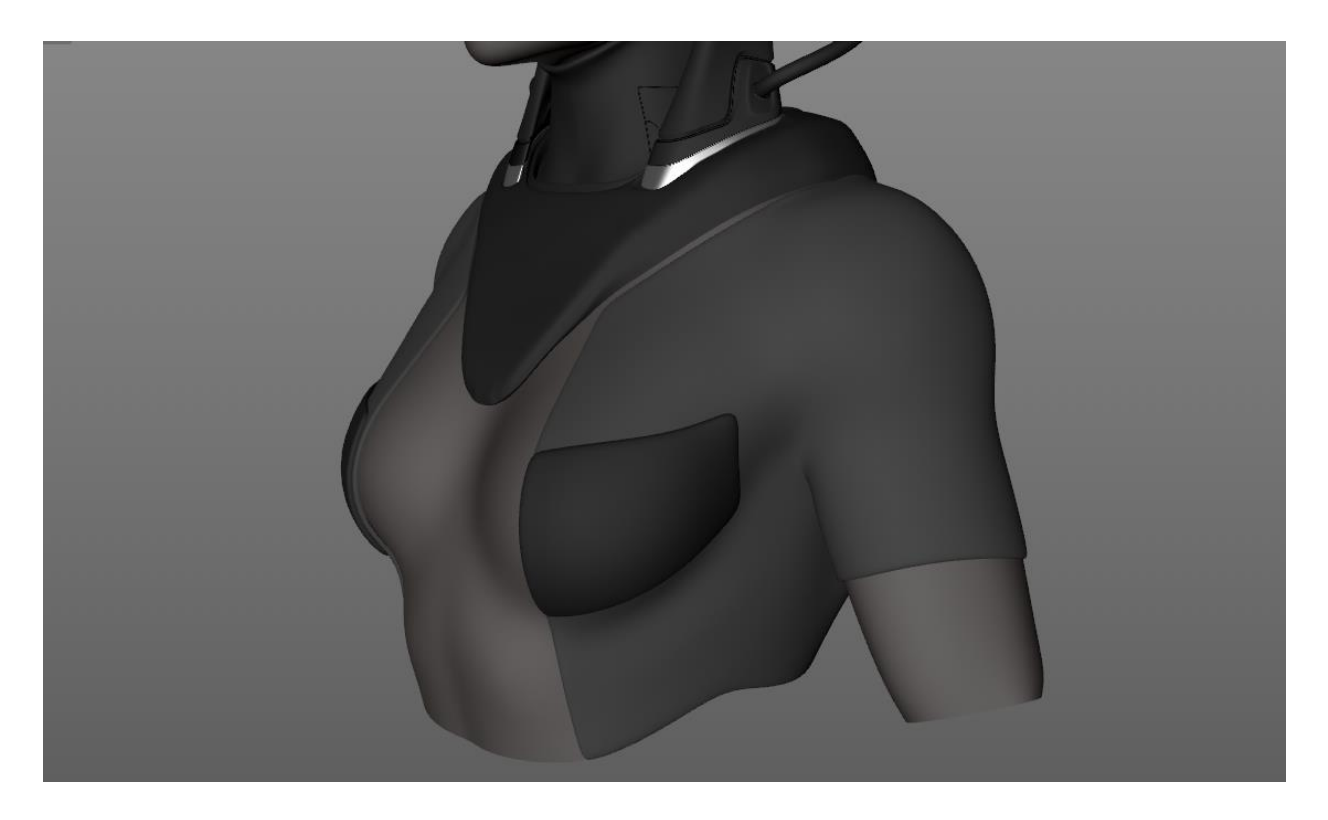

*Slika 5.21 Izrada jakete*

<span id="page-48-0"></span>Ramena se naprave isto kao i jaketa. Uzmu se poligoni s ramena tijela, odvoje i podebljaju alatom Extrude. Izrada detalja na ramenima se izvodila nekoliko puta dok nisu pronađeni pravi detalji koji najviše vizualno odgovaraju modelu. Na sljedećoj slici vidimo sliku modela ramena i finalnu verziju cijelog modela bez većih detalja. Od ove točke pa na dalje počine izrada sitnih detalja, te postupno kombiniranje boja i teksturiranje.

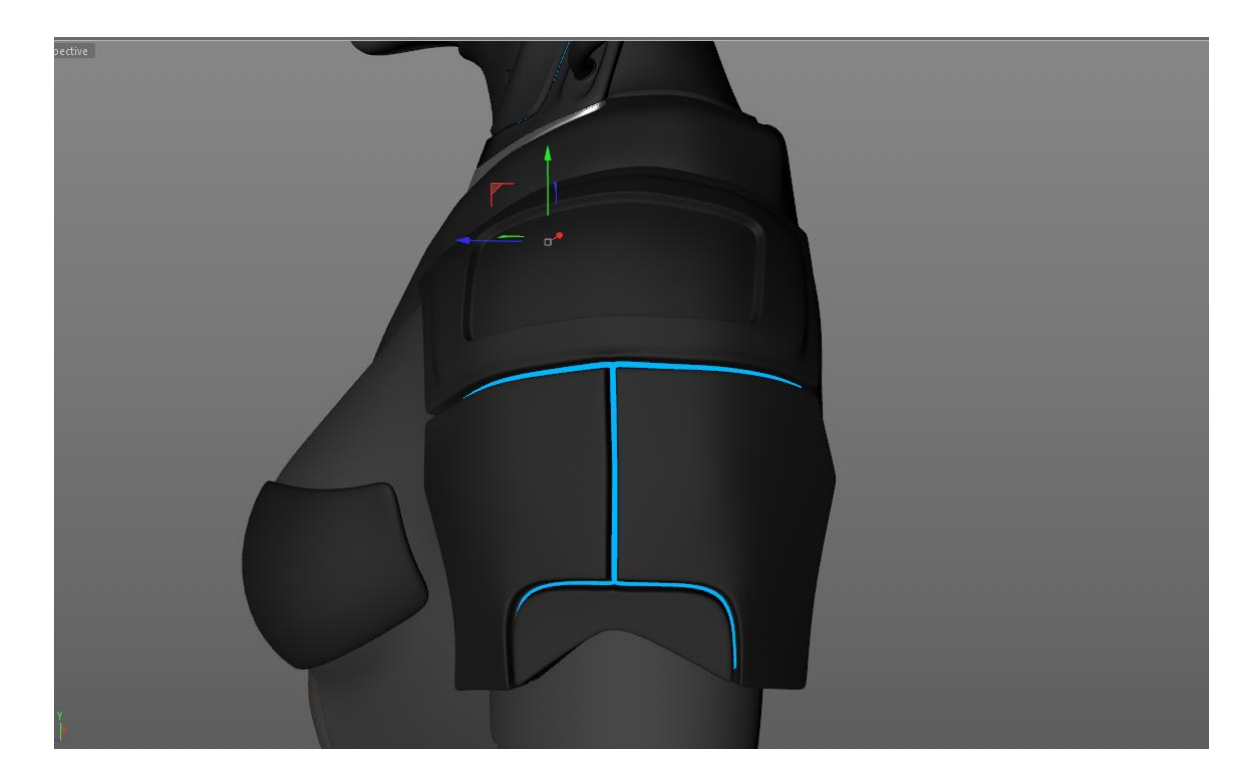

*Slika 5.22 Izrada oklopa na ramenima*

<span id="page-49-1"></span><span id="page-49-0"></span>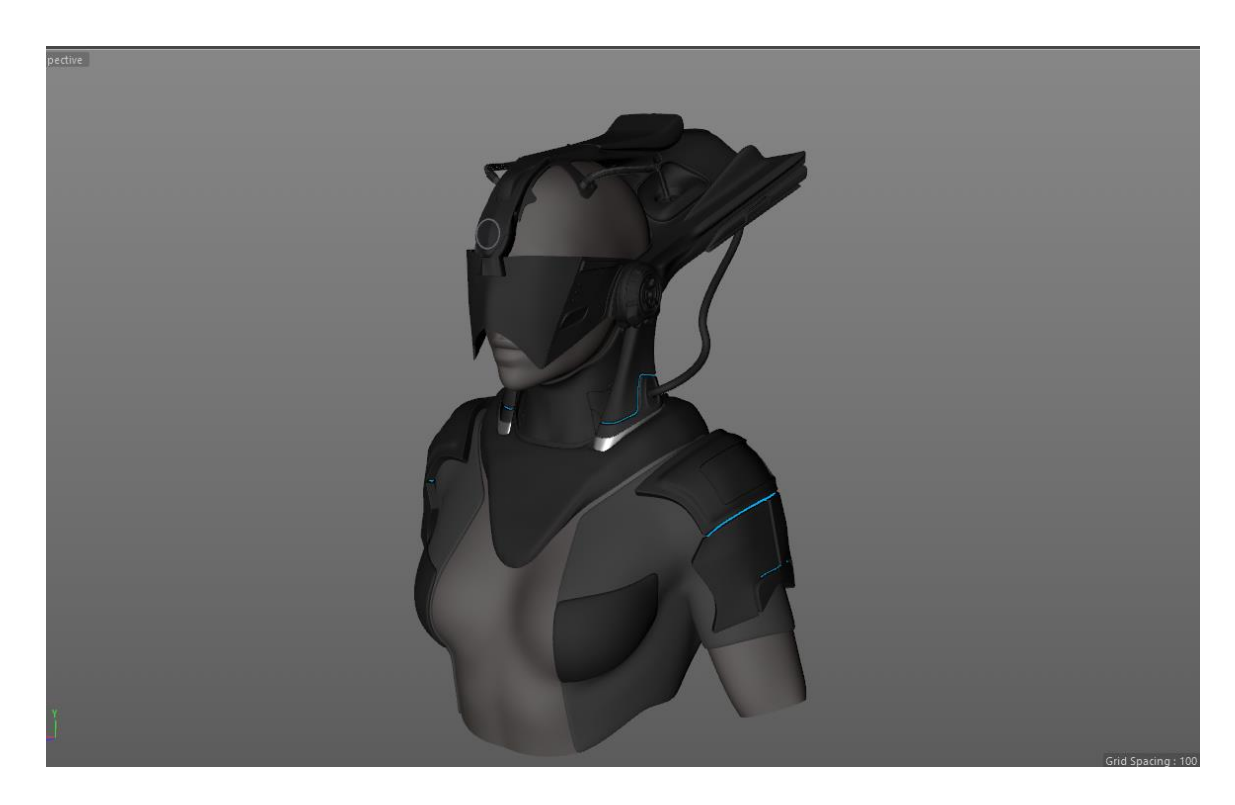

*Slika 5.23 Slika modela nakon dovršetka grubog modeliranja*

## **6. Detalji i teksturiranje**

Nakon dovršetka modeliranja grubih modela prelazi se na finese i detalje koji model čine posebnim i kvalitetnim. Ovo su trenuci kod kojih je već potrebno malo kvalitetnije računalo koje je sposobno pokretat velik broj poligona.

Teksturiranje je odrađeno vrlo jednostavno bez UV-mapa. Odabere se bi dio modela koji želi teksturirat te ga se tankom, gotovo nevidljivom, linijom izreže od drugog djela modela. Iako to C4D prepoznaje kao jedan zajednički model, dijelovi se nisu fizički dodirivali te bi se tako doba dva individualna dijela na kojeg bi se mogle zalijepit teksture. Najbolji primjerak je vratni ''mišić'' koji se sastoji od četiri dijela podijeljena tankom linijom. Kraticom U-W selektiraju se svi poligoni jednog dijela te samo povuče željeni materijal na taj dio.

Materijale se dobiju unutar osnovnog modela, ali pošto nije cilj cijeli model bude kopija sa vodiča dobiveni materijali se modificirani da bi postigli autentičnost. Modifikacija materijala je relativno jednostavan, ali dugotrajan proces ovisno o tome što se želi postići. Trenutni materijali služe samo kao referenca za daljnji rad. U završnom djelu projekta ovi materijali se zamijene sa posebnim Arnold materijalima za realističan ispis modela.

Detalji su izrađivani proizvoljno i ovisno o inspiraciji. Prvo se rade detalji na vratnom mehaničkom ''mišiću'' od kojeg se naprave dvije verzije gdje je jedna bila popunjena verzija, a druga je bila sa metalnom mrežom. Na kraju je odabrana drugu verziju zbog toga što je i kabel na glavi imao metalnu mrežu pa su si ti dijelovi odgovarali. Iz vratnog mišića je povučen još jedan kabel u donji dio kacige iako mu nismo napravili detalje do samog kraja projekta. Svijetla se mijenjaju nekoliko puta kroz projekt dok nije pronađeno odgovarajuće riješenje. Boja metalnih dijelova je isto varirala.

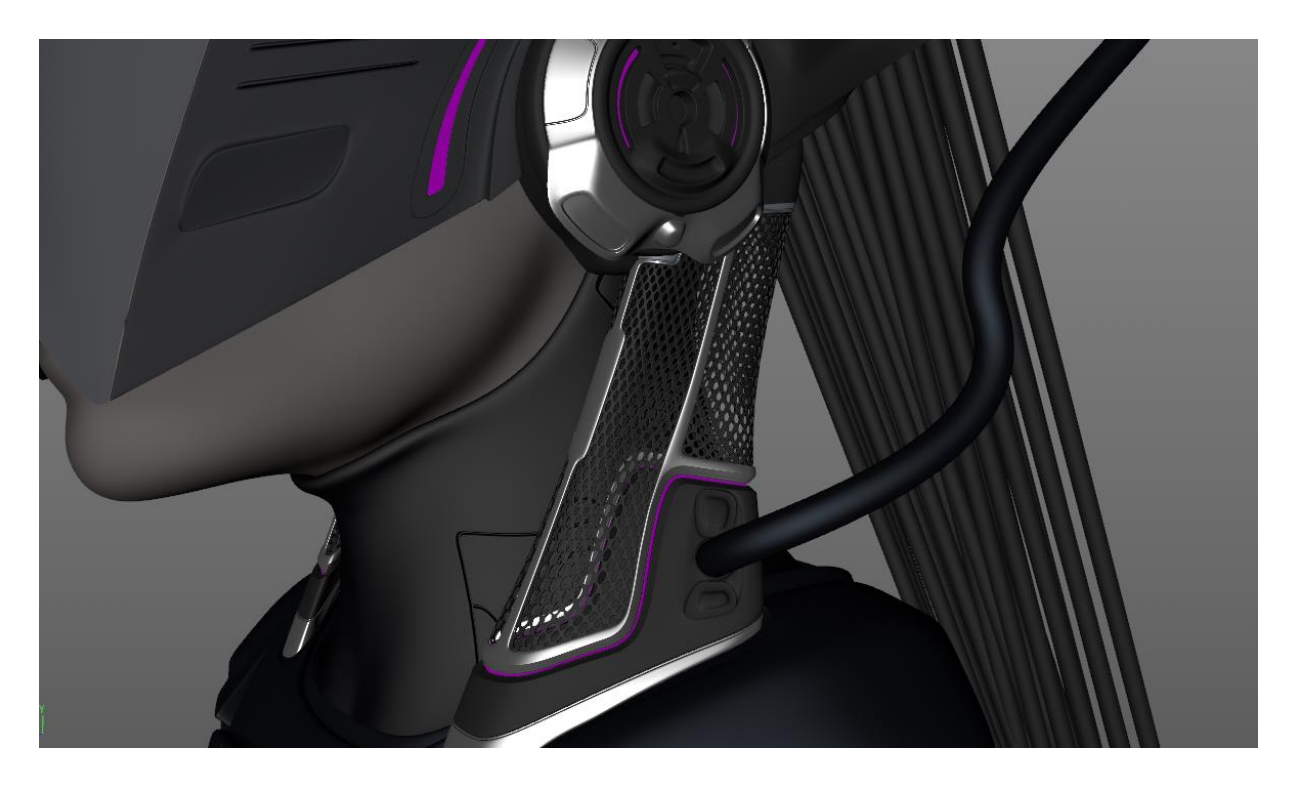

*Slika 6.1 Izrada detalja na ''vratnom mišiću''*

<span id="page-51-0"></span>Na ramenima su dodani detalji tako da se dobije dojam izgleda lica i očiju koji su ocrtani sa svijetlom. Sve tehnike korištene u ovom dijelu modeliranja su iste kao i prije navedene: manipulacija poligonima i točkama dok se ne dobije željeni oblik.

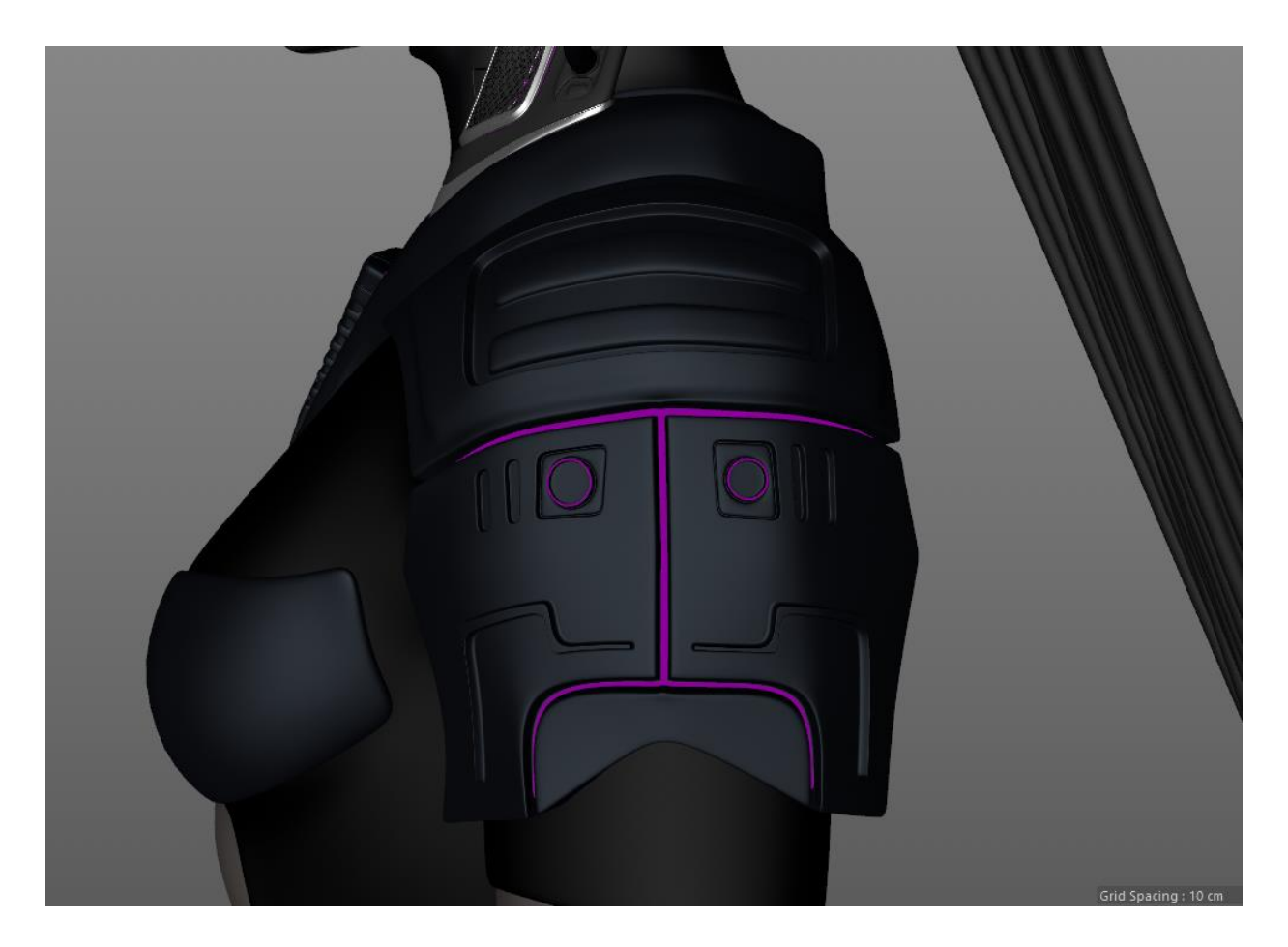

*Slika 6.2 Izrada detalja i osnovno teksturiranje na ramenima*

<span id="page-52-0"></span>S prednje strane na prsni dio oklopa stavi se posebna panela koja unese još života u model i na kojoj se iscrta obris vuka. Unutar tog obrisa vuka ubačena je heksagonalnu mrežu poput one u pčelinjacima. Ta mreža je dobivena da se napravi heksagon koji se poslije toga ubaci u alat koji se zove Cloner (kloner) kojem je funkcija klonirati objekt u bilo kojoj formaciji.

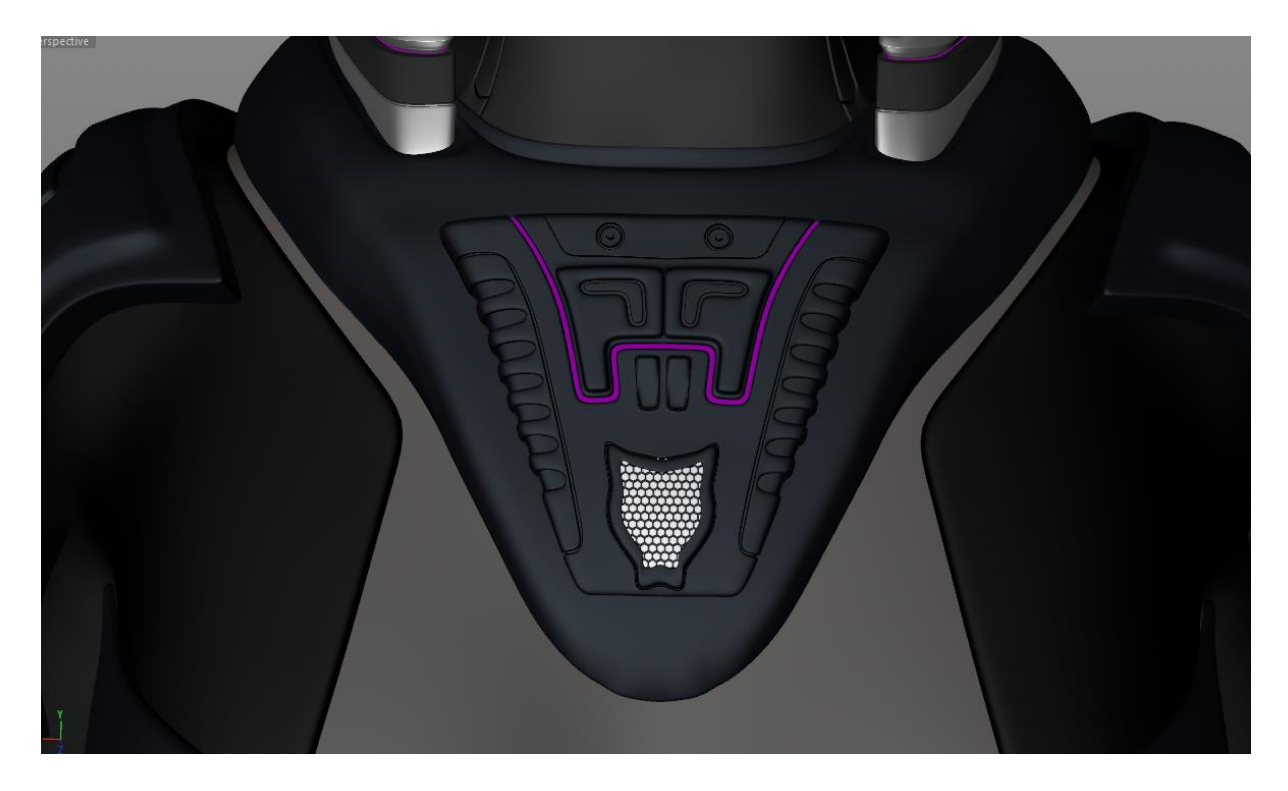

*Slika 6.3 Detalji na prednjoj strani vrata*

<span id="page-53-0"></span>Na gornjem dijelu modela je promijenjeno par detalja na viziru, ubačena svijetla i metalni dijelovi na ušima i kabelu.

<span id="page-53-1"></span>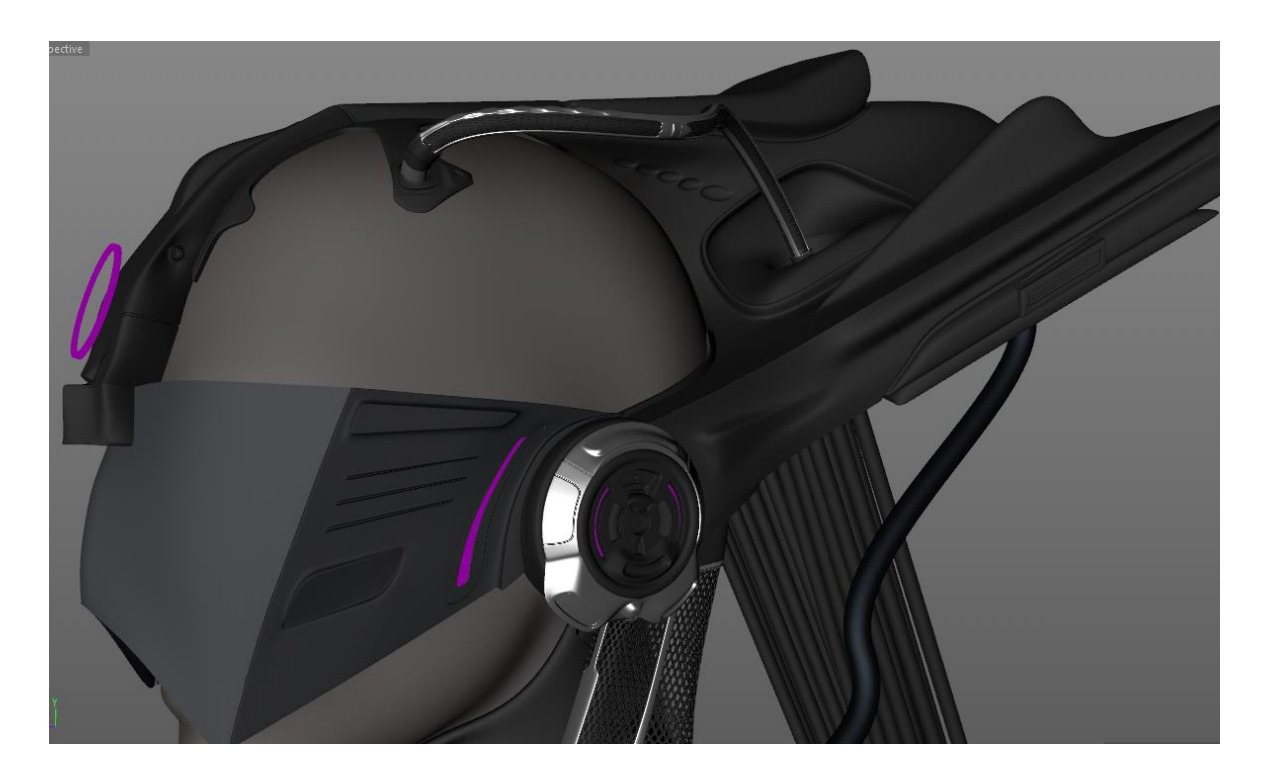

*Slika 6.4 Detalji na glavi*

Ovo je bila prva faza iscrtavanja detalja. Svijetla su promjenjena u crvena, a boja metala je tamno plava s ljubičastim odsjajem. Dodaju se detalji na grudima, vratu, kabelima na kosi, prednjoj strani glave (lebdeći prsten) i dovršava se teksturiranje.

U ovoj fazi se naprave i prva probna renderiranja da se vidi kako će izgledati finalna faza projekta. Testna renderiranja su odrađena unutar C4D bez uporabe Arnold-a. Model se snimalo u deset različitih projekata tako da se vidi postupni napredak od početka do kraja.

Ovo je prikaz modela u posljednjoj fazi kad su obavljene sve potrebne modifikacije, dovršeno teksturiranje i prepravke:

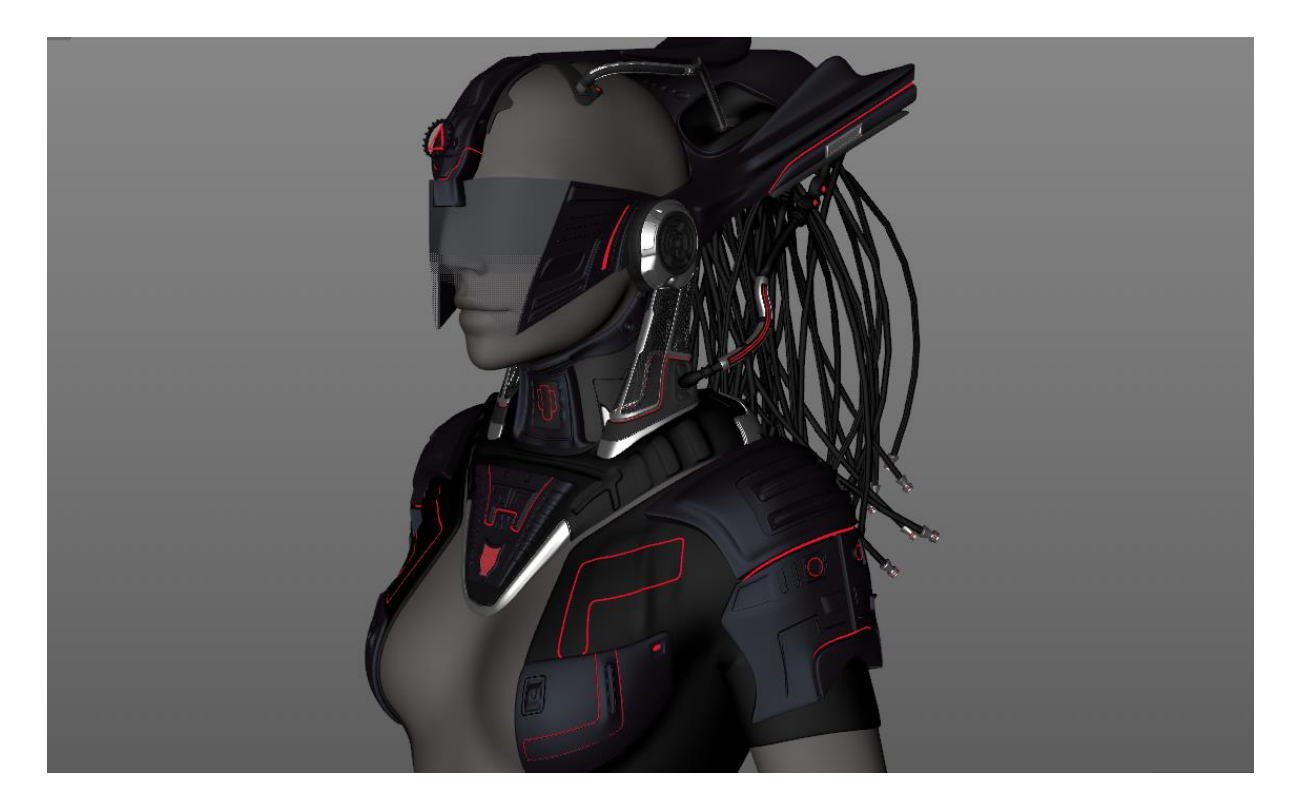

*Slika 6.5 Izgled modela na kraju faze modeliranja*

<span id="page-54-0"></span>S ovim se ulazi u posljednju fazu projekta: izrada scene i finalno renderiranje odnosno iscrtavanje lika. Prije samog kraja treba napomenut da je u svakoj fazi izrade ovog modela bilo puno prepravljanja i ispravljanja greški koje se na prvi pogled i ne vide, ali kod daljnjeg rada i teksturiranja postanu uočljive.

## **7. Arnold i priprema scene za iscrtavanje**

Posljednji proces modeliranja je ispisivanje ili renderiranje. Renderiranje je proces ispisivanja 3d modela u obliku slike ili animacije. Ovo je proces koji je zahtjevan za računalo, jer koristi snagu grafičke kartice ili procesora ovisno o aplikaciji koja se koristi za renderiranje. U ovom radu koristi se Arnold aplikacija za renderiranje koja se bazira na procesorskoj snazi. Da bi slika ispala realistično i kvalitetno moraju se prilagodit postavke unutar Arnold sustava. Ovaj proces se bazira na puno pokušaja i pogrešaka dok se ne pronađu prave postavke koje će odgovarat vašim potrebama.

#### **7.1. Postavljanje scene**

Prvi korak je otvorit Arnold prozorčić sa mogućnostima: Plugins > C4DtoA. Arnold ima mogućnost ubacivanja raznovrsnih tipova svijetla i neba (Arnold Sky) koji stvaraju realističan dojam prave scene. Prvo što se ubacuje u scenu je nebo (Arnold Sky) koje osvjetljava model kao da se nalazi na otvorenom prostoru. Pošto je u pitanju polu robotički model otvoreni prostor nije idealna atmosfera za ispisivanje. No mogućnosti Arnolda su ogromne.

Nebo u Arnoldu se može promijenit tako da se stavi slika na njega što bi značilo da će Arnold puštat svijetlost kao što je na fotografiji koja se postavi. To je posebna vrsta fotografija koje se nazivaju HDR fotografije (High Dynamic Range).

HDR fotografije su velikog dinamičkog raspona. Za optimalne rezultate fotografije visokog dinamičkog raspona se kreiraju iz najmanje 3 LDR fotografije (kratica od eng. Low Dynamic Range – niski dinamički raspon) ili SDR fotografije (eng. Standard Dynamic Range). Da bi razumjeli što su to HDRI fotografije prvo se mora objasnit što znači veliki dinamički raspon. Dinamički raspon kod fotografije ili neke scene, je odnos između najsvjetlije i najtamnije točke na toj fotografiji. [9] To znači da će Arnold vući svijetlost iz takvih fotografija i projicirati na model.

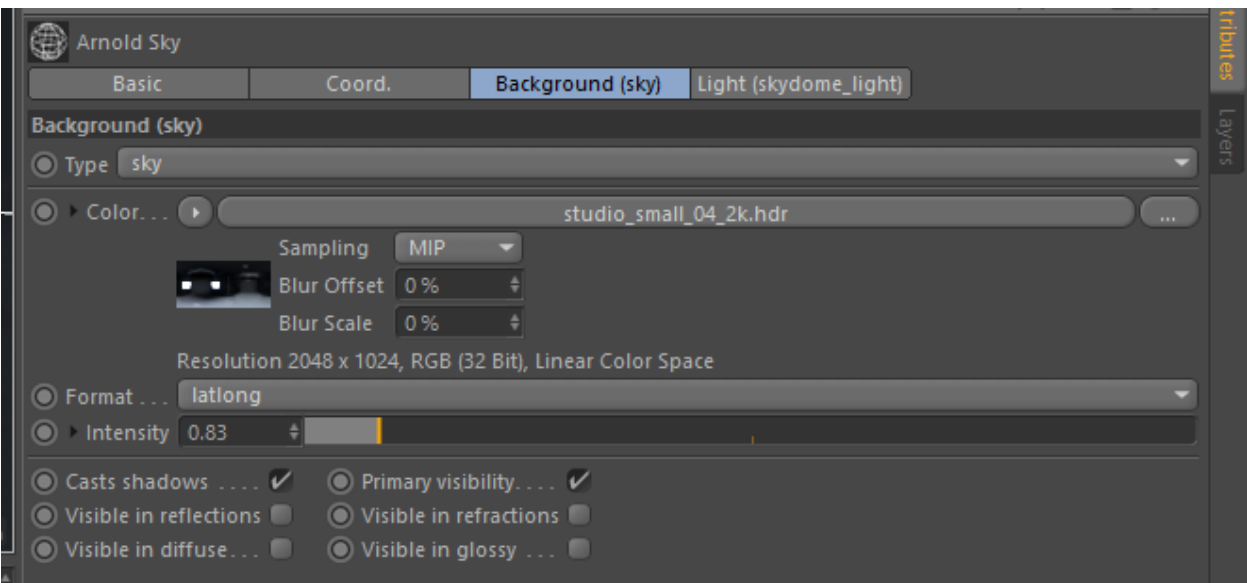

*Slika 7.1 Opcije Arnold Sky*

<span id="page-56-0"></span>Kako bi se ubacila HDR fotografija u scenu odabere se Arnold Sky u objektnom prozoru na desnoj strani korisničkog sučelja i među opcijama ide se na Background (sky) > Color i zatim na botun s 3 točkice koji otvara preglednik da se izabere fotografija.

HDR fotografije se pronalaze na Internetu. Ima mnoštvo besplatnih fotografija za skinuti sa stranice [https://hdrihaven.com.](https://hdrihaven.com/) Za ovaj rad odabrana je fotografija unutar malog studija sa osvjetljenjima.

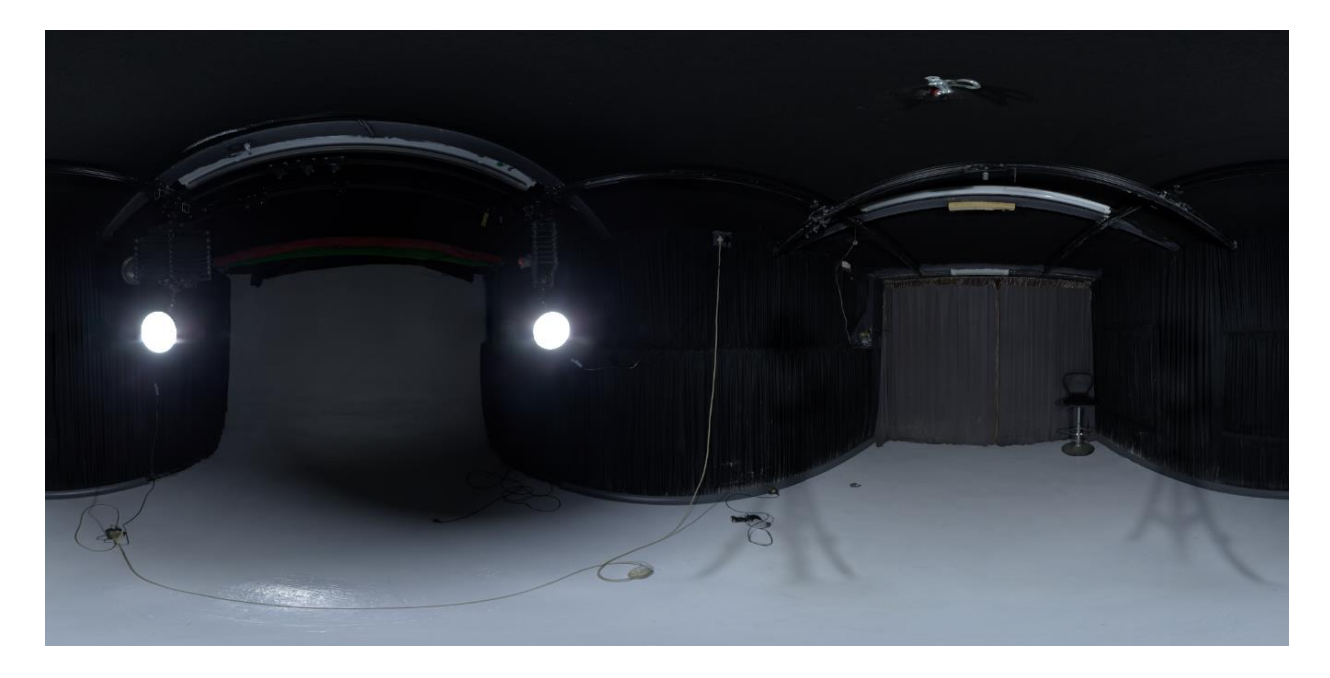

*Slika 7.2 HDR fotografija koja se koristi u sceni*

## <span id="page-57-0"></span>**7.2. Postavljanje svijetla**

Iako HDR fotografija pruža svijetlost sa svih strana modela potrebno je ubaciti i dodatna svijetla u scenu kako bi se istaknuli određeni kutovi modela koji se ispisuje. Iz tog razloga u scenu se dodaju 2 Quad svijetla. Postavljaju se iza leđa modela iznad svakog ramena jedno.

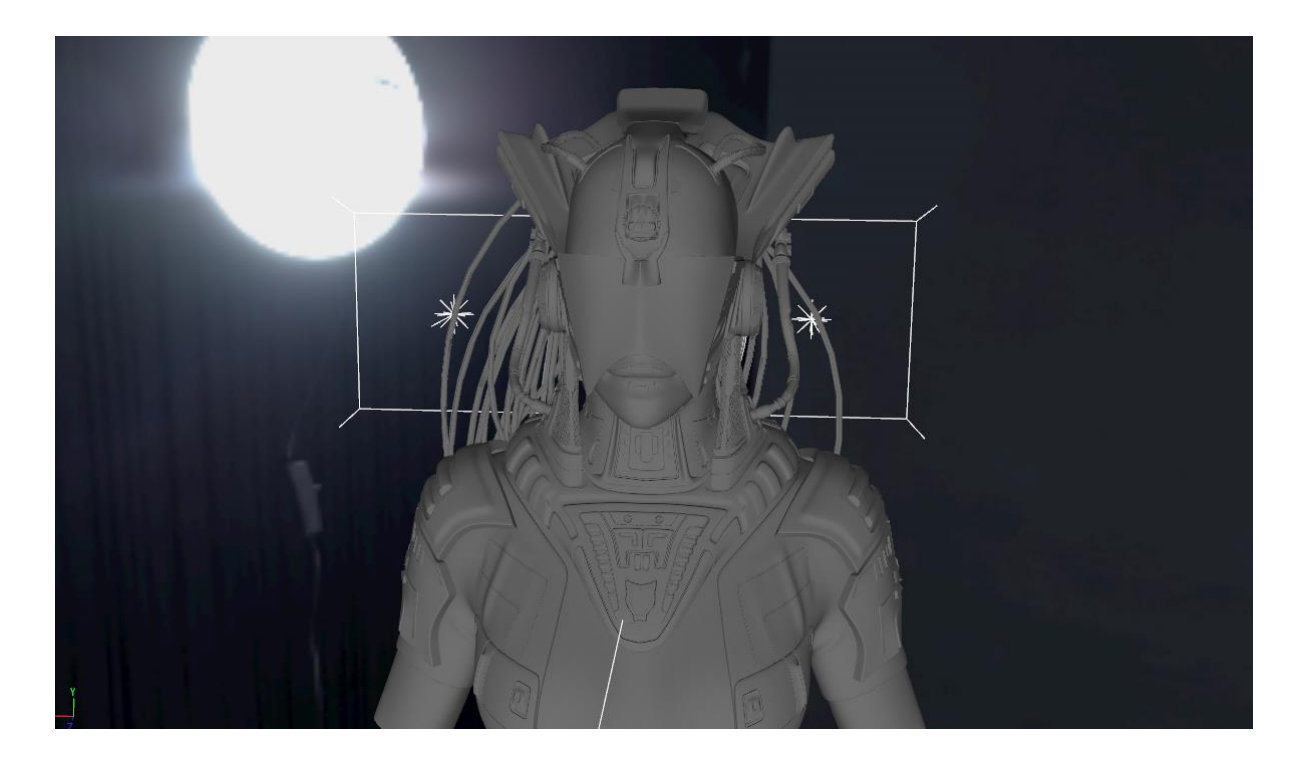

*Slika 7.3 Pozicija Quad svijetla*

<span id="page-58-0"></span>Tako dobije se dodatna osvijetljenost kose odnosno kabela. Sa prednje strane dodaje se jedno Distant (udaljeno) svjetlo. Ono će omogućiti dodatno osvjetljenje s prednje strane modela. Intenzitet svijetla može se mijenjati u opcijama, ali za početak se neće dirat ti parametri dok se ne izvede prvo probno ispisivanje.

#### **7.3. Postavljanje kamera**

Kao bi se uhvatio željeni kut za ispis u scenu se moraju ubaciti kamere. U ovom radu ubačeno je nekoliko kamera koje su namještene da ciljaju određeni kut tako da se u finalnom ispisu model vidi iz svih kutova. Kamere se ubacuju pri sredini korisničkog sučelja ili Create > Camera> Camera. Nakon što se pozicioniraju po želji zaključavaju se desnim klikom na kameru u objektnom i onda Cinema 4D tags > Protection. Ova naredba zaključava manipulaciju kamerom tako da ne dođe do slučajne greške i pomicanja kamere iz željenog kuta.

Unutar Arnolda nalazi se IPR prozor. To je opcija koja otvara zaseban prozor koji prikazuje testni ispis modela iz kamere koja je trenutno odabrana. Ispisivanje se u ovom

prozoru vrši u realnom vremenu i vrlo je brzo, ali ne prikazuje punu kvalitetu ispisa. Služi da bi se kamere, svijetla i materijali mogli ispravno namjestiti prije završnog ispisa.

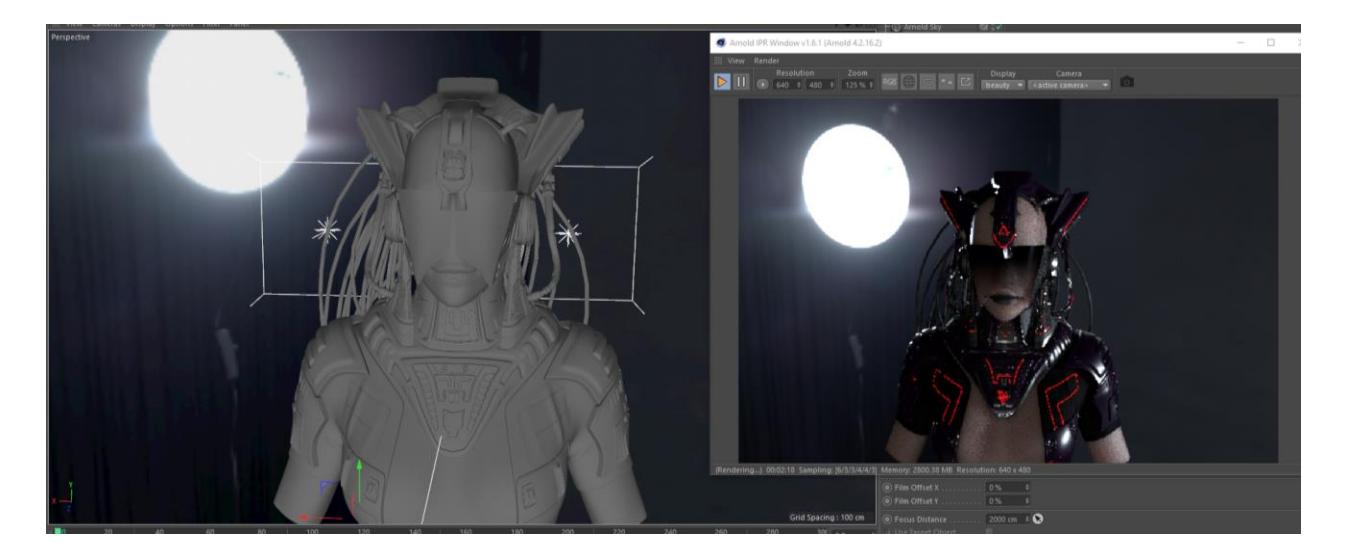

*Slika 7.4 Usporedba C4D scene i IPR prozora unutar Arnolda*

#### <span id="page-59-0"></span>**7.4. Izrada materijala i teksturiranje**

Kako bi iskoristili maksimalnu mogućnost Arnolda potrebno je napraviti nove materijale za teksturiranje unutar same aplikacije. Ti materijali su posebno dizajnirani da funkcioniraju unutar Arnold aplikacije i da najbolje pokazuju kvalitetu i realističnost modela.

U ovom projektu korišteno je devet različitih materijala od kojih su većina razne vrste metala. Sami vodič za ovaj projekt govori kako je najbolje koristiti već dobivene materijale sa Arnold aplikacijom, jer se može puno vremena uštedjeti. U svrhu ovog rada koriste se već postojeće teksture unutar Arnolda, ali se izmjene postavke svakog materijala kako bi odgovaralo potrebama modela.

Prvi materijal koji je napravljen je sjajni i reflektivni metal (Chrome metal). U lijevoj strani korisničkog sučelja uz rub objektnog prozora stoji prozor za materijale: Content browser > Presets > Arnold Material Library > Chrome. Lijevim klikom odabire se Chrome materijal i povlači do prijašnjeg materijala koji je reprezentirao sjajni metal, te se drži tipka Alt na tipkovnici kako bi ga novi Arnold Chrome materijal zamijenio. Isti postupak izvodi se za sve ostale materijale s tim da se za materijal za jaketu uzme Table Cloth i za kožu se uzme Skin materijal isto iz Arnolodove liste postojećih materijala. Ovim postupkom se promijene svi standardni C4D materijali u posebne Arnold materijale.

Sljedeći korak je izmjenjivanje postavka materijala u koji se ulazi dvoklikom na željeni materijal. Opcije za manipuliranje materijalom unutar Arnolda su mnogobrojne. Kroz par primjera pokazani su najvažniji parametri.

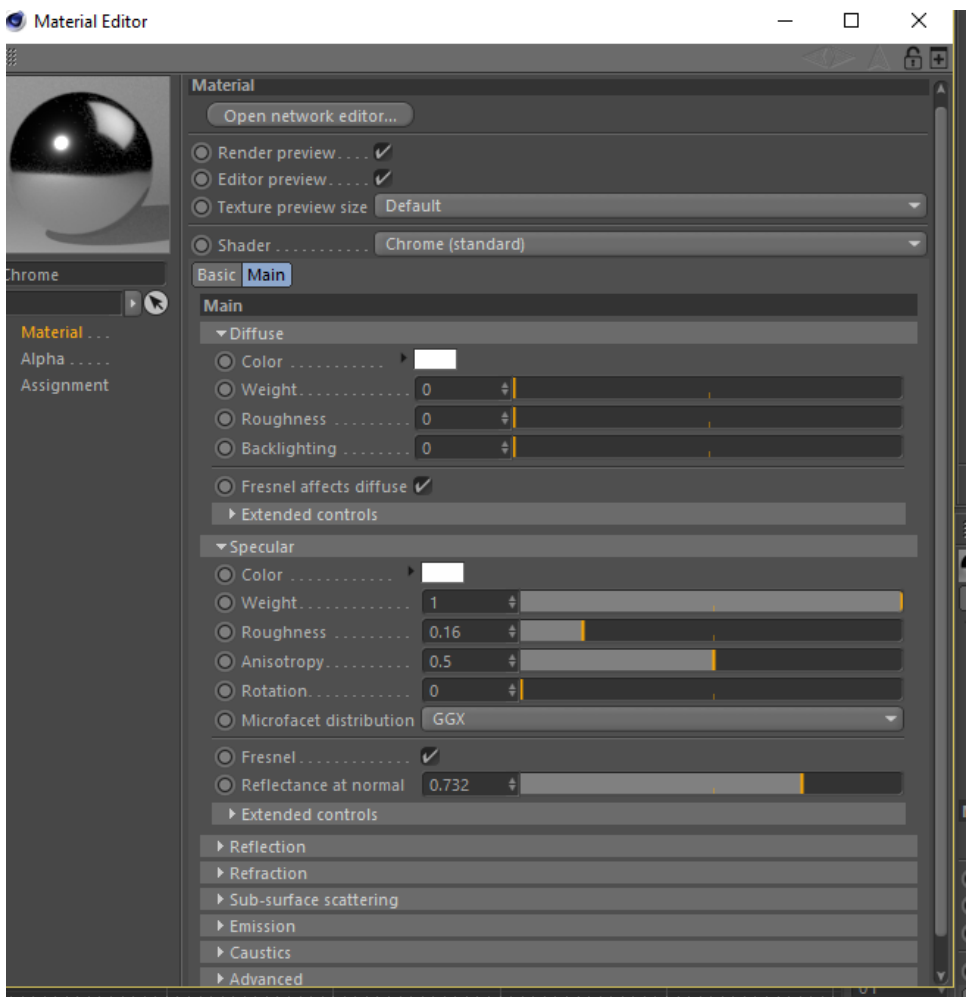

*Slika 7.5 Opcije za izmjenu izgleda materijala*

<span id="page-60-0"></span>Uzmimo za primjer Chrome materijal koji je po početnim postavkama je svijetle boje i reflektira sve od sebe. Ako se želi maknuti refleksija s Chrome metala onda se odlazi u postavke pod nazivom: Specular (reflektirajući) i mijenjaju se parametri: Weight i Roughness. U prozoru za manipuliranje materijalima na vrhu se nalazi slika kugle sa tim materijalom na sebi kao referenca da bi se vidjela promjena na materijalu dok se manipulira raznim parametrima. Tako u primjeru ispod vidimo razliku između Chrome materijala kad je smanjen Roughness i kad je povećan.

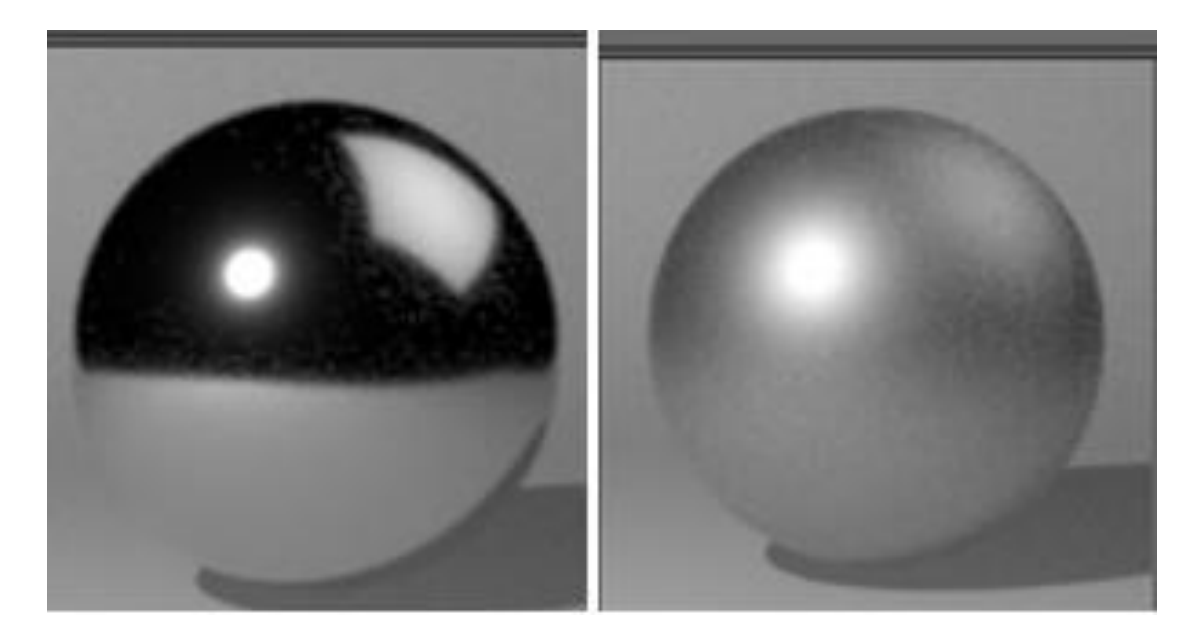

*Slika 7.6 Usporedba istog materijala sa različitim parametrima*

<span id="page-61-0"></span>Posebna pozornost se treba obratit na materijal koji reprezentira neonsko svijetlo na modelu. Taj se materijal ne uzima iz Arnoldove liste napravljenih materijala već se sam izrađuje tako da se u opcijama izrade materijala doda standardni Arnold materijal. Nakon toga se otvara opcija tog materijala i u opcijama pod nazivom Emission povećava parametar: Scale i dodaje boja po želji.

### **7.5. Postavke parametra unutar Arnolda za završno iscrtavanje**

Sad kad je namještena scena, svijeta, kamere i materijali vrijeme je da se postave opcije iscrtavanja unutar Arnolda i podese najvažniji parametri. To se postiže tako da se ide ne Render > Edit Render Settings > Arnold Render. Ovom radnjom otvara se prozor u kojem ima velik broj parametara ali samo prvih nekoliko je važno za ovaj projekt.

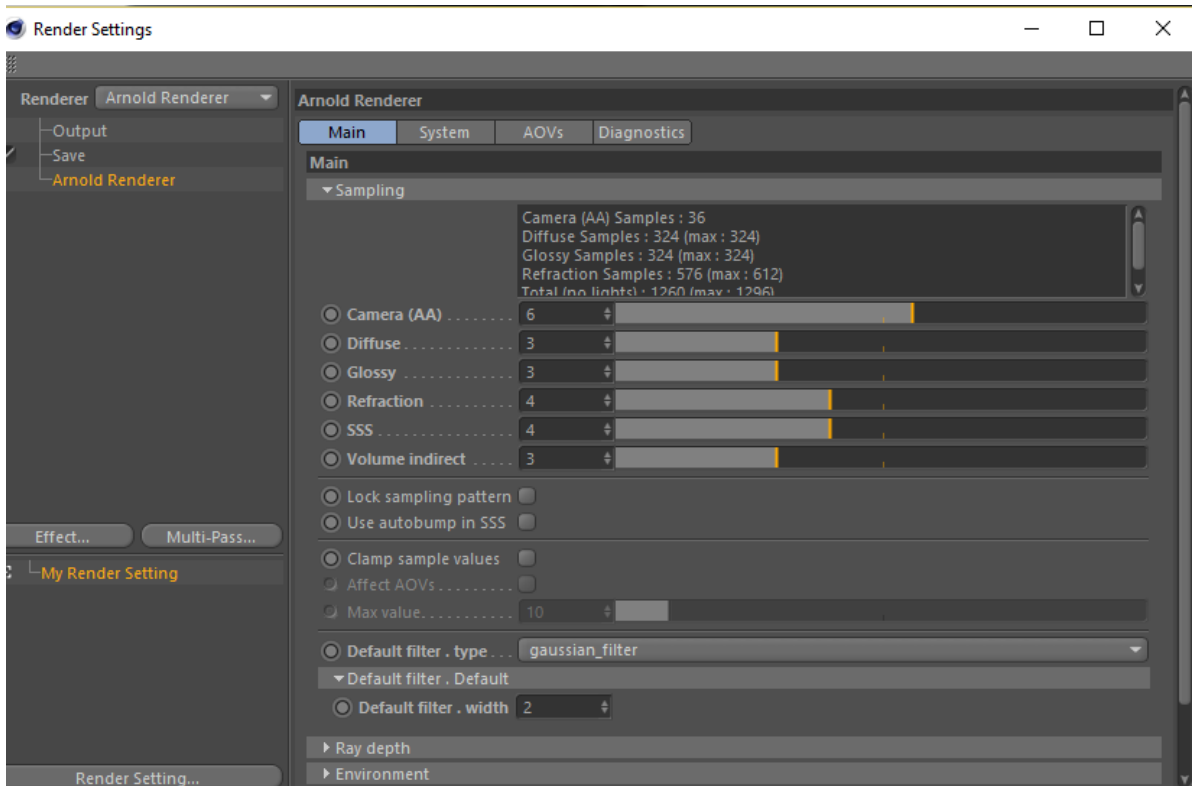

*Slika 7.7 Parametri za opcije ispisa u Arnoldu*

<span id="page-62-0"></span>Pet je važnih parametra za ispravno renderiranje ovog projekta a to su: Camera (AA), Diffuse, Glossy, Refraction i SSS. Camera određuje kvalitetu Anti Aliasing ispisa. Anti Aliasing je tehnika zadužena za ispisivanje zaobljenih rubova u što boljoj kvaliteti. Što je ovaj parametar veći to je i kvaliteta ispisa veća, ali i vrijeme ispisa je duže.[10] Diffuse i Glossy parametri kontroliraju količinu zraka ispaljenih pri izračunavanju reflektirane neizravne svjetlosti integrirane preko hemisfere. [NEKI BROJ]Refraction kontrolira broj uzoraka koji se koriste za simulaciju procjena sjajnih refrakcija temeljenih na mikro fazama. SSS ili Subsurface scattering kontrolira broj uzoraka svijetla koji će se mjeriti za raspršenost svjetline ispod površine točke. [11]

U kratkim crtama ovo su parametri koji čine razliku između normalnog ispisa i realističnog ispisa sa Arnoldom. Važno je znati da što su ovi parametri veći to je kvaliteta ispisa veća, ali se smanjuje i brzina ispisa. Za visoku kvalitetu ispisa važno je imati dobro računalo sa kvalitetnim performansama.

Kad su parametri namješteni može se krenut sa ispisivanjem. Odabiru se kamere koje su namještene i dodaju se u listu čekanja za ispis. Ispis je u prosjeku po jednoj slici trajao oko 4 sata.

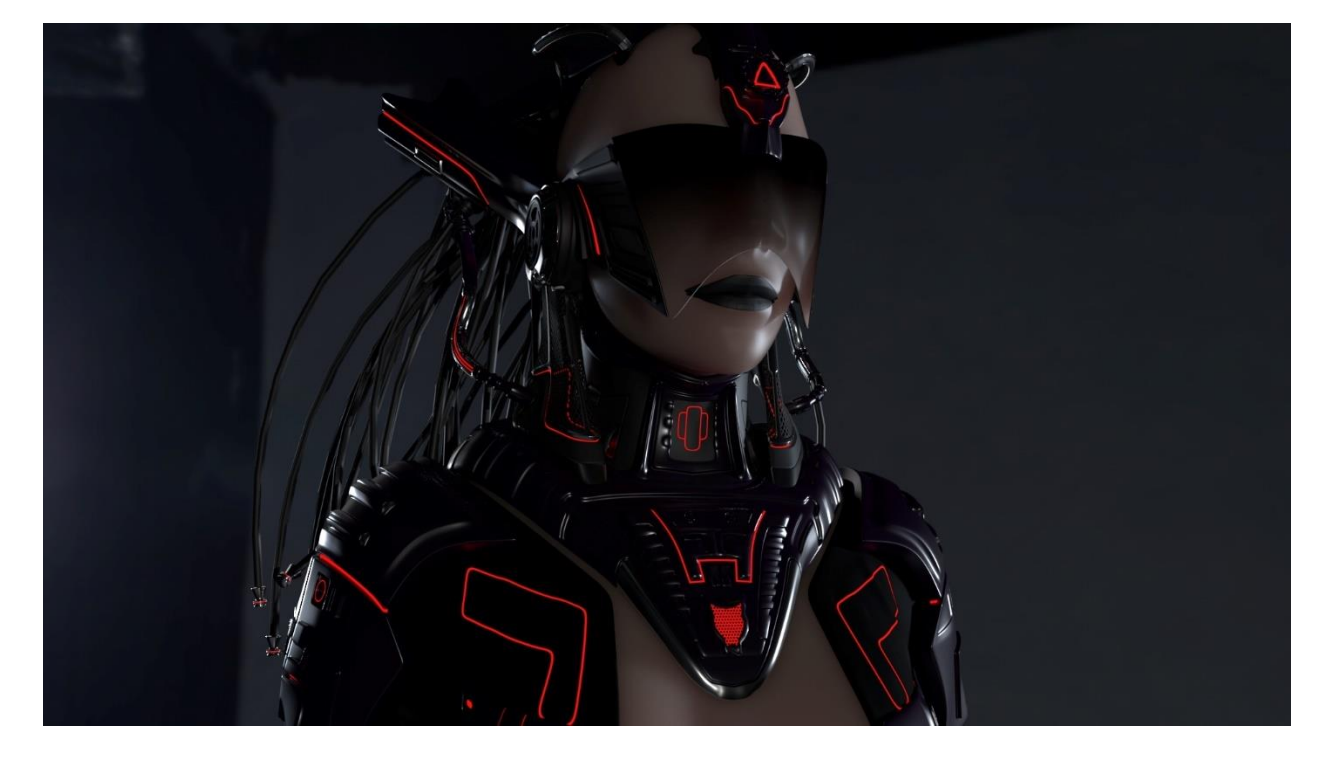

S ovim se dolazi do kraja praktičnog rada i do finalnog rezultata koji izgleda ovako:

<span id="page-63-0"></span>*Slika 7.8 Slika finalnog ispisa u Arnoldu 1*

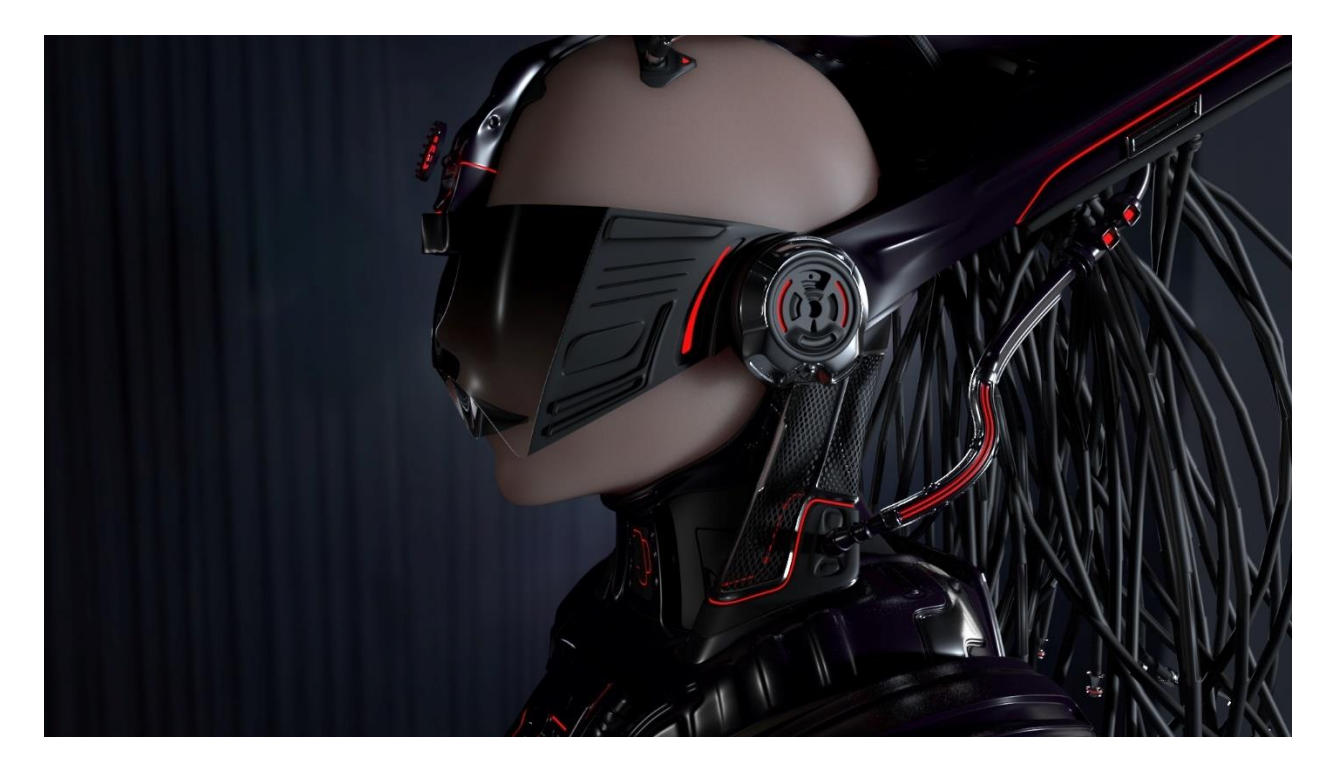

*Slika 7.9 Slika finalnog ispisa u Arnoldu 2*

<span id="page-64-1"></span><span id="page-64-0"></span>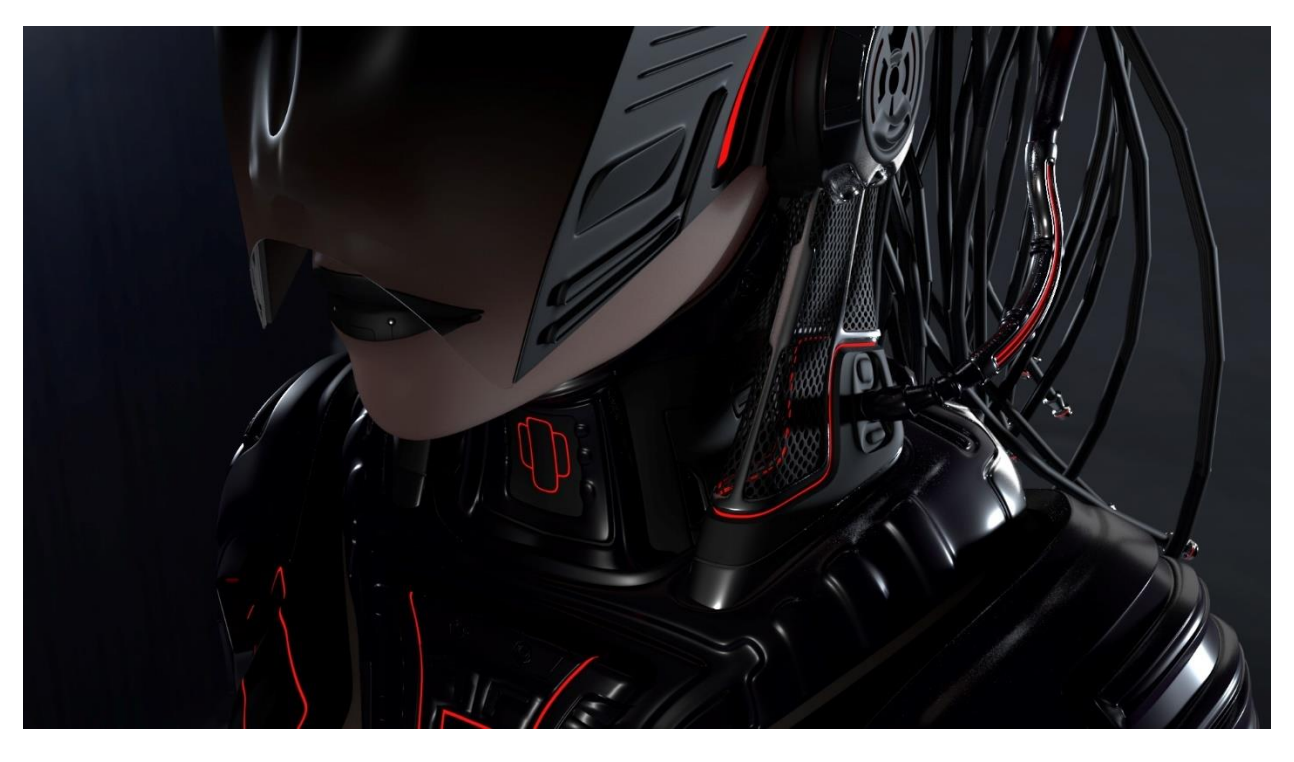

*Slika 7.10 Slika finalnog ispisa u Arnoldu 3*

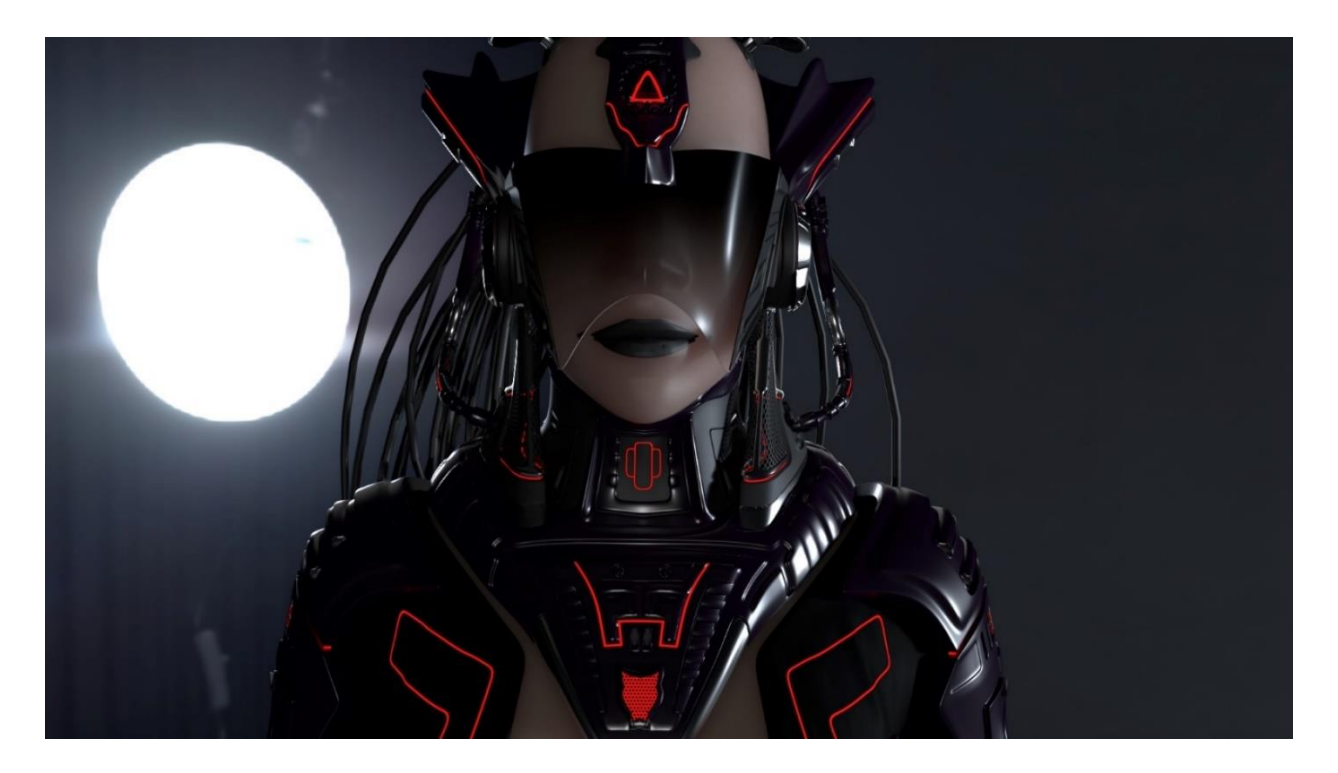

*Slika 7.11 Slika finalnog ispisa u Arnoldu 4*

<span id="page-65-1"></span><span id="page-65-0"></span>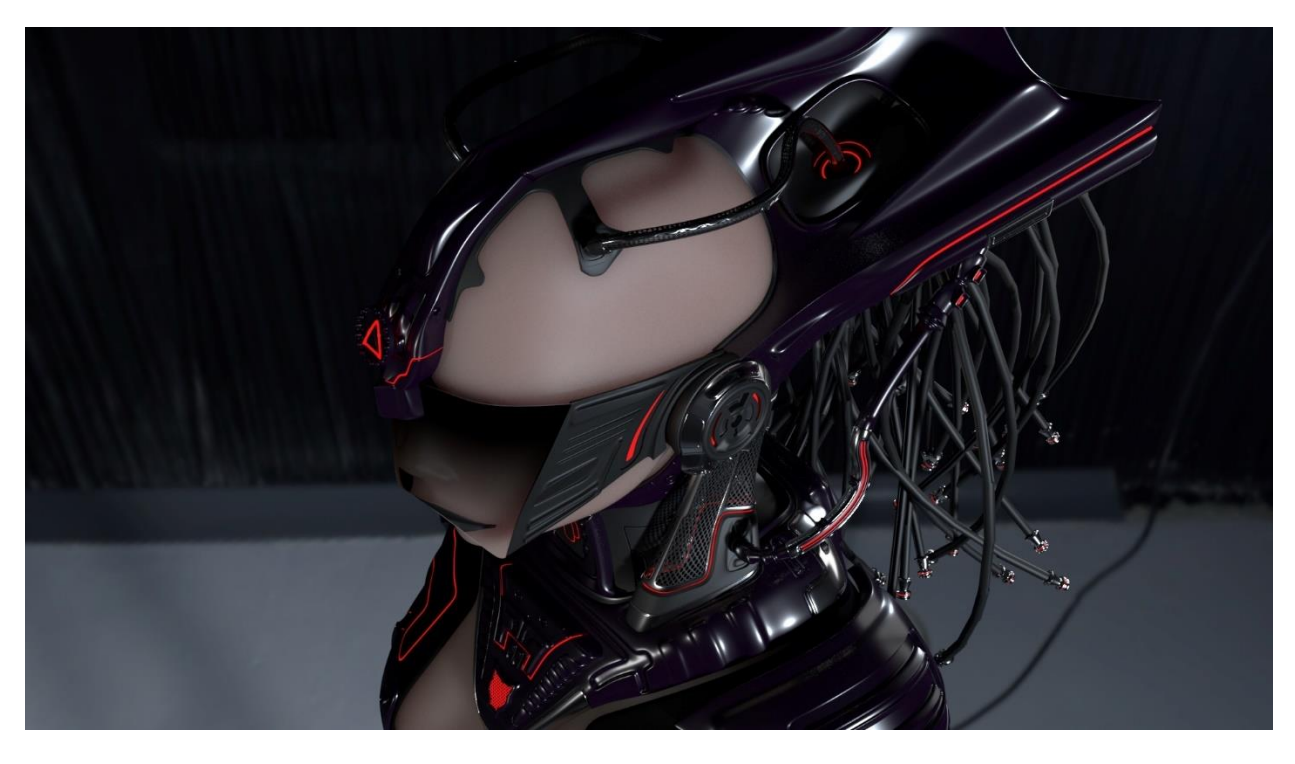

*Slika 7.12 Slika finalnog ispisa u Arnoldu 5*

## **8. Zaključak**

U današnje moderno doba 3D modeliranje je postala grana tehnologije koja se svaki danom sve više razvija i koristi. Od medicine i inženjeringa pa sve do filmske industrije 3D modeli su postali dio naše svakodnevice te će njihovo korištenje u budućnosti biti sve češće. 3D modeliranje nam pruža mogućnost percepcije nekih događaja i predmeta koje nismo prije mogli ni zamislit, a uz malo mašte i kreativnosti 3D modeliranje nema granice u kompjuterskim igricama i filmskoj industriji.

Jedan od programa koji nam omogućuje nevjerojatne sposobnosti manipulacije geometrijskih oblika je Cinema 4D. Prepoznat po tome što ima vrlo intuitivno korisničko sučelje i nevjerojatno realistične rezultate C4D se koristi danas najviše u filmskoj industriji.

Kroz ovaj projekt pokazani su svi koraci izrade jednog malo opsežnijeg projekta. Od začetka ideje, skiciranja pa do izrade sitnih detalja i teksturiranja kroz ovaj rad pokazani su svi važniji koraci i pogreške na koje se mora paziti pri izradi detaljnog modela.

Glavni zadatak ovog rada bio je pokazat mogućnosti ovako jednog moćnog programa poput C4D, naučiti osnove rada u njemu i pripremit čitatelja na samostalan rad i izvedbu svog osobnog projekta po želji.

U Varaždinu, \_\_\_\_\_\_\_\_\_\_\_\_\_\_\_\_\_\_\_\_\_\_\_ \_\_\_\_\_\_\_\_\_\_\_\_\_\_\_\_\_\_\_\_\_\_\_

Potpis studenta

## **9. Literatura**

1. CGees, What to choose: 3ds Max vs Maya vs Cinema 4D, dostupno na:

<https://www.cgees.com/3ds-max-vs-maya-vs-cinema-4d>

Pristupano: 18.7.2018.

2. Grafičko 3D modeliranje pomoću alata Blender i Sketchup, dostupno na:

[https://pogledkrozprozor.wordpress.com/2017/08/31/graficko-3d-modeliranje](https://pogledkrozprozor.wordpress.com/2017/08/31/graficko-3d-modeliranje-pomocu-alata-blender-i-sketchup/)[pomocu-alata-blender-i-sketchup/](https://pogledkrozprozor.wordpress.com/2017/08/31/graficko-3d-modeliranje-pomocu-alata-blender-i-sketchup/)

Pristupano: 18.7.2018.

3. A.Bernik, Vrste i tehnike 3D modeliranja, dostupno na:

[file:///D:/downloads/TGL\\_1\\_2\\_2010\\_Bernik\\_Vrste\\_i\\_tehnike\\_3D\\_modeliranja%20\(1\).p](file:///D:/downloads/TGL_1_2_2010_Bernik_Vrste_i_tehnike_3D_modeliranja%20(1).pdf) [df](file:///D:/downloads/TGL_1_2_2010_Bernik_Vrste_i_tehnike_3D_modeliranja%20(1).pdf)

Pristupano: 18.7.2018.

4. Uvod u 3D modeliranje, dostupno na:

<http://gamedev.machina.hr/uvod-u-3d-modeliranje/>

Pristupano: 19.07.2018.

5. 3D modeling in computer games, dostupno na:

[https://gamessoon.ru/bs/programs-3d-modeling-in-computer-games-threedimensional](https://gamessoon.ru/bs/programs-3d-modeling-in-computer-games-threedimensional-modeling-in-the-modern-world/)[modeling-in-the-modern-world/](https://gamessoon.ru/bs/programs-3d-modeling-in-computer-games-threedimensional-modeling-in-the-modern-world/)

Pristupano: 24.7.2018.

6. Nurbs modeling vs polygonal modeling in maya, dostupno na:

<http://www.renderarena.com/nurbs-modeling-vs-polygonal-modeling-maya/>

Pristupano: 28.07.2018.

7. Cinema 4d Arnold render engine, dostupno na:

<https://www.schoolofmotion.com/blog/cinema4d-arnold-render-engine>

Pristupano: 1.8.2018.

8. HDRI haven, dostupno na:

<https://hdrihaven.com/>

Pristupano: 20.8.2018.

- 9. HDR fotografija 1 osnovni pojmovi, dostupno na: <https://fotografija.hr/hdr-fotografija-1-osnovni-pojmovi/> Pristupano: 20.8.2018.
- 10. What is antialiasing?, dostupno na: <https://www.webopedia.com/TERM/A/antialiasing.html> Pristupano: 5.9.2018.
- 11. Arnold Samples, dosutpno na:

<https://support.solidangle.com/display/AFMUG/Samples>

Pristupano: 8.9.2018.

12. Autodesk Maya, dostupno na: [https://en.wikipedia.org/wiki/Autodesk\\_Maya](https://en.wikipedia.org/wiki/Autodesk_Maya)

Pristupano: 15.9.2018.

13. Blender for linux, blender logo, dostupno na:

<https://downloads.silicon.co.uk/27728/blender-for-linux-248a-2/blender-logo/>

Pristupano: 19.9.2018.

14. Training and certifications for 3ds max, dostupno na:

<https://dhaka.newhorizons.com/training-and-certifications/autodesk/3ds-max>

Pristupano: 24.9.2018

- 15. 3D modeliranje u primjerima 1. / Damir Vusić, Zvonimir Sabati, Andrija Bernik Varaždin: Sveučilište Sjever, 2015.
- 16. 3D modeliranje u primjerima 2. / Damir Vusić, Andrija Bernik, Robert Geček Varaždin: Sveučilište Sjever, 2016. -

# 10. Popis slika:

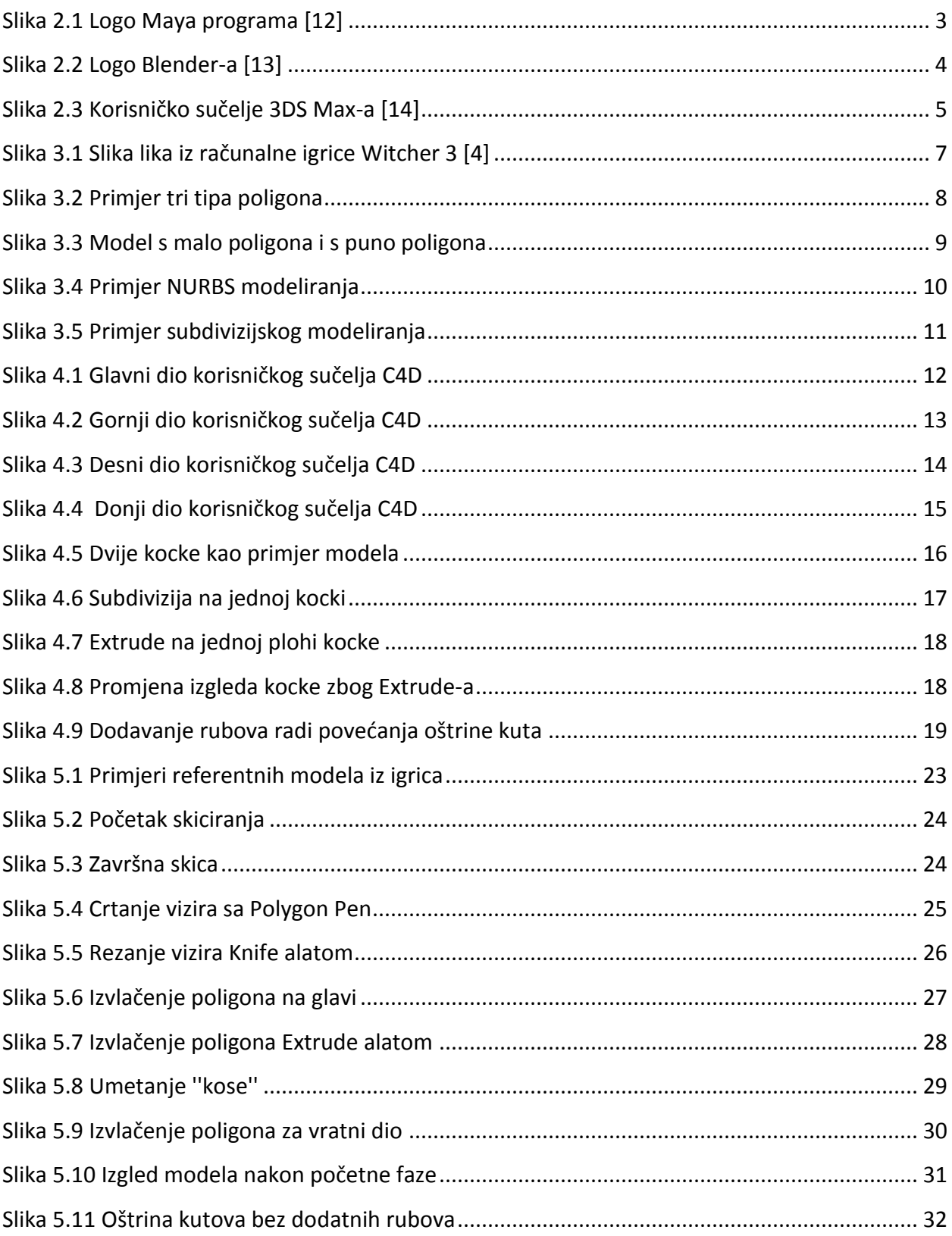

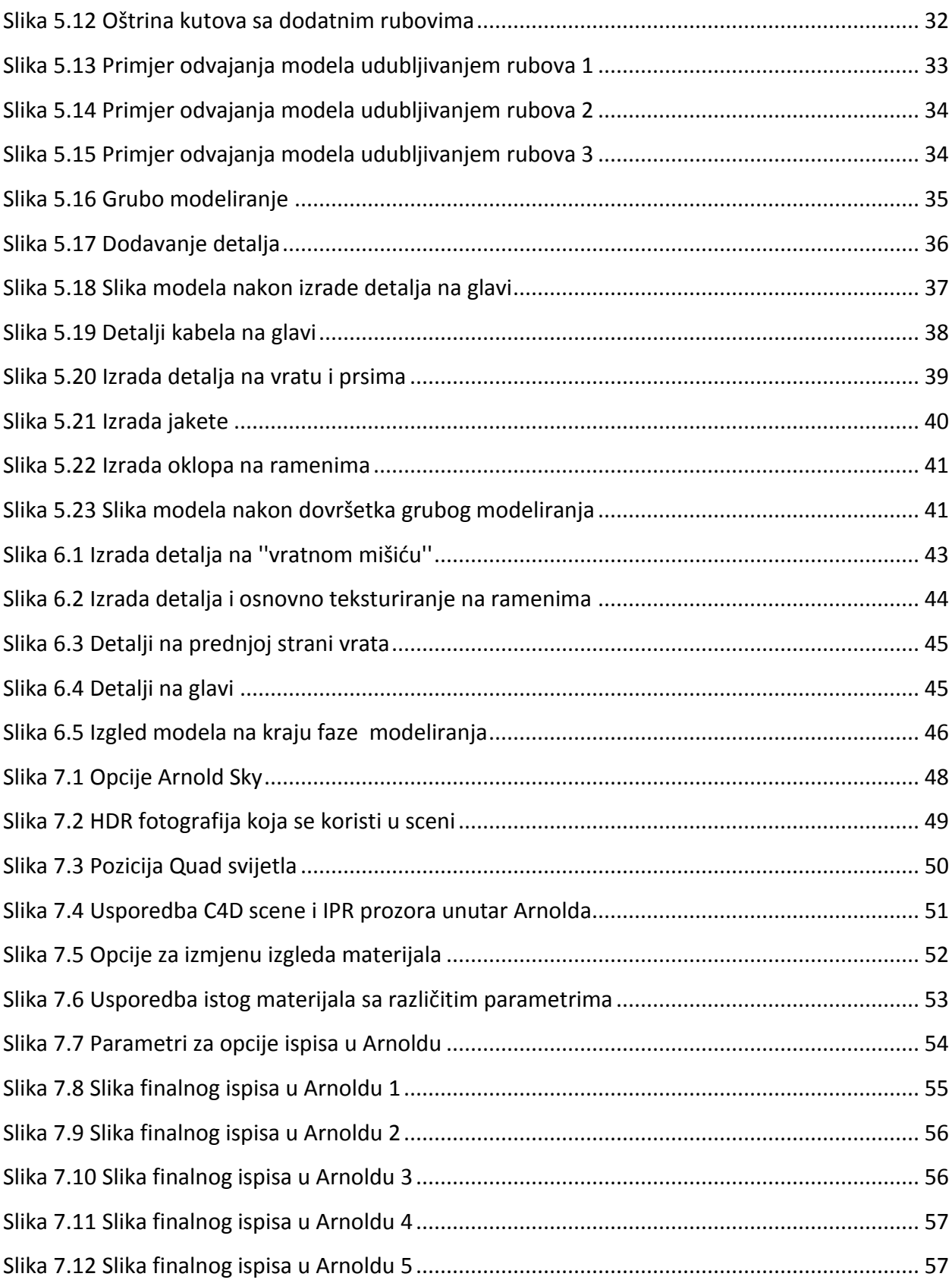